**Visara Master Console Center**

**Administration Guide**

**P/N 707130-001**

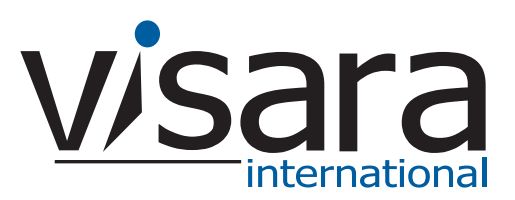

#### <span id="page-1-0"></span>**Technical Support**

#### <span id="page-1-1"></span>**Contacting the Visara Intellicenter**

For US domestic customers, Visara provides technical support through its Intellicenter, 8:30 - 5:00 (ET) Monday through Friday at 888-542-7282.

Calls outside these hours are handled by automatic pager, so expect a delay. You can also call through our switchboard at 919-882-0200. For support outside the US, please contact the company that has sold the product to you.

#### <span id="page-1-2"></span>**Notices**

Copyright © 2007 by Visara International.

All rights reserved, including the right of reproduction in whole or in part in any form. Licensed users of the Master Console Center are granted permission to make copies of this manual as needed.

Information in this manual is considered confidential by Visara International.

Trademarks and registered trademarks used in this manual are the property of their respective holders.

The information contained in this document is subject to change without notice. Visara International makes no warranty of any kind with regard to this material including, but not limited to, the implied warranties of merchantability and fitness for a particular purpose. Visara International shall not be liable for errors contained herein or for incidental or consequential damages in connection with the furnishing, performance, or use of this material.

# **Contents**

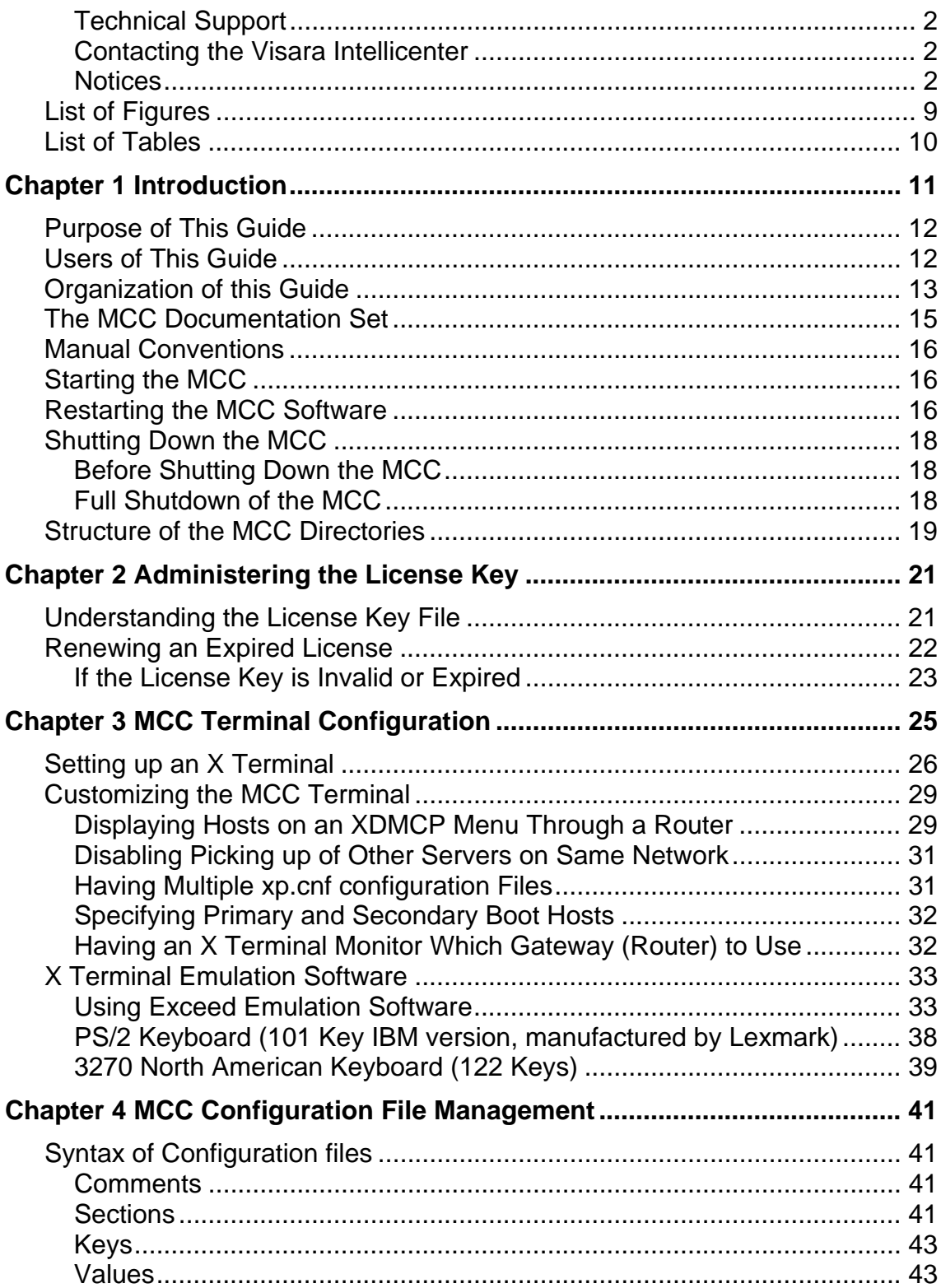

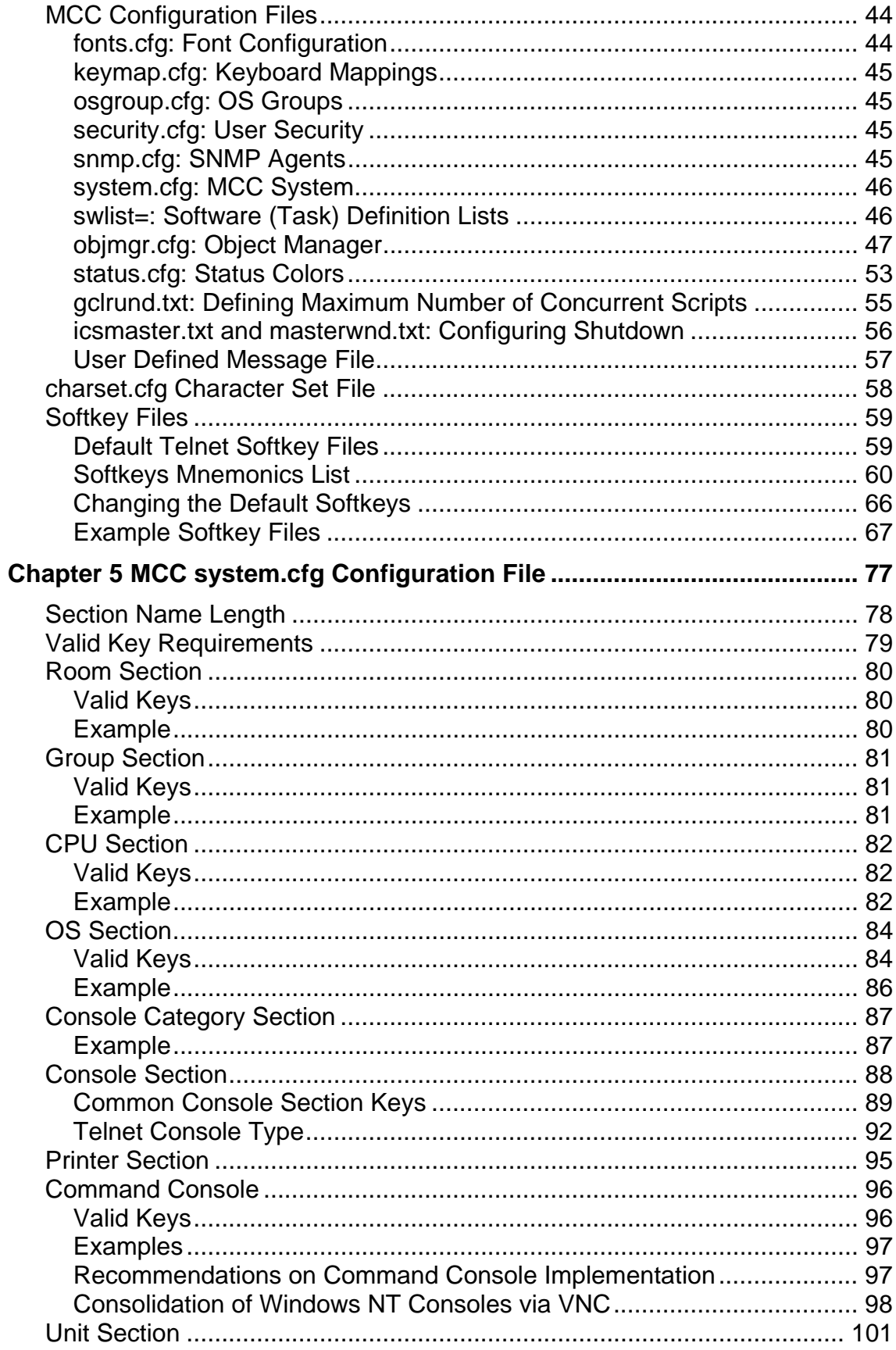

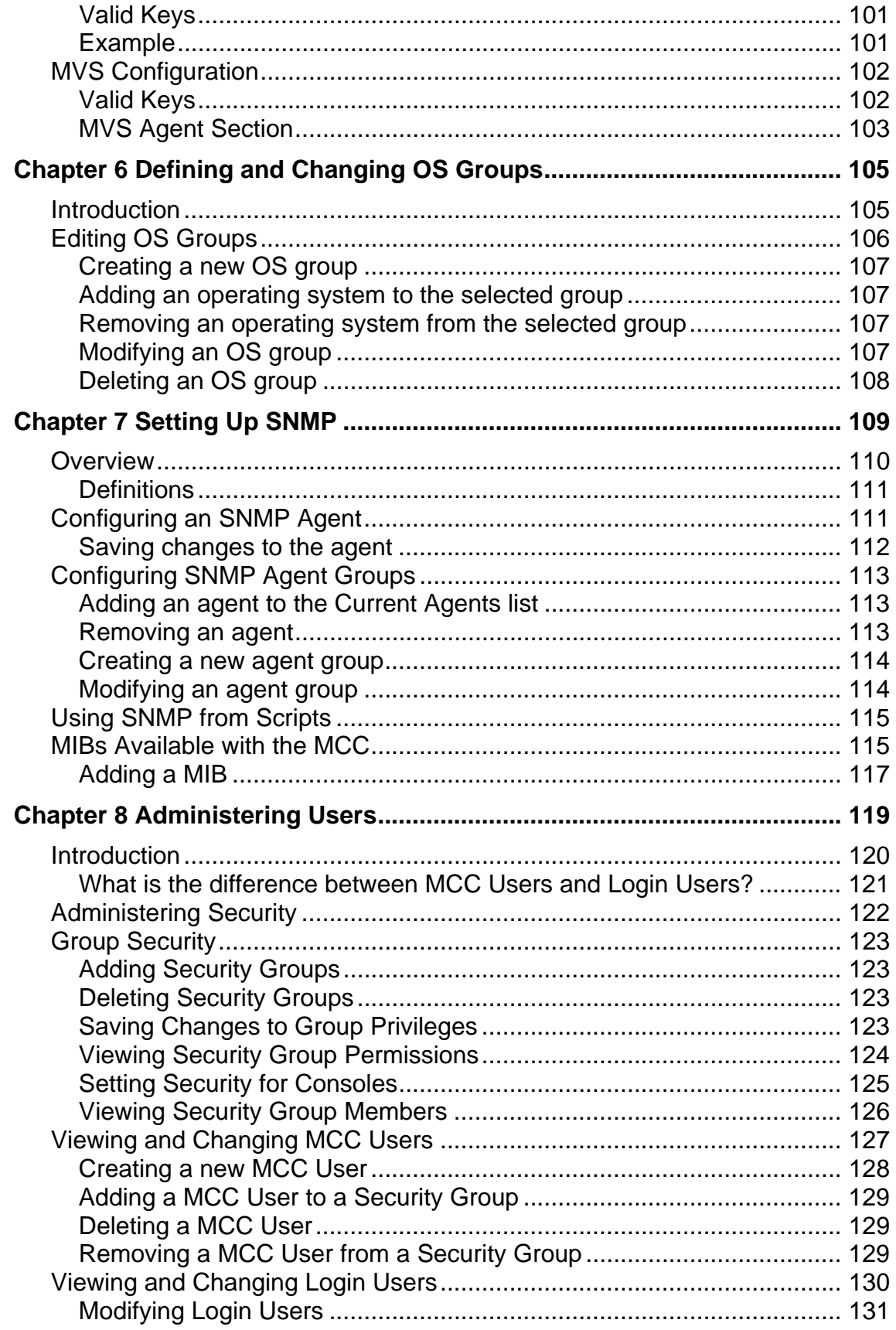

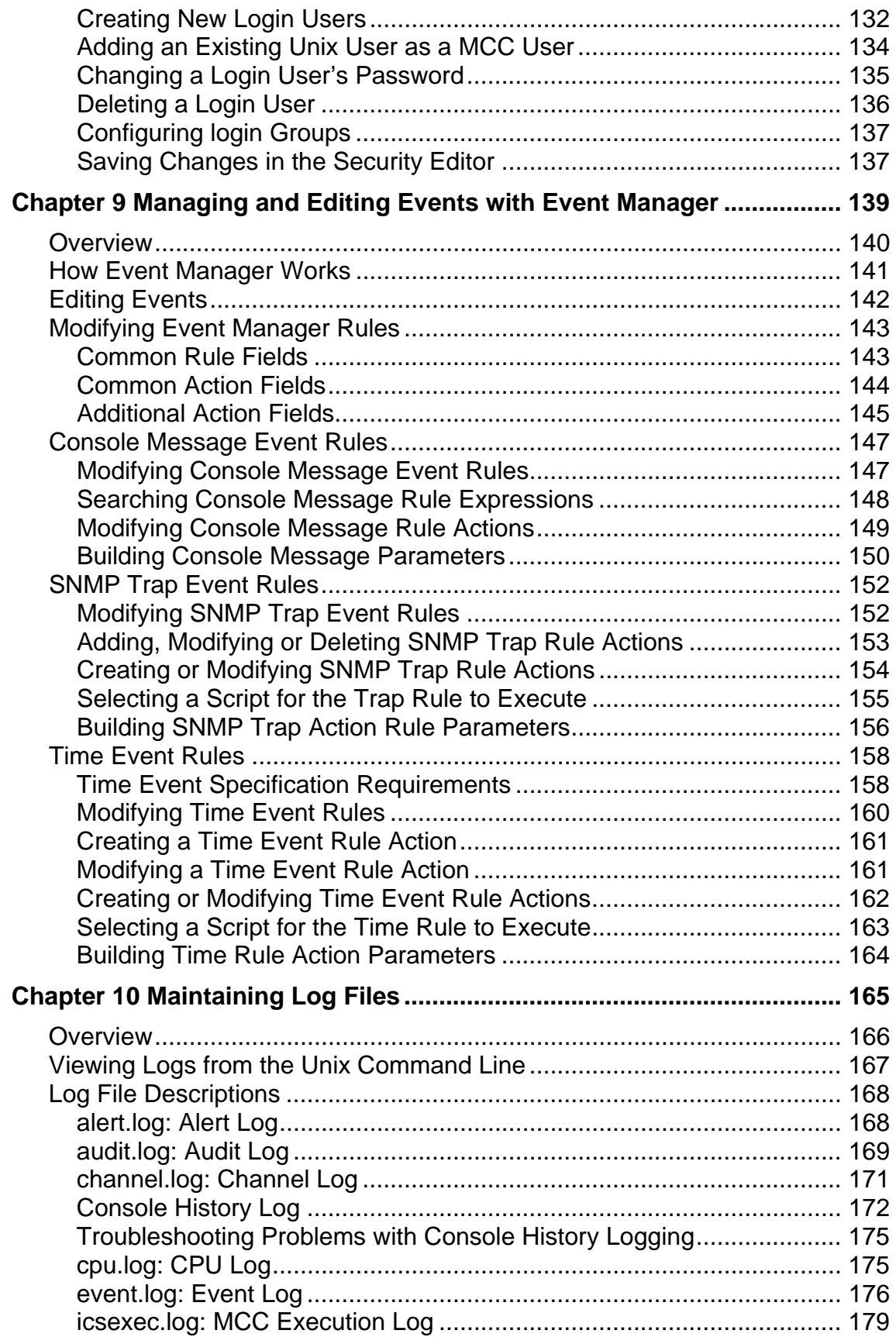

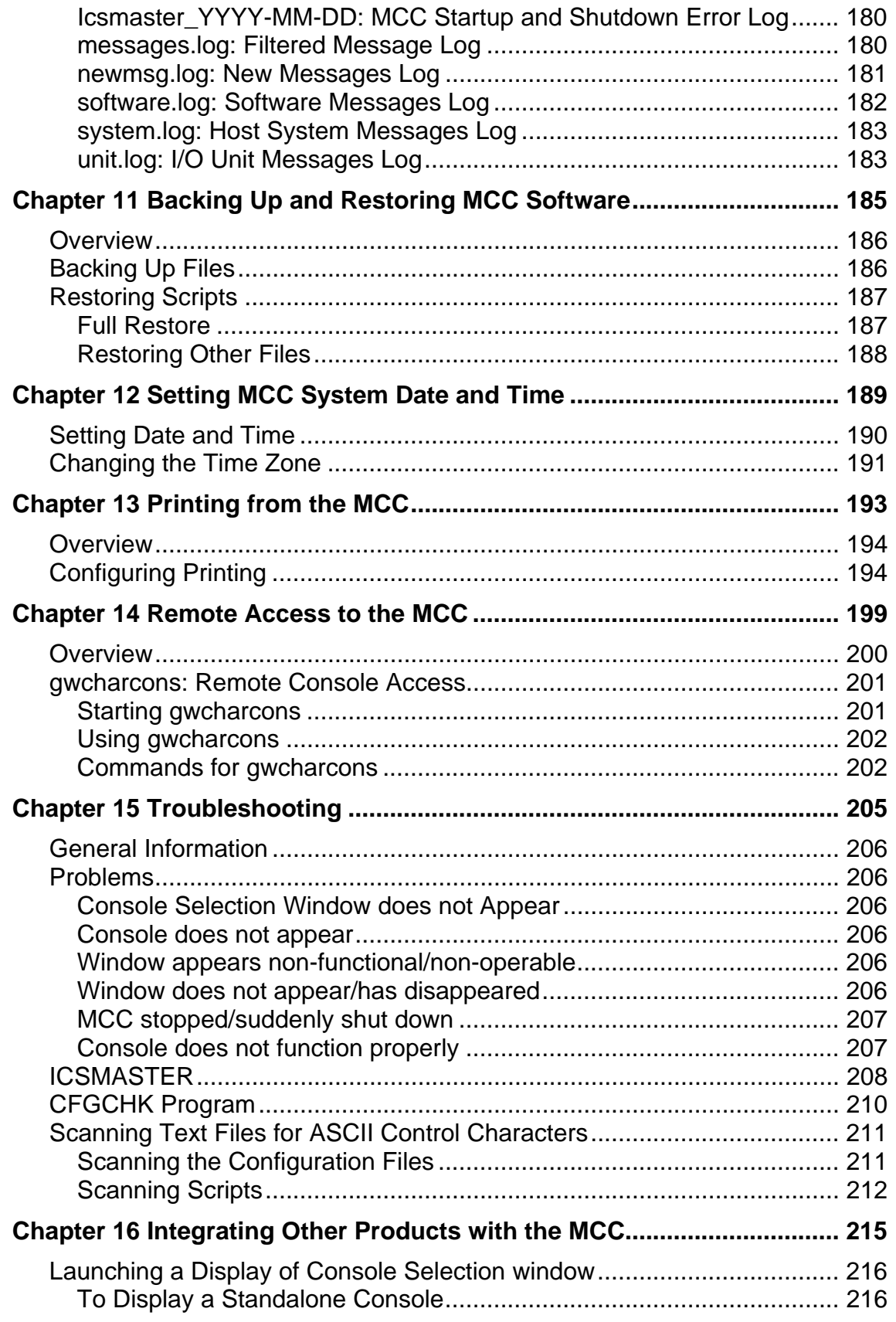

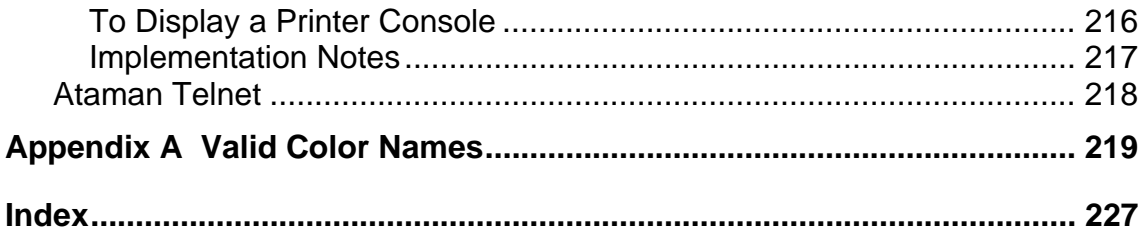

# <span id="page-8-0"></span>**List of Figures**

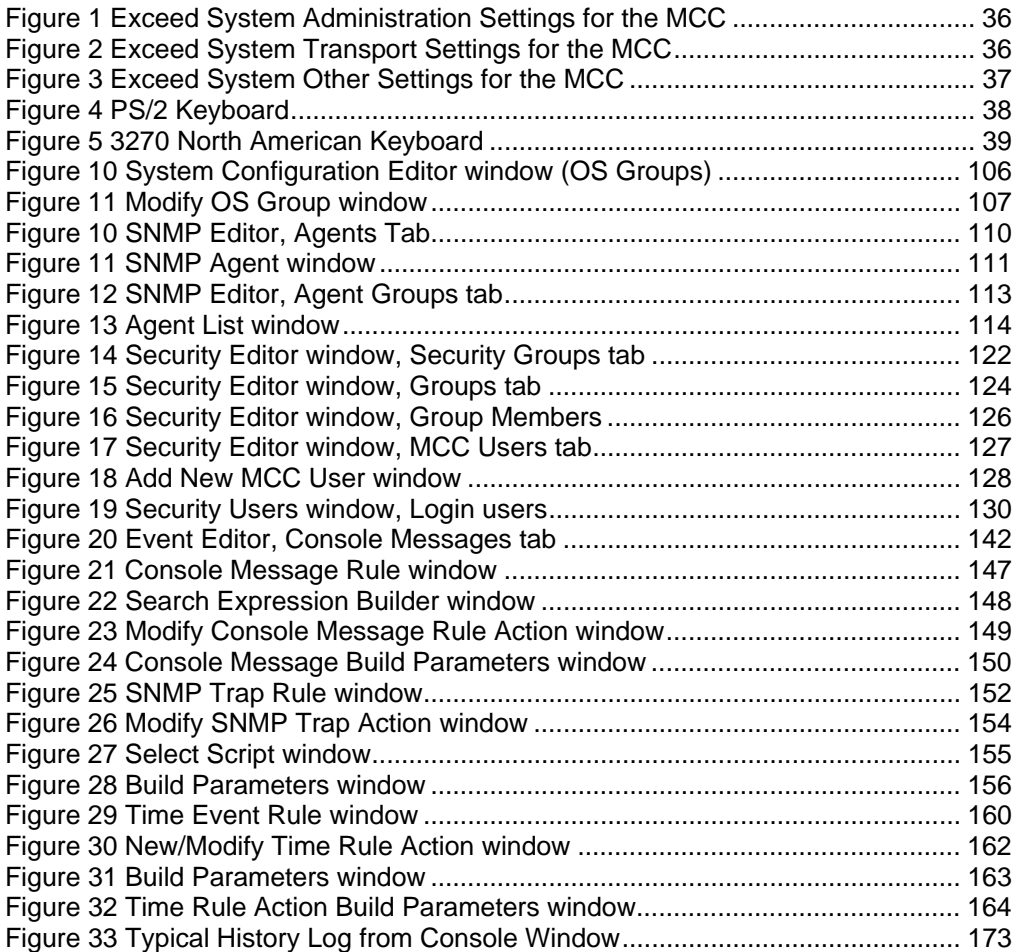

# <span id="page-9-0"></span>**List of Tables**

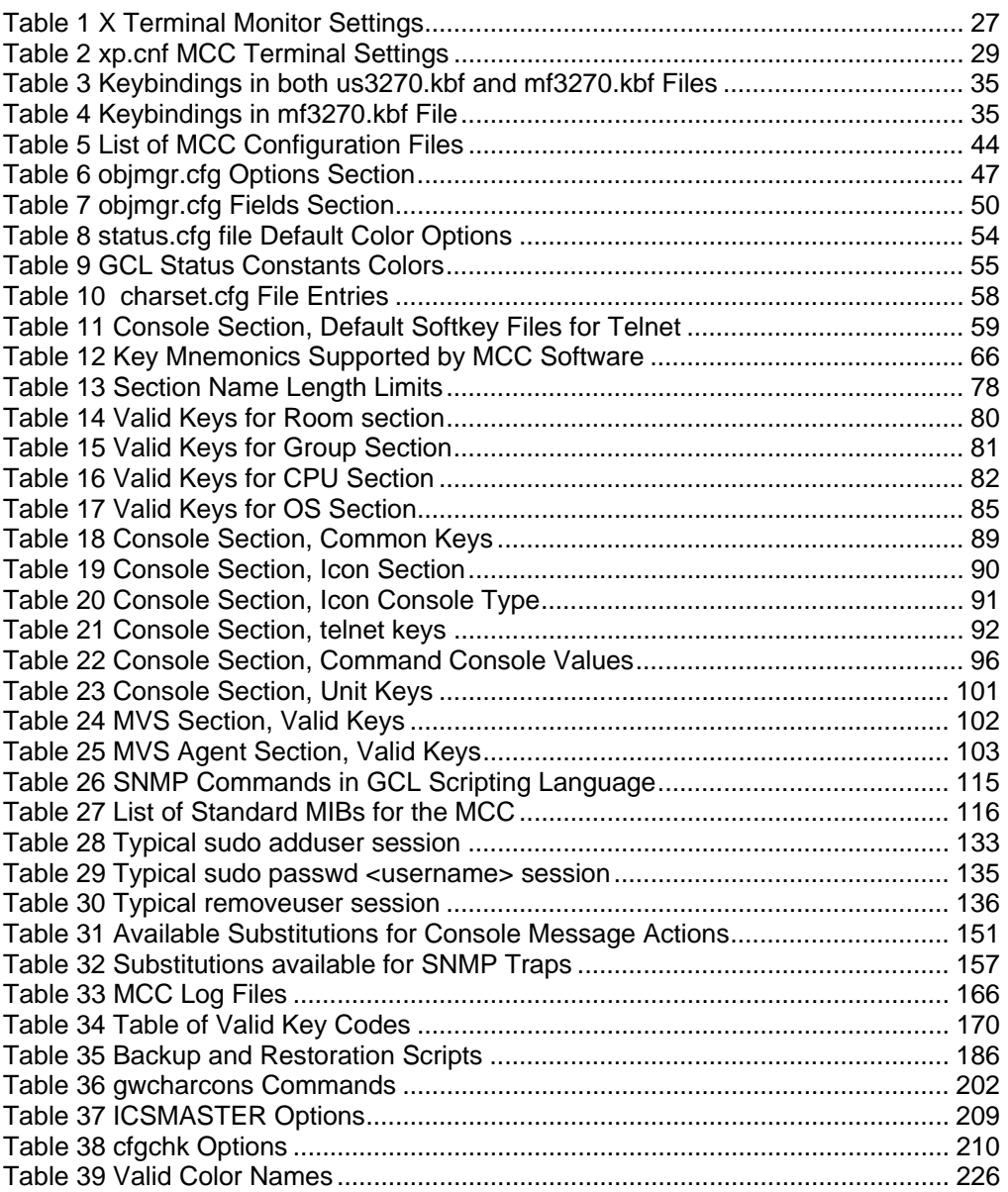

# <span id="page-10-0"></span>**Chapter 1 Introduction**

This chapter discusses:

- The purpose of this guide.
- Users of this guide.
- Organization of this guide.
- **Manual conventions used.**
- Starting the MCC.
- Restarting the MCC.
- Shutting down the MCC.

## <span id="page-11-0"></span>**Purpose of This Guide**

This guide describes how to administer the Master Console Center (MCC).

# <span id="page-11-1"></span>**Users of This Guide**

This manual is primarily intended to be read by the administrator of the MCC. The following list details the skills and experience required by the administrator:

- Trained in MCC use and administration.
- Unix experience, preferably Linux.
- Basic network concepts and administration knowledge.
- X-windows familiarity.
- Hardware administration knowledge (if MCC server is installed).

The following list highlights the administrator's main responsibilities:

■ Act as primary contact for MCC support between VISARA and customer.

 Interact with various Enterprise systems administrators of legacy, distributed, and network systems.

- Assign and create MCC users and login users. Create and maintain security groups. Assign users to security groups.
- Change MCC user passwords and privileges.
- Start and restart the MCC system.
- Shut down the MCC system.
- Back up the system.
- **Manage MCC configuration files.**
- Test and implement scripts.
- Log file maintenance.
- Troubleshooting.
- MCC software and maintenance.
- **License key administration.**
- Configure MCC X-terminals.
- Set up and modify OS groups.
- Set up and maintain SNMP, if required.
- Set/reset MCC date and time.

# <span id="page-12-0"></span>**Organization of this Guide**

This guide is organized into the following chapters:

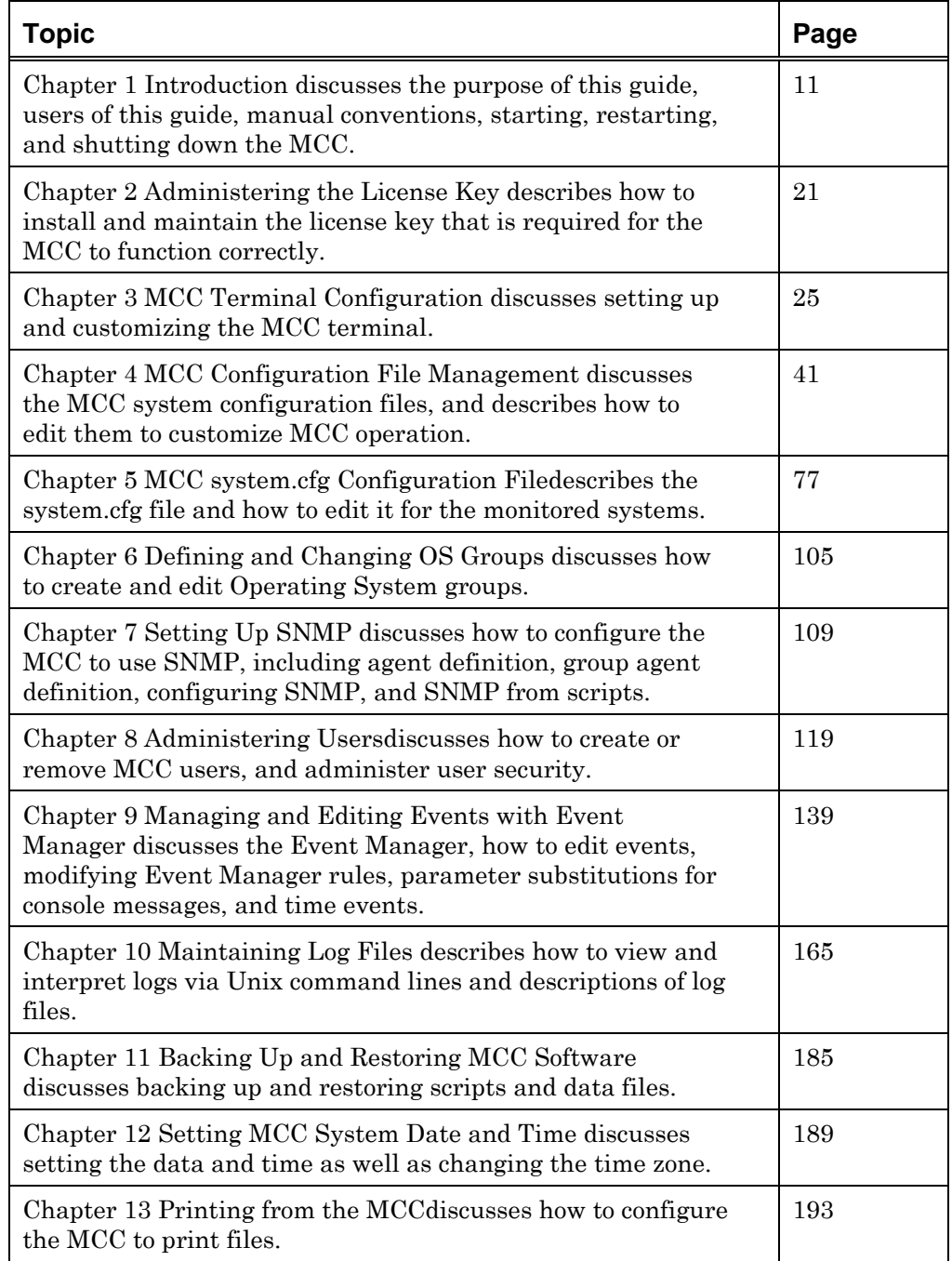

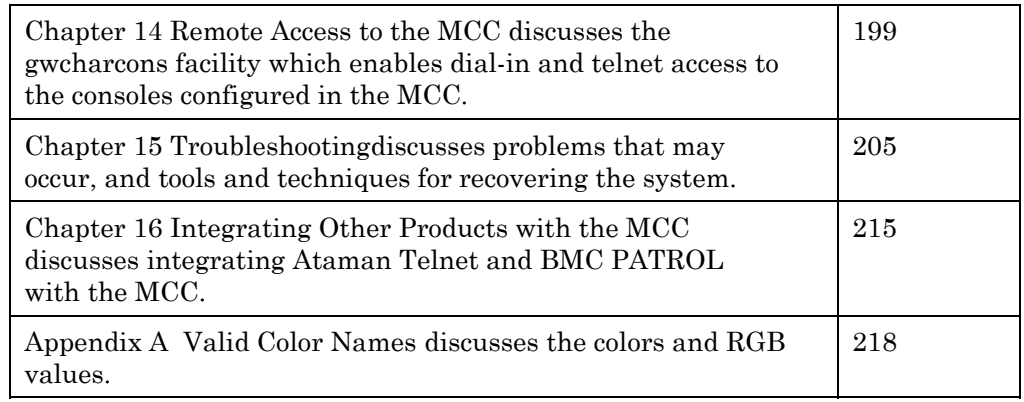

## <span id="page-14-0"></span>**The MCC Documentation Set**

In addition to this manual, you may need to refer to other manuals in the MCC documentation suite. These are:

- **Software Installation Guide**. Provides instructions for the initial installation and configuration of the MCC software.
- **Getting Started**. Contains an initial overview of the MCC, and its applications.

 **Operations Guide**. Contains procedures for day-to-day operation of the MCC, including selecting consoles, and managing alerts and messages.

 **Scripting Guide**. Describes how to write scripts in GCL (Global Control Language).

 **Installation Preparation Guide**. Contains information on how to install MCC hardware, and prepare mainframes and servers to communicate with the MCC.

 **Troubleshooting Guide.** Provides initial troubleshooting steps to take before contacting Technical Support.

### <span id="page-15-0"></span>**Manual Conventions**

The names of menus, menu options, and window controls are in bold type. Also, text that you type is a different font. For example:

Type boot and press the **Return** key.

Text that is placed within the <> symbol should be replaced (including <>) with the appropriate text. For example:

 $\langle \text{ipaddr} \rangle$   $\langle \text{hostname} \rangle$ 

ipaddr Substitute the MCC system's IP address.

hostname Substitute the MCC system's host name.

## <span id="page-15-1"></span>**Starting the MCC**

To start the MCC:

*Note*: If starting a "software only" MCC, only step 5 is applicable.

1. Power on the MCC server and monitor, and let it boot up.

Wait for the "login" prompt. When this prompt appears, the MCC is fully started and the MCC core programs are executing. The MCC programs automatically start when the system boots. Even if a user is not logged, the interfaces are active, auto-starting scripts are launched from the #startup script, and scheduled scripts are executing. Logging in enables the display of, and interaction with the MCC.

- 2. Power on the MCC user console (the ThinClient / workstation / X terminal). Ensure the monitor's power is also on.
- 3. Login at the X terminal or Linux Console to use the MCC.

### <span id="page-15-2"></span>**Restarting the MCC Software**

For any changes to the configuration take effect, the MCC software must be shutdown and restarted.

To "cycle" all of the MCC software, including the core programs:

- 1. All users should logout except for one with shutdown authority (an administrator).
- 2. Shutdown the MCC software by selecting the Administration menu Shutdown option on the user display.

This stops all MCC programs, including the core MCC programs.

*Note***:** To only logout of the interactive user display, not the MCC system, choose the **Logout** option from the **User** menu.

3. When the MCC login window reappears, login as any user. This will also automatically start the MCC core programs.

To "cycle" only the MCC user interface programs:

- 1. Logout of the system by selecting the **Logout** option on the user display.
- 2. Login again.

## <span id="page-17-0"></span>**Shutting Down the MCC**

Rebooting the MCC is rarely necessary. Changes to the MCC configuration require a MCC software restart only. Generally, the MCC is powered down only for hardware installation, hardware maintenance, or to physically relocate the MCC CPU.

### <span id="page-17-1"></span>**Before Shutting Down the MCC**

The administrator should follow the following procedure before shutting down the MCC:

- 1. To make sure all programs are closed on the system, use 'bin/icsmaster  $-x'$  to see if there are any problems.
- 2. Use 'bin/icsmaster  $-X'$  to shut down any programs.
- 3. Use 'bin/icsmaster  $-x$ ' to verify the system is clear to shut down.

For more information about icsmaster, see [ICSMASTER](#page-207-0) on page [208.](#page-207-0)

### <span id="page-17-2"></span>**Full Shutdown of the MCC**

To do a full MCC shutdown and power off:

- 1. Shutdown the X terminals, or Linux X Desktop:
	- a. Vary all host consoles off-line (mainframe interfaces).
	- b. Shutdown the MCC software by selecting the **Administration** menu **Shutdown** option on the user display. This option stops all MCC programs, including the core MCC programs.

*Note*: To log out of the interactive user display only, choose the **User** menu **Logout** option.

- c. Wait for the XDMCP menu to be displayed.
- d. Power off each MCC user console.
- 2. Shutdown the MCC CPU from the MCC system console:
	- a. Login as root, or obtain root permissions.
	- b. Enter the command shutdown -h now. Alternatively, enter /usr/sbin/shutdown -h now if /usr/sbin is not in your path.
	- c. Wait for the system monitor to prompt you to power down.
	- d. Power off the CPU.

*Note*: If you are going to turn the CPU back on again at this point, wait at least 60 seconds. This allows time for all of the internal devices to reset.

- 3. Power off all remaining equipment, for example, the system console, and switches.
- 4. Power off the power supply unit.

### <span id="page-18-0"></span>**Structure of the MCC Directories**

All of the subdirectories for the MCC are located in /usr/ics/. Some of the subdirectories include:

- **Config**, which contains the configuration files.
- **Bin**, which contains the executable programs.
- **Script**, which contains the scripts.
- **Log**, which contains the MCC-generated log files.
- **Etc**, which contains manuals and utilities.

# <span id="page-20-0"></span>**Chapter 2 Administering the License Key**

The MCC software requires installation of a license key file on your system before it can run. The file is customized for a specific site and machine, and cannot be used elsewhere. In certain cases (for example, evaluation copies), the license is only valid for a limited period, and the MCC software will cease to operate if the license is not renewed. The MCC can be shut down if the license has expired, but it will not be possible to restart it. New and replacement license files can only be obtained from Visara.

### <span id="page-20-1"></span>**Understanding the License Key File**

As part of the MCC installation package, Visara supplies a file called license.cfg. This is copied into the directory /usr/ics/config. A typical license key file is shown below.

```
seed=xyz company 
MCCExpires=2006-12-23 
BMCExpires=NEVER 
MaxMCCUsers=10 
MaxAllowedEBusConsoles=600 
MaxAllowedIConConsoles=600 
MaxAllowedTelnetConsoles=600 
MaxAllowedCommandConsoles=600 
MaxAllowedTN3270Consoles=600 
MaxAllowedTN5250Consoles=600 
MaxAllowedMCCStarsConnections=600 
MCCKey=2e68092f4d36324a682a51605e7e46317d6a587b1199163468183e56245f 
BMCPatrolKey=3a4c300b68364e3877291c3e5e0246683412
```
where:

seed is a string that was used to generate the MCCKey field. This must be a minimum of eight characters. It is typically the customer's name.

MCCExpires is the expiration date of the MCC software. If this is "NEVER", the license has no expiration date. If this field contains a date in the format YYYY-MM-DD, this is the date on which the license expires.

BMCExpires is the expiration date of the BMC Patrol option. It may contain "NEVER" or a date in the same format as MCCExpires.

MaxMCCUsers is the maximum number of users that can log in to the MCC at the same time.

MaxAllowedEBusConsoles specifies the maximum number of EBus card ports.

MaxAllowedIConConsoles specifies the number of Visara Icon 5250 consoles that are allowed.

MaxAllowedTelnetConsoles specifies the number of telnet consoles allowed.

MaxAllowedCommandConsoles specifies the number of command consoles allowed.

MaxAllowedTN3270Consoles specifies the number of 3270 sessions or consoles allowed.

MaxAllowedTN5250Consoles specifies the number of TN5250 sessions aloowed.

MaxAllowedMCCStarsConnections specifies the number of MCCStars LPARs allowed.

MCCKey. The public license key required for the MCC software to run on the specific machine.

BMCPatrolKey. The public license key required for the optional MCC BMC Patrol integration software to run on the specific machine.

> **WARNING**: If any field in this file is edited inappropriately, the MCC will no longer function.

### <span id="page-21-0"></span>**Renewing an Expired License**

When the license expires, a warning message is displayed every four hours in the execution log window, indicating the number of hours the MCC will continue operating. After three days, the MCC system shuts down, and will not function until a license.cfg file containing a valid expiration date and license key is installed, and the MCC system restarted. Any users who attempt to log into the MCC from the MCC terminal or gwcharcons will receive a message that the MCC is unavailable because the license has expired.

To keep running the MCC, contact Visara Technical Support as soon as possible for a new license key. Visara will send a new license.cfg file, which must be installed on the system in place of the expired file, within three days of the previous expiration date.

**WARNING**: Do not change the expiration date or license key number in the expired license.cfg file, or the MCC will prevent other users logging in. Also, the MCC will not restart if shut down. Always copy the complete license.cfg file as supplied by Visara.

### <span id="page-22-0"></span>**If the License Key is Invalid or Expired**

If the MCC cannot start because of an invalid or expired license key, error messages appear in two locations, stderr, and the log/icsexec.log file.

The startup script also displays a dialog window "MCC license is not valid" when the program cannot be started for one of these reasons.

Contact Visara Technical Support immediately to resolve the problem.

# <span id="page-24-0"></span>**Chapter 3 MCC Terminal Configuration**

This chapter discusses:

- Setting up the MCC Terminal.
- Customizing the MCC Terminal.
- Displaying hosts on the XDMCP.
- Disabling the pickup of other servers on the same network.
- Having an X terminal monitor which gateway to use.
- Having multiple xp.cnf configuration files.
- Specifying primary and secondary boots.
- Using X Terminal emulation software.

## <span id="page-25-0"></span>**Setting up an X Terminal**

To setup the X terminal:

**Caution**: The X Terminal monitor weighs over 70 lbs.

- 2. Follow the manufacturer's installation instructions included with unit for correctly cabling the unit.
- 3. Power on the monitor and the base unit.
- 4. While the blue boot screen is displayed, press the space bar to stop the X terminal from attempting to boot. If this is not successful, power off the X terminal and retry. The BOOT> prompt appears. Enter the information from steps 6 through 14 and 16 at this prompt. Use the **?** key for help; note the "re" command will list some current settings.
- 5. Enter

ia X.X.X.X

where X.X.X.X is the IP address for the terminal. Define this IP address in your MCC host server's /etc/hosts file, or the server will not recognize the X terminal and will not allow it to boot.

6. Enter

ih Y.Y.Y.Y

where Y.Y.Y.Y is the IP address of the MCC server. Ensure you can successfully ping Y.Y.Y.Y before doing an NVS (in step 14). If not, the X terminal will hang on boot.

7. Enter

im K.K.K.K

Alternatively it is possible to enter the appropriate subnet mask.

- 8. To set IP address of a gateway (router for T1), enter ig Z.Z.Z.Z only if one exists. Ensure the gateway can be pinged before you do an NVS.
- 9. Set the X software to execute (set the boot path). For X terminal Model XP400, use the following settings:
	- **Ethernet X terms**: bp /usr/tekxp/boot/os.350
	- **Token Ring X terms**: bp /usr/tekxp/boot/os-tr.350
	- **X terminal Test Menu**: bp /usr/tekxp/boot/selftest.350
	- For X terminal Model NC400, use the following:
	- **Ethernet X terms:** bp /usr/tekxp/boot/os.500
- **Token Ring X terms:** No option available.
- **X terminal Test Menu**: bp /usr/tekxp/boot/selftest.500
- 10. Set the boot method:
	- Normal: bm nfs 8192
	- Over shared (congested) or small fractional T1: bm nfs 1024
- 11. The default and recommended resolution is 1600 x 1280. The following resolutions are available, but not recommended or supported by VISARA:

 $\blacksquare$ 

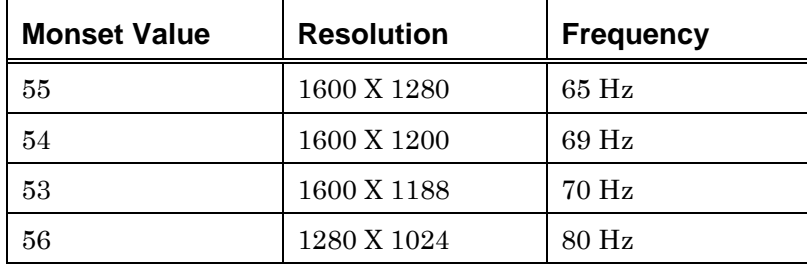

<span id="page-26-0"></span>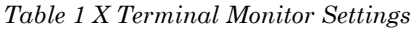

- Use the command se monset xx to change the resolution  $(xx =$  monset value in the table).
- 12. Enter k to start the keyboard selection utility. Use the space bar to select the 3270 keyboard and North America as the location. Press the **Enter** key when finished.
- 13. If satisfied with all settings, type NVS. This will save the settings to non-volatile RAM.
- 14. Add an entry to /etc/hosts for the X terminal in the MCC server. The X terminal reads its boot files from the MCC server via the Network File System (NFS). NFS has simple security that attempts to validate the IP address of the NFS requestor before allowing the NFS mounting to occur. Therefore, the MCC server requires an entry in /etc/hosts or the Domain Name System (DNS) to resolve the IP address.
- 15. Enter b to boot the X terminal.
- 16. Once the X terminal has booted and the XDMCP menu screen is displayed, adjust the picture (width, height, centering, etc.) by pressing 1 on the monitor control panel (for Tektronix models) and selecting the correct on-screen options.
- 17. Press the right **Alt** and **Set Up** keys simultaneously to access the Tek setup menu. Click the **Setup** option on the window that appears.
- 18. Click the **Configuration Summaries** option. A drop-down list appears. Select the **X Environment** option. Confirm the following settings:
	- a. Retain X Settings: NO
	- b. Host Connect Method: XDMCP Direct
	- c. Enter your server name in the **XDMCP Server** text box:
- 19. Click the **Return to Main Menu** button.
- 20. Click the **Network Tables and Utilities** button. A drop-down list appears. Select the **NFS Mount** option.
	- a. Enter <MCC>:/usr in the **File System Name** text box. Substitute your server name for <MCC>.
- b. Enter /usr in the **->**L**ocal Directory** text box. Click the **Add Table Entry** button.
	- 21. Click the **Return to Main Menu** button.
	- 22. Click the **Save Settings to NVRAM** button**.**
	- 23. Click the **Exit setup** button.
	- 24. Reboot the X terminal.

## <span id="page-28-0"></span>**Customizing the MCC Terminal**

It may be necessary to customize the MCC terminal settings for each installation site if for example:

- Multiple locations are involved in the configuration.
- The MCC servers are on subnets other than the MCC terminal's.

The config file for the customizations is /usr/tekxp/boot/config/xp.cnf.

Each section in the file contains all of the instructions provided by Tektronix.

Enable the following settings in xp.cnf:

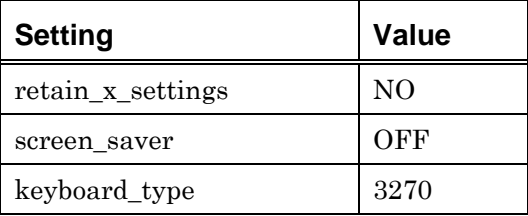

<span id="page-28-2"></span>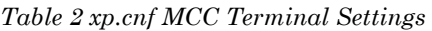

The following sections outline the customizations that may be required. For additional explanation, refer to the appropriate section in the xp.cnf configuration file (described later in this Chapter).

### <span id="page-28-1"></span>**Displaying Hosts on an XDMCP Menu Through a Router**

There are two methods for displaying MCC servers listed on the XDMCP which span routers. Both methods require hardcoding MCC hostnames and IP addresses in configuration files:

- Editing the HOSTS.TBL, GATEWAY.TBL, and the XP.CNF files. This is the recommended method.
- Editing the XP.CNF file only.

#### *Recommended Method*

This is the easiest and least complex way of displaying all MCC servers listed on the XDMCP list. It is accomplished by editing the following three files, all of which reside in the /usr/tekxp/boot/config directory:

- HOSTS.TBL
- GATEWAY.TBL
- XP.CNF

The hosts.tbl should contain a list of all MCC servers and their IP addresses. Use the following syntax:

<ipaddr> <hostname>

where  $\leq$ ipaddr $\geq$  is the MCC system's IP address, and  $\leq$  hostname $\geq$  is the MCC system's host name.

The gateway.tbl should contain a list of all gateways (routers) at all sites in the organization. Each gateway definition contains the target network address and the IP address of the gateway to use for that network, in the following format:

<network addr> <ipaddr>

where  $\leq$ network addr> is the network address of the remote network (for example,  $200.100.50.0$  and  $\langle$ ipaddr> is the IP address of the gateway to this network (for example, 192.168.11.254).

The xp.cnf file contains a section titled TekHostMenu. In the TekHostMenu section, all of the MCC server names should be listed, using the following syntax:

xdmcp\_menu\_entry <hostname>

where <hostname> is the MCC system's host name.

#### *Alternate Method*

This requires the hardcoding of the MCC hostnames and IP addresses in the Tek config file /usr/tekxp/boot/config/xp.cnf, as outlined in the steps below.

1. Define the hosts, by adding IP Host Table entries in the network cfg using the following syntax:

ip\_host\_table <ipaddr> <hostname>

where <ipaddr> is the MCC system's IP address, and <hostname>is the MCC system's host name.

*Note*: Using this type of entry, there is a limit of four XDMCP menu selections—the storage limit of NVRAM. Alternately, the following line can be used:

ip\_host\_entry <ipaddr> <hostname>

 This places the hosts in RAM, providing for a virtually unlimited number of menu selections.

2. Define the gateways by adding Gateway Table entries in the network.cfg section using the following syntax:

gateway\_table <0.0.0.0> <gatewayipaddr>

where  $\leq$ gatewayipaddr> is the IP address of the gateway.

3. Define the menu entry by adding the XDMCP section in the TekHostMenu cfg section:

xdmcp\_menu\_entry <hostname> PREFERRED

where  $\leq$  hostname> is the system's host name, and PREFERRED (optional) causes the specified MCC system to always be at the top of the list.

#### <span id="page-30-0"></span>**Disabling Picking up of Other Servers on Same Network**

When the Tektronix X Terms are on a corporate network and other servers undesirably appear on the Tek Host Menu, use the following entry to disable the pickup of other servers:

```
THM_BROADCAST=DISABLED
```
*Note*: Hard code all MCC servers in the xp.cnf file if you do this.

#### <span id="page-30-1"></span>**Having Multiple xp.cnf configuration Files**

In an installation with multiple MCC networks, the following issues necessitate separate configuration files based on location:

- Secondary boot host (primary is specified by monitor cmds). See *[Specifying Primary and Secondary Boot Hosts](#page-31-0)* on page [32.](#page-31-0)
- Network gateways.

The xp.cnf file is read by each X terminal when booting. Due to customizations, it may be necessary to create separate or specific configuration files for each location accessing a MCC server. The xp.cnf file will contain the generic information for all locations. Additional files will contain the information specific to each location. To do this, use one or more of the "select" & "include" commands in the xp.cnf file to include the appropriate specific files.

Example lines in a xp.cnf file based on criteria (for example, IP addresses or range of IP addresses), include the correct file ("select" & "include" commands):

```
include host access "" NFS
select SUBNET=10.2.50.46-62 include "/usr/tekxp/boot/config/xp.cnf.msp" 
select SUBNET=10.2.50.78-94 include "/usr/tekxp/boot/config/xp.cnf.top" 
select IPADDR=10.2.50.110 include "/usr/tekxp/boot/config/xp.cnf.ftw-msp" 
select IPADDR=10.2.50.115 include "/usr/tekxp/boot/config/xp.cnf.ftw-msp"
```
An example xp.cnf.city file:

```
boot_method_2 NFS 8192 
boot host name 2 "<ipaddr>"
boot path 2 "/usr/tekxp/boot/os.350"
gateway_table "0.0.0.0" "10.2.50.33" 
gateway_table "0.0.0.0" "10.2.50.34"
```
### <span id="page-31-0"></span>**Specifying Primary and Secondary Boot Hosts**

The primary boot host is specified on the X terminal with the IH command. The primary host can also be specified in the xp.cnf file, but this is not recommended. If specifying an optional secondary boot host is possible, it must be specified in the xp.cnf file.

boot\_method\_2 NFS 8192 boot host name 2 '<ipaddr>' boot\_path\_2 '/usr/tekxp/boot/os.350'

Only a maximum of two boot hosts can be specified, due to Tektronix software limitations. Consider putting site specific information in separate files. The "select" & "include" command combination can then be used to include the information specific to a site when the X terminal is booting. Also, remember to change the ip\_host\_table section if the entry is a host name instead of an IP address.

### <span id="page-31-1"></span>**Having an X Terminal Monitor Which Gateway (Router) to Use**

An X terminal can monitor the gateway to use. To do this, first define the gateways, then run ROUTE\_MGR.

To define the gateways, use one of the following methods:

- Put a list of gateways IP's in the gateway.tbl file. This file can be created if it does not exist.
- Advantages: "Unlimited" gateway list
- Disadvantages: None stay in the X terminal's NVRAM
- Add gateway\_table entries in the xp.cnf file.
- Advantages: Entries stay in the X terminal's NVRAM
- Disadvantages: Maximum of four entries in the file

Make a gateway\_table entry in the following format:

gateway\_table "0.0.0.0" <gatewayipaddr>

To run ROUTE\_MGR, make the following entries in the local clients section:

- Uncomment the "start ROUTE\_MGR" entry
- Change the 'NO' to a 'YES' to start it at boot time

### <span id="page-32-0"></span>**X Terminal Emulation Software**

The MCC software is designed to work with the Tektronix X terminal. However, there are various software packages, such as Hummingbird Exceed, NetManage, and Reflections/X available for desktop PCs that allow the user to emulate X terminal function. Visara cannot guarantee the functionality of any third party X terminal emulation software with the MCC. However, some basic guidelines for configuring emulation software include:

 Set the PC to have a **minimum** of 1280x1024 resolution with 8-bit (256) color depth. Because of the amount of information the MCC displays on the screen, some cutoff can occur at lower resolutions.

 Make sure the emulation software has XDMCP broadcast information set appropriately. If the PC is on a subnet other than the MCC, it may be necessary to manually enter the MCC IP address.

 Some features (such as connecting to Tektronix WinDD servers) may not work with emulation software.

 Default font selections may have to be changed to avoid undersized or oversized text in some MCC windows. For example, in Reflections/X, set the font servers option to 100dpi misc, deleting other default selections. (Select the Settings — Fonts menu option to display the main X Client Manager, then make this entry in the subdirectories and font servers line.)

(Please inform Visara of any new problems or tips found with X terminal emulation software packages, so that we may update this guide.)

**Caution**: When using emulation software, ensure users log out from the MCC main menu before closing the emulation software. Performance problems may occur if the emulation software is closed without logging out.

### <span id="page-32-1"></span>**Using Exceed Emulation Software**

#### *Exceed with a 3270 Keyboard (122-key)*

A 3270 keyboard can be emulated with Exceed when used with the MCC.

Many of the PS/2 or AT style 3270 keyboards work with a PC running Microsoft Windows 3.x, 95/98, or NT without any significant problems. Available keyboards include Lexmark's IBM Host Connect 122, Memorex Telex 4100/4300, Keytronics KB3270 Plus 122, Irma IRMAkey/3270, and Nokia 122.

*Note*: Visara does not endorse any particular keyboard or manufacturer.

Microsoft Windows requires a keyboard driver for 122-key keyboards, which may be difficult to find. Windows does not ship with a 122-key driver, and may use the 83/84 XT keyboard driver as the default.

### *Configuring a 3270 Keyboard*

After installing the 3270 keyboard, test the special keys such as **PA1** and **ErEOF**. If they do not function correctly, check the following:

 Ensure the proper keyboard driver is installed in Microsoft Windows. The file is located in the Start-Settings-Control Panel-Keyboard-General directory.

 Ensure Exceed is using a 3270 Keyboard mapping. Check the Exceed-Tools-Configuration…-Input directory, and check the file is **us3270.kbf** or **mf3270.kbf.** If the correct file is not installed, both **us3270.kbf** and **mf3270.kbf** are supplied by Visara in the

/usr/ics/examples/exceed/3270keyboard.zip file. To install the required file, copy the 3270keyboard.zip file to the Windows PC using FTP, then unzip the contents of the file into the Exceed user directory (typically, \Program Files\Exceed\user). The following files should be obtained:

- us3270.kbf. Contains the mnemonic bindings to the keyboard scan codes, PC standard.
- mf3270.kbf. Contains the mnemonic bindings to the keyboard scan codes, 3270 standard.
- us3270.kbt. Contains the 122-key layout used in Exceed's graphical keybinding configuration program.

Make the required mapping active using the Exceed Exceed-Tools-Configuration…-Input menu option.

#### *Customizing the Keyboard Layout*

The us3270 / mf3270 keybindings supplied by Visara can be reconfigured to individual requirements. Changes can be made through Exceed's keybinding facility, which is accessed through the Exceed-Tools-Configuration…-Input menu option.

*Note*: Exceed may display a message stating that "The Windows keyboard driver failed to recognize a key in this keyboard file. The key cap may display a scan code". This may be because Visara's 3270 keyboard driver is not from the same manufacturer as the 3270 keyboard driver, or because the PC does not have a 3270 keyboard driver installed. The message can be ignored.

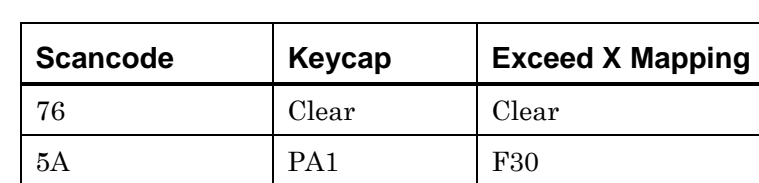

6D ErEOF F27

#### *List of Significant Keybindings*

<span id="page-34-0"></span>*Table 3 Keybindings in both us3270.kbf and mf3270.kbf Files* 

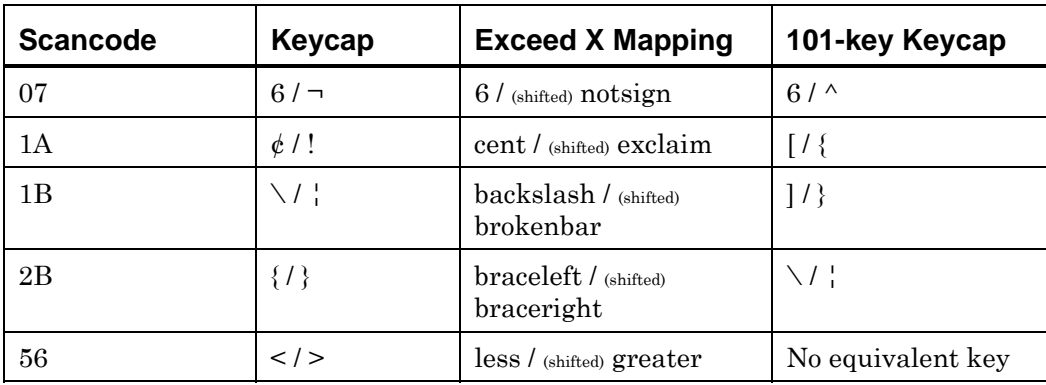

<span id="page-34-1"></span>*Table 4 Keybindings in mf3270.kbf File* 

*Note*: The period and comma keys, when shifted, produce only period and comma characters.

#### *Implementation Notes*

#### **PS/2 Keyboards**

 **SysRq** is a *shadow key* of the **Print Screen** key. To access the **SysRq** key down event, the Alt (alternate) modifier must be down.

- **Break** is a *shadow key* of the **Pause** key. To access the **Break** key down event, the Ctrl (control) modifier must be down.
- *XShift* (extended shift) is a *virtual key* with a "E0 2A" key down sequence. It is used by the **Print Screen** key.

#### **3270 North American Keyboards**

- **NumLk** is a *shadow key* of the **ScrLk** key. Shift must be down to access the **NumLk** key down event.
- **XShift** (extended shift) is a *virtual key* with a "E0 2A" key down sequence. It is used by the **Print** key.

#### *Optimizing Exceed for Use with the MCC*

This section describes how to optimize Exceed's settings for correct MCC operation. Illustrations are based on Exceed version 6.1, and may differ for other versions.

1. Disable the  $\overline{\mathbf{X}}$  button in the top right corner of the Exceed window, to prevent users from closing a console window without logging out correctly. Launch **xconfig** from the Exceed program menu, choose **Settings** — **System Administration**. Set the options in the resulting window as follows:

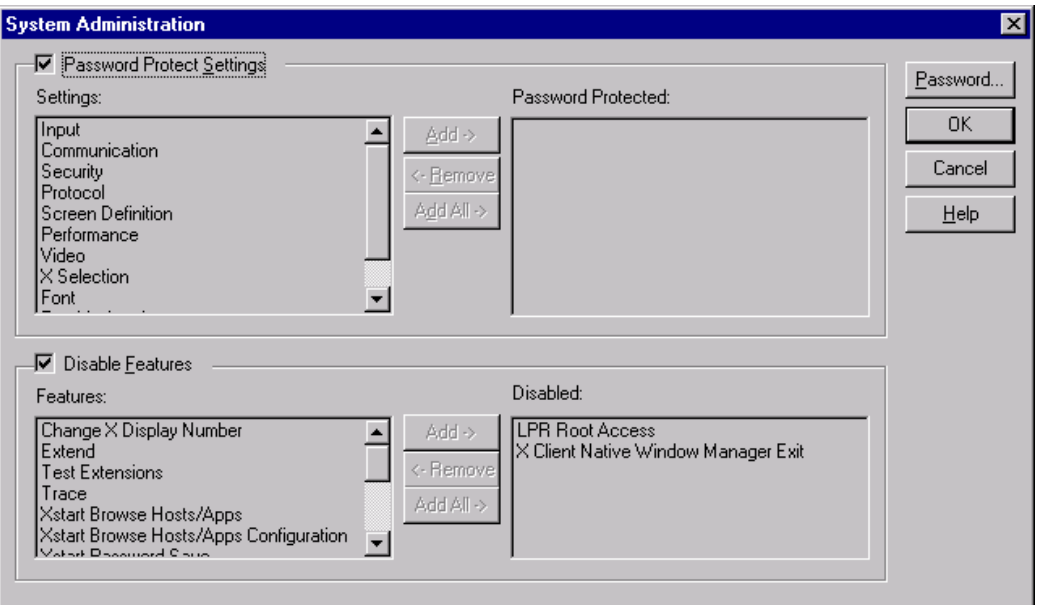

<span id="page-35-0"></span>*Figure 1 Exceed System Administration Settings for the MCC* 

*Note*: 'X Client Native Window Manager Exit' is in the Disabled box. This is NOT the default setting.

2. To avoid possible console timeout errors, launch **xconfig** from the Exceed program menu, then choose Settings — Transports. Set the options in the resulting window as follows:

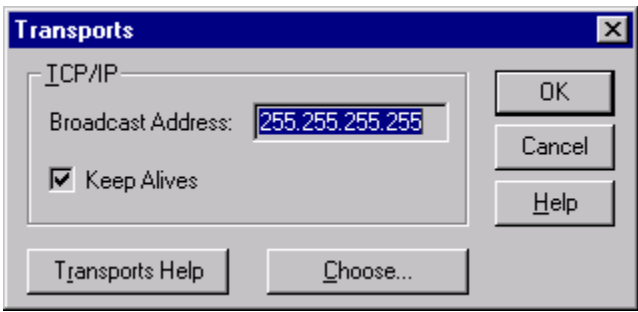

<span id="page-35-1"></span>*Figure 2 Exceed System Transport Settings for the MCC* 

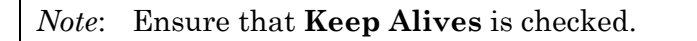
3. In the win.ini file in the Windows installation directory (WinNT or Windows, not the Exceed directory), add the following if an Exceed section does not exist:

```
[exceed] 
custom=1
```
If an Exceed section already exists, add 'custom=1' if necessary.

4. If the MCC is started through the Exceed xstart application, launch the Exceed XStart application from the Start Menu, then click the Other button in the upper right corner. Ensure the resulting Other Settings window is as follows:

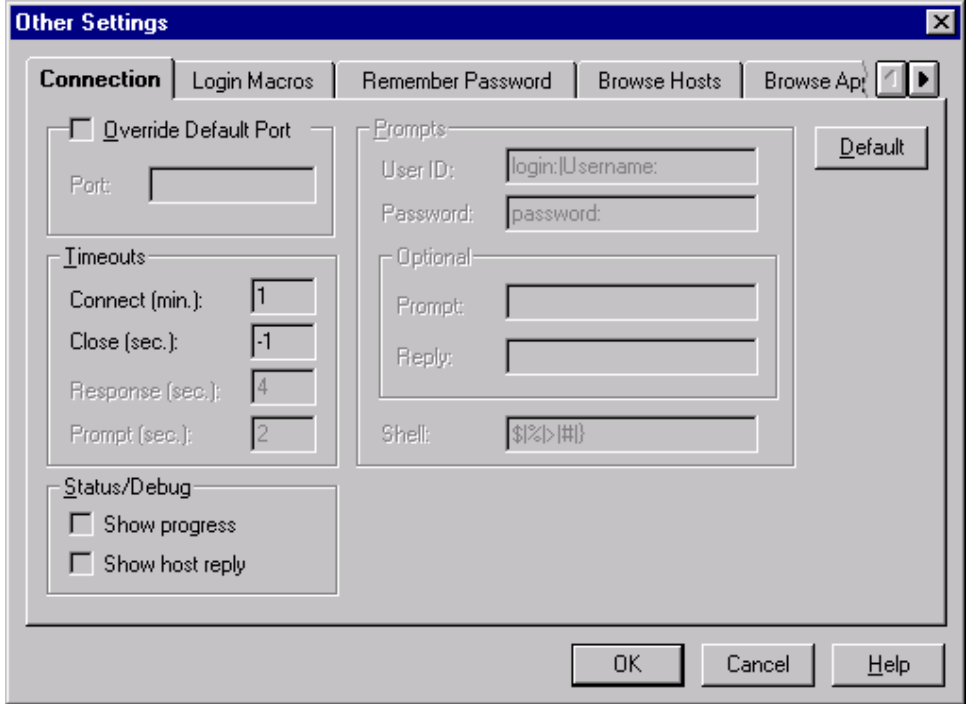

*Figure 3 Exceed System Other Settings for the MCC* 

*Note*: In the section called **Timeouts**, the '**Close (sec):**' field must be set to -1.

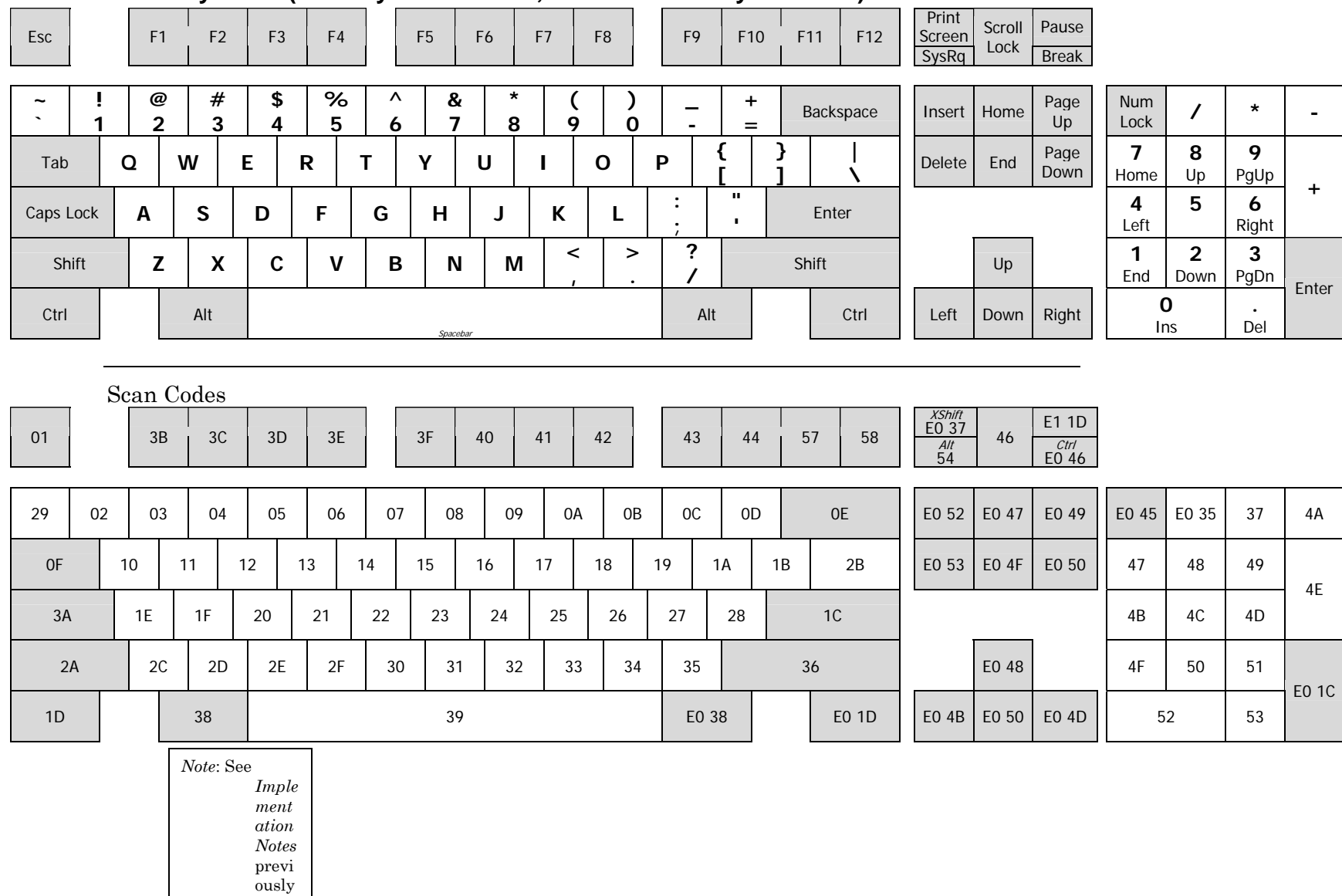

# **PS/2 Keyboard (101 Key IBM version, manufactured by Lexmark)**

*Figure 4 PS/2 Keyboard* 

.

# **3270 North American Keyboard (122 Keys)**

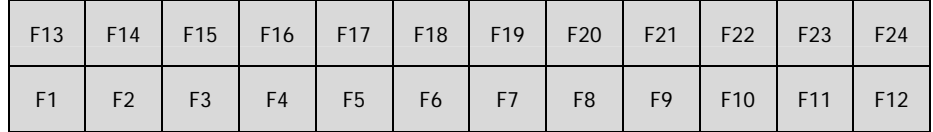

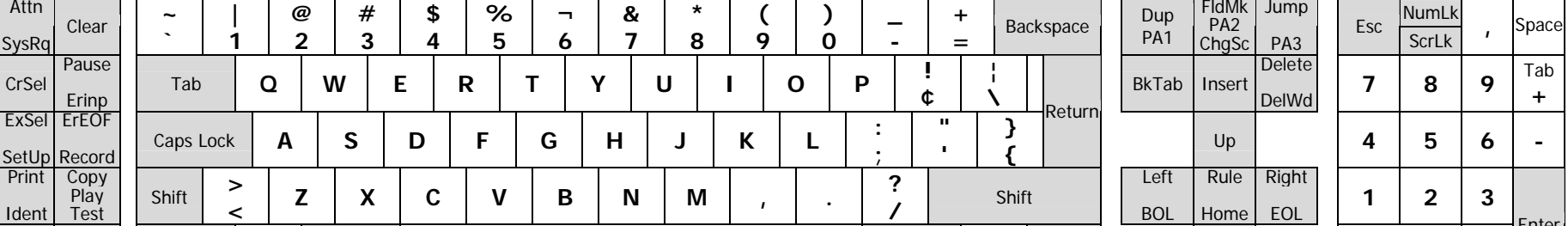

Shift **<sup>&</sup>gt;** Reset

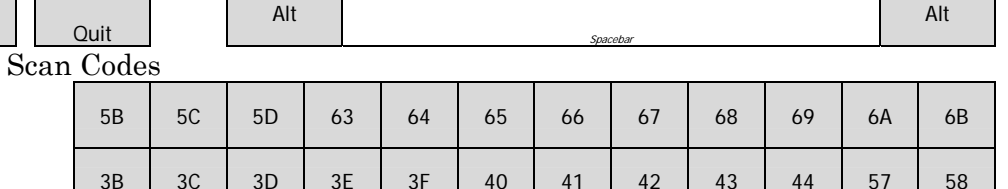

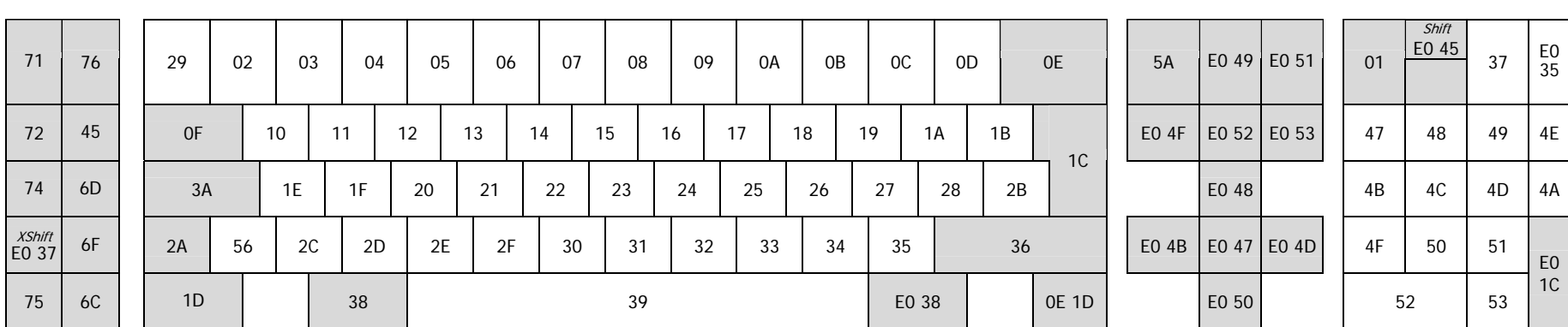

Tab **Q W E R T Y U I O P ! ¢ ¦ \** BkTab Insert Delete DelWd

 $\begin{array}{c|c|c|c|c|c|c|c} \hline \textbf{z} & \textbf{z} & \textbf{x} & \textbf{c} & \textbf{v} & \textbf{b} & \textbf{b} & \textbf{N} & \textbf{M} & \textbf{M} & \textbf{M} & \textbf{I} & \textbf{I} & \textbf{I} & \textbf{I} & \textbf{I} & \textbf{I} & \textbf{I} & \textbf{B} & \textbf{B} & \textbf{I} & \textbf{I} & \textbf{I} & \textbf{B} & \textbf{I} & \textbf{I} & \textbf{B} & \textbf{I} & \$ 

*Figure 5 3270 North American Keyboard* 

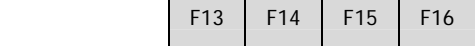

П

Τ

NumLk

 $\begin{array}{c|c|c|c|c} \hline \multicolumn{1}{c|}{d} & \multicolumn{1}{c|}{7} & \multicolumn{1}{c|}{8} & \multicolumn{1}{c|}{9} & \multicolumn{1}{c|}{1} & \multicolumn{1}{c|}{5} \end{array}$ 

 $\begin{array}{ccc} \circ & \circ & \circ \end{array}$ 

Enter

E0<br>35

4E

4A

E0 1C

 $\begin{array}{|c|c|c|c|c|}\n\hline\n\text{e} & \text{EOL} & 1 & 2 & 3\n\end{array}$ 

Enter Down

# **Chapter 4 MCC Configuration File Management**

This chapter discusses:

- Directory structure.
- Syntax of the configuration files.
- **MCC** Configuration Files.

Most configuration files are processed only at the startup of the MCC.

**Caution**: If changes are made to any of the configuration files, the MCC software must be cycled (stopped and restarted). Any active users should log out before recycling the MCC, or they may see unpredictable or inaccurate data.

*Note*: After changing a configuration file in the MCC editor, save the file and run the configuration checker (cfgchk) program to check for errors. This program can be run from the **Administration** menu **Configuration—Check Configuration** option, or from the Unix command line (see *[CFGCHK](#page-209-0)* on page [210](#page-209-0) for details).

# **Syntax of Configuration files**

The syntax of the configuration files consists of comments, sections, keys, and values.

# **Comments**

When creating or editing the configuration files include plenty of comments. A comment statement begins with double slashes "//" or a pound sign "#", and ends at the end of the line. Double slashes are the preferred method of adding comments.

A blank line is also considered a comment.

## **Sections**

Sections contain headers, keys, and values. A section begins with the section header, and ends with the section header of the next section or the end of the file. A section header contains a keyword and a unique name, enclosed in brackets. The name must be unique for all section occurrences of the keyword. For example:

[cpu 9021]

where

Left bracket "[" begins the definition of the section header.

CPU is a section header keyword.

9021 is the unique name (within all cpu sections) given to the section (spaces are allowed).

Right bracket "]" ends the definition of the section header.

*Notes*: The term "section name" refers to only the unique name in the section header.

Section names are case-insensitive.

#### **Keys**

Keys are keywords or user-defined field names. They are on the left side of the equation. For example:

os=Prod2

where

OS is a keyword in a cpu section.

Equals "=" ends the key and begins the value.

Prod2 is the value of the key.

*Note*: Keys are case-insensitive.

# **Values**

Values are on the right side of the equation and, depending on the section, contain one or more value definitions. Some keys require a single value, such as a word or a number, and others require or allow multiple value definitions. For example:

```
desired=order:1, type:list, list:mvsstat
```
where

Desired is a key - a user-defined field name.

Equals "=" ends the key and begins the value.

The example above shows a multiple value definition. The order is #1, the type is a list, and the list values are defined by the mvsstat definition.

*Note*: Values are case-insensitive.

# **MCC Configuration Files**

Add or modify MCC configuration files from the Master window Administration menu **Configuration** option. [Table 5](#page-43-0) lists configuration files for the MCC:

| <b>File Name</b>                                                                             | <b>Menu Option</b>       | Page |
|----------------------------------------------------------------------------------------------|--------------------------|------|
| fonts.cfg                                                                                    | Fonts                    | 44   |
| keymap.cfg                                                                                   | Emulator: Keyboard Index | 45   |
| objmgr.cfg                                                                                   | Object Manager           | 47   |
| osgrp.cfg                                                                                    | OS Groups                | 45   |
| security.cfg                                                                                 | Security                 | 45   |
| snmp.cfg                                                                                     | <b>SNMP</b> Setup        | 45   |
| status.cfg                                                                                   | <b>Status Colors</b>     | 53   |
| system.cfg                                                                                   | System                   | 46   |
| charset.cfg                                                                                  | None (character sets)    | 58   |
| vt100.kbrd,<br>vt220.kbrd,<br>hard3151.kbrd,<br>as400.kbrd,<br>ibm3274.kbrd,<br>hp7009x.kbrd | None (soft keys)         | 58   |

<span id="page-43-0"></span>*Table 5 List of MCC Configuration Files* 

# **fonts.cfg: Font Configuration**

The fonts configuration file contains all font information necessary for the MCC programs. User modification of this file is generally unnecessary and not recommended. If a font problem occurs, contact Visara Technical Support for assistance before modifying this file.

## <span id="page-44-0"></span>**keymap.cfg: Keyboard Mappings**

The keymap configuration file contains data necessary for the various hardware and OS consoles defined in the system.cfg file. Its purpose is to define the keymap file for X terminal vendors, since manufacturers can implement different keycode values for each key on the keyboard.

There are three valid formats for defining X terminals:

To add all Tektronix X terminals, add this line:

vendor:Tek=config/keymaps/tek

To add the MCC terminal at IP address 192.1.1.51, add:

display:192.1.1.51=config/keymaps/tek

To use the config/keymaps/default file for all X terminals not otherwise defined, use this line:

default=config/keymaps/default

The following line must be present for gwcharcons to function properly:

type:char\_default=config/keymaps/gwcharcons

## <span id="page-44-1"></span>**osgroup.cfg: OS Groups**

The OS Group configuration file contains all necessary information for MCC operating system groups. All modifications of this file must be made through the OS Group Editor. Direct editing of this file is not necessary. See *[Chapter 6](#page-104-0)  [Defining and Changing OS Groups](#page-104-0)* for more information.

#### <span id="page-44-2"></span>**security.cfg: User Security**

The security configuration file contains all necessary information for MCC security. All modifications of this file must be made through the Security Editor. Direct editing of this file is not necessary. See *[Chapter 8 Administering Users](#page-118-0)* for more information on MCC Security.

## <span id="page-44-3"></span>**snmp.cfg: SNMP Agents**

The SNMP Agent configuration file contains information on SNMP Agents and SNMP Agent groups. All modification of this file must be made through the SNMP Setup option of the Administration—Configuration menu. Direct editing of this file is not necessary. See *[Chapter 7 Setting Up SNMP](#page-108-0)* for more information.

#### <span id="page-45-0"></span>**system.cfg: MCC System**

The system configuration file contains two major definitions:

- The layout of the System Summary window (the organization of the System Summary window icons).
- The host port definitions, including the physical connections to the host equipment (for example, mainframes, routers, and Unix servers).

*Note*: Some commands listed in the *Scripting Guide*, such as ICON( ), are case-sensitive. An icon's definition in system.cfg must match its usage in the command. Any differences will generate a run-time error. Thus, if the CPU is defined as "RS6000", the icon command must use the same capitalization.

Refer to *[Chapter 5 MCC system.cfg Configuration File](#page-76-0)* for detailed information about the system.cfg file.

#### **swlist=: Software (Task) Definition Lists**

The filename specified by the swlist= key in the system.cfg file may be any name that the customer chooses. Each OS should have its own swlist file for ease of future maintenance.

Remembering that the default directory of the MCC is /usr/ics, it is necessary to specify the residing directory for the swlist files. The swlist files reside in the /usr/ics/config/swlist directory. Therefore, for a swlist file called SYSA, the following is the actual swlist= entry:

swlist=config/swlist/SYSA

If multiple swlist files are specified for an OS, the contents of the two files are merged and sorted on the software display.

The format of the swlist file is a list of tasknames and for each task, the initial value for any field. This initial value overrides the default value supplied by the optional "default:value" in objmgr.cfg

The taskname will appear in the task list as typed (case sensitive).

*Note*: The MCC accepts a maximum of 600 task entries in each swlist file.

#### *Example:*

```
//use all defaults for this task 
[sw RACF]
//override the two specified fields default values 
[sw VTAM] 
desired=UP 
current=UP
```

```
[sw taskname] 
fieldname1=5 
fieldname2="CAT" 
fieldname3=UP
```
The TaskName can be a maximum of 11 characters.

# <span id="page-46-0"></span>**objmgr.cfg: Object Manager**

The object manager configuration file contains information to define objects to the MCC Object Manager. This includes Task Manager (TaskMan) options, colors, color rules, object types, object fields, and pick lists.

#### *Options Section*

The options section of the objmgr.cfg file defines options to the object manager system.

The TMGUI options section defines options for the TaskMan user-interface program.

The following table outlines the valid key requirements:

| Key             | <b>Min Qty</b> | <b>Max Qty</b> | <b>Description</b>                                                        |
|-----------------|----------------|----------------|---------------------------------------------------------------------------|
| confirm edit    |                |                | On Edit Task window,<br>confirm Save button<br>selection.                 |
| confirm desired |                |                | On OS Software window,<br>confirm Set Desired Status<br>button selection. |

*Table 6 objmgr.cfg Options Section* 

# Example:

```
[options tmgui] 
confirm_edit=true 
confirm_desired=true
```
#### *Colors Section*

The colors section defines foreground and background color combinations for text display purposes. Each defined combination is used in the color rules sections.

Each combination is given a unique name and is on the left side of the equation. The right side of the equation contains the color definition for the name. The first color represents the color of the text (foreground). The second color represents the color of the "white space" in the cell (background).

The last number is the status number to propagate to the OS level for the color combination. The number corresponds to a status number in status.cfg, and therefore must be between '1' and '16'.

*Note*: A name of "normal" must always exist. The MCC uses its definition as the default (or "normal") display color.

In the example below, the colors for the "normal" combination are white letters on a pale green background.

## Example:

```
[colors]
normal=white/palegreen/9 
warning=white/orange/5 
error=white/red/1 
inprocess=black/yellow/6 
down=white/blue/12
```
#### *ColorRules Section*

The colorrules section defines a set of color rules. Color rule sets are used by object types (refer to *[Type Section](#page-48-0)* on page [49\)](#page-48-0) for color display purposes based on values in fields. The list of rule sets is processed in the order listed; the first rule that matches is the only rule used.

The left side of the equation defines the fields and possible status combinations (the statuses are defined in *[List Section](#page-48-1)* on page [49\)](#page-48-1). It is a comma-delimited list in the format "fieldname:status". Statuses must be explicitly defined; wildcards and asterisks "\*" are not permitted.

The right side of the equation defines the fields and the colors to set for the rule, for the combination of field values described on the left side of the equation. It is a comma-delimited list in the format "fieldname:colorname". An asterisk "\*" for the fieldname means the color applies to all of the fields in the row. The asterisk rule is applied first (the entire row is set to that color), then any other fields listed are set to the listed color.

In the first example below (mvscolors), the first rule says "when the current field and the desired field are both set to the up status, display the entire row in the normal colors." The second rule says "when the current field is set to the up status and the desired field is set to the down status, display the entire row in the normal colors, except for displaying the desired field in the warning colors".

In the second example (unixcolors), the third rule says "when current field is down and desired field is up, mark the entire row with the error colors". If the current field being unknown and the desired field is up, the fourth rule sets the colors to warning.

# Examples:

[colorrules mvscolors]

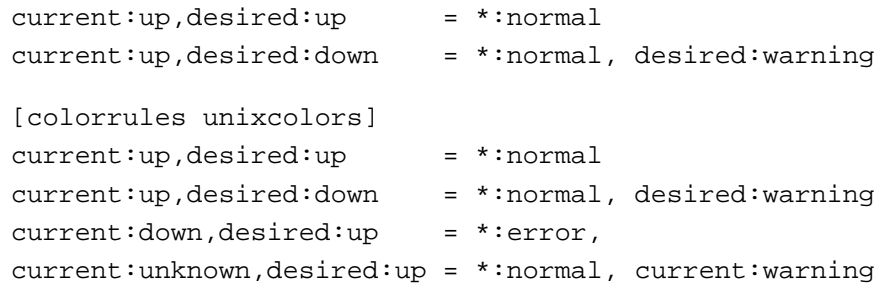

#### <span id="page-48-1"></span>*List Section*

The list section defines a list of values (an enumerated list). A list in the definition of the list field type defines the valid entries for the list field.

The left side of the equation is the user-defined name for a valid option in the list definition. This text appears in pick lists, and sets the field status within scripts.

The right side of the equation is a unique integer assigned to each valid option.

#### Example:

```
[list current] 
down=0 
up=1 
starting=2 
stopping=3 
unknown=4
```
#### <span id="page-48-0"></span>*Type Section*

The type section defines object types. Each object type has fields and colorrules.

#### Example:

[type mvs] fields=mvsfields colorrules=mvscolors

[type unix] fields=unixfields colorrules=unixcolors

#### *Fields Section*

The fields section defines a set of fields. A set of fields is used for each object type. The field "taskname" is automatically created by the system and contains the name of the task. This field cannot be changed.

The left side of the equation is the field name. The field name may be up to 32 characters. The right side of the equation is a comma-separated list of attributes of the field definition in the format: "attribute:value".

Attribute | Legal Values | Description order  $\begin{array}{|c|c|c|c|c|c|c|c|} \hline 0, 1, 2, ... & \quad & \quad \text{The order to display the fields on the} \hline \end{array}$ TaskMan screen, left to right. When set to 0, the field is not displayed on the OS Software Summary window. However, it is displayed in the Field Edit window, according to the order in which it was defined. wakeable true, false Relates to the OBJEXEC() command. Defines if waiting scripts wakeup if this field is changed. type list, string, int The type of field. list For list field types, the name of valid list defined. length The maximum string length for string field types. default The default value for the field. This value can be overridden by specifying an initial value in the swlist file. If not specified or overridden, the default value is zero for integers, null for strings  $(1)$ , and the first list element for lists. label Optional. Specifies the text (label) displayed at the top of a field's column in TaskMan. If not specified, the label defaults to the fieldname. locked true, false Optional. If set to true, only scripts or administrators can change the status of this field. If unspecified or set to false, operators can also change the status of the field.

[Table 7](#page-49-0) outlines the valid attribute requirements:

<span id="page-49-0"></span>*Table 7 objmgr.cfg Fields Section* 

Notes:

 A "desired" field must be defined for the Set Desired Status option to function correctly in the OS task list (TaskMan).

 The fields "tmmode" and "moveable" must be defined for the moving software between OS's option to work in the OS task list (TaskMan). Refer to *[Moving](#page-51-0)  [Tasks between Operating Systems](#page-51-0)* on page [52.](#page-51-0)

 Task Manager can track the program which last changed the "desired" field. This is useful for monitoring scripts in certain environments. To do this, create a field named "desiredsetby" as a string with length 6. Then, when the "desired" field is changed by a script or by the Task Manager GUI, "desiredsetby" is changed to "SCRIPT" or "TMGUI" respectively.

*Note*: If the length of the "desired set by" field is less than 6, only the specified number of characters is copied to the field.

# Example:

```
[fields mvsfields] 
current =order:1, wakeable:true, type:list, list:current 
desired =order:2, wakeable:true, type:list, list:desired 
desiredsetby =order:3, wakeable:false, type:string, length:6 
[fields unixfields] 
current =order:1, wakeable:true, type:list, list:current 
desired =order:2, wakeable:true, type:list, list:desired
```
## <span id="page-51-0"></span>*Moving Tasks between Operating Systems*

TaskMan can move tasks from one OS to another. This feature is useful when a particular task may be handled by more than one OS, and the OS currently serving the task has failed in some way. Through careful setup and scripting, the task can be moved automatically to another OS using TaskMan. The relevant script(s) handle startup of the task on the new OS.

## **Configuring Movements of Tasks**

To allow moving of tasks, several configuration conditions must be met:

 All Operating Systems that tasks can move between must be defined as the same type (the "type=" value).

- The type definition must contain two list fields:
- tmmode
- moveable
- Required tmmode list values must be set:
- None
- Zombie
- At least one other value
- Required moveable list values must be set:
- No
- Primary
- Zombie

## **Moving Tasks**

To move a task, the task on the original OS must have:

- A tmmode status of neither None nor Zombie.
- A moveable status of either Primary or Zombie.

When the move option is chosen for a selected task, the user is presented with a list of Operating Systems of the same type as the original. Each of these operating systems has a tmmode status of Zombie and a moveable status of either Primary or Zombie. After the user selects the destination OS, TaskMan:

 Sets the destination OS tmmode status for the selected task to the same as the original OS tmmode status.

 Sets the destination OS desired status to the same as the original OS desired status.

Sets the original OS tmmode to Zombie.

The task automatically starts on the destination OS when the site-specific TaskMan monitoring script detects a mismatch between the task's desired status and current status fields.

For each moveable task, one OS should be marked with a moveable status of Primary; this is the OS where the task primarily resides. All other OSs should be marked with a moveable status of Zombie and a tmmode of Zombie; these are the OSs to which the task could be moved.

## <span id="page-52-0"></span>**status.cfg: Status Colors**

The color definition file links a color to a status number. Each MCC object and message has a status that affects the object's color. The MCC allows the definition of 16 status colors. Each status color defines a background color and an optional foreground color. The status.cfg file allows users to define status colors that will override the default status colors.

See [Table 8](#page-53-0) for default status color values. These defaults apply to any status values that are not defined in the status.cfg file.

#### *Changing the Status Colors*

The status.cfg file can override any of the default status colors. To override a default status color, add a line to the status.cfg file.

To change the background color for a status value the line format is:

status number color name

To change the foreground color of a status value, both the background and foreground colors must be specified, as follows:

status\_number foreground\_color\_name/background\_color\_name

For example, to change the background of status **2** to **Black,** add the following line to the status.cfg file:

#### 2 Black

To change the foreground of status **2** to **Red,** add this line:

#### 2 Red/VioletRed

Choose a color name from the list of valid color names in [Appendix A Valid Color](#page-218-0)  [Names.](#page-218-0)

If the status.cfg file is changed from the Administration menu, the cfgchk program must be run to check all the status color definitions in the file. Any errors found can be viewed in the Execution Log Window. Refer to *[CFGCHK](#page-209-0)  [Program](#page-209-0)* on page [210](#page-209-0) for detailed information.

Comments can be added to the status.cfg file by placing a  $\#$  in the first column of the line. All text following the # is skipped.

*Note*: The Alert Window uses the foreground and background colors for a status value. The other MCC programs that use status.cfg color definitions only implement the background color.

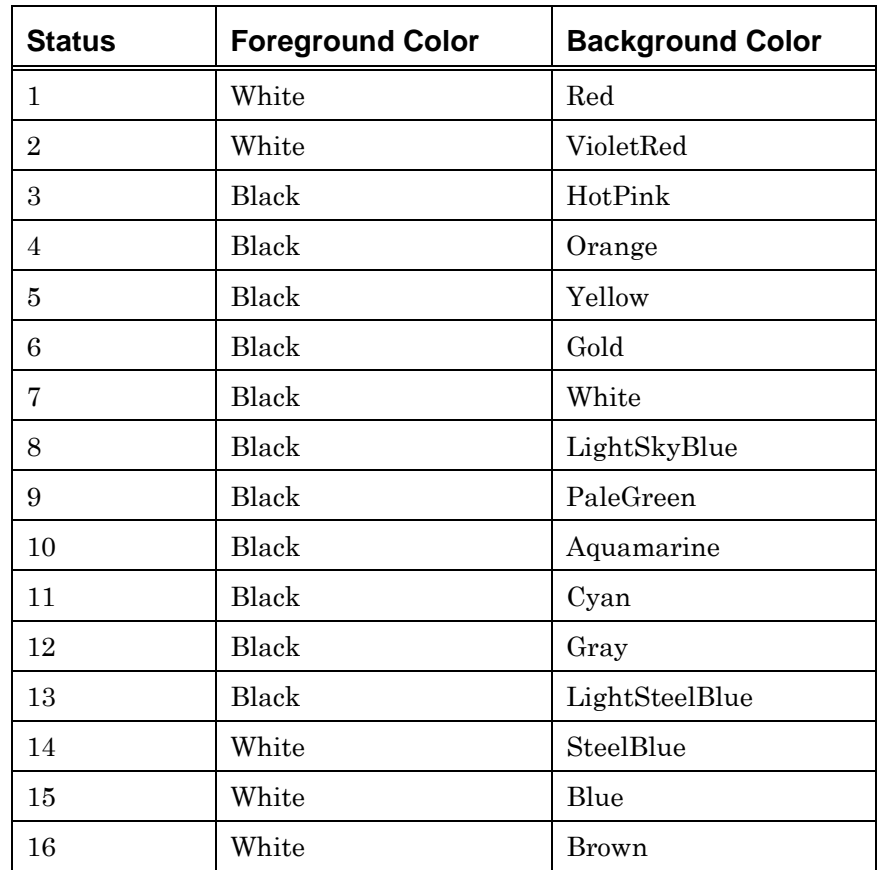

[Table 8](#page-53-0) lists default status colors:

<span id="page-53-0"></span>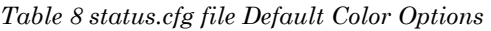

The Status.cfg file shipped with the MCC therefore contains these entries:

- 1 Red
- 2 VioletRed
- 3 HotPink
- 4 Orange
- 5 Yellow
- 6 Gold
- 7 White
- 8 LightSkyBlue
- 9 PaleGreen
- 10 Aquamarine
- 11 Cyan
- 12 Gray
- 13 LightSteelBlue
- 14 SteelBlue
- 15 Blue
- 16 Brown

#### *GCL Status Constants*

There are five status numbers represented as manifest constants in GCL, which should not be changed. They are listed in [Table 9:](#page-54-0)

| <b>Status</b> | Color     | <b>Manifest Constant</b> |
|---------------|-----------|--------------------------|
|               | Red       | <b>STATUS ERROR</b>      |
|               | Orange    | STATUS WARNING           |
| 6             | Gold      | STATUS INPROCESS         |
|               | PaleGreen | STATUS_NORMAL            |
| 14            | SteelBlue | STATUS DOWN              |

<span id="page-54-0"></span>*Table 9 GCL Status Constants Colors* 

If these colors are modified, take care to pick colors that are meaningful for the status. These statuses are reserved for displaying MCC information.

For example, when the MCC displays an erro r, it uses the color defined for STATUS\_ERROR, or 1. If the status.cfg file reads:

1 aquamarine

All errors are displayed in aquamarine, which may not be an intuitive error color for other users.

For a complete list of valid color names, refer to [Appendix A Valid Color Names](#page-218-0) .

# **gclrund.txt: Defining Maximum Number of Concurrent Scripts**

The gclrund.txt file defines the maximum number of scripts that can execute at the same time on the MCC. The file contains one line, with a number between 2 and 256.

If the file does not exist or contains an invalid number, the default value of 35 is used.

If more than the defined number of scripts are executed, additional requests are queued (up to a maximum of 4096).

*Note*: Reserved scripts are not subject to this limit, but are executed immediately. A reserved script is any script whose name is preceded by a # symbol.

## **icsmaster.txt and masterwnd.txt: Configuring Shutdown**

 ICSMASTER is the master MCC program that starts and stops all MCC daemon programs. Masterwnd is the program associated with the master GUI window that is used to view active users, log in/out, and administer the MCC.

 When the MCC is shut down, ICSMASTER checks that all MCC programs terminate normally.

 At a normal MCC shutdown, the file \$ICSHOME/config/icsmaster.txt contains regular expressions which are searched for in the active process list, and are stopped. Searching stops when ICSMASTER stops.

 At a normal MCC shutdown, the file \$ICSHOME/config masterwnd.txt contains regular expressions which are searched for in the active process list when masterwnd is exiting. Searching stops when mastrwnd stops.

If any process is found in the regular expression matching, all of its child processes are also stopped. For instance, if gclrund is stopped, all of its child script processes are also stopped, including those which may be Unix shell scripts started as SYSEXEC commands. The only process left running by default (if it exists) is the screen editor. This way, unsaved files are not discarded inadvertently.

**Caution**: The icsmaster.txt and mastrwnd.txt files should only be modified by Visara personnel.

For information on using ICSMASTER as a command line utility, refer to *[ICSMASTER](#page-207-0)* on page [208.](#page-207-0)

# **User Defined Message File**

Each message in a Log Display window can be linked by a keyword to a User Defined Message (UDM). UDMs are defined in the UDM file, and each consists of a keyword and up to 250 message lines. To open the User Defined Messages file for viewing or modification, use the Master Window's Administration— Configuration-User Messages menu option.

When a message in a Log display window is double-clicked, the UDM file keywords are processed against the message. For the first UDM entry with its keyword matching a string in the double-clicked message, its message is displayed in a pop-up window. If no UDM keyword match is found, the message "No User-Defined-Message is defined" is displayed in a pop-up window.

An entry in the UDM file is either a keyword or a message line. The following is the format of a UDM entry:

# *Keyword*

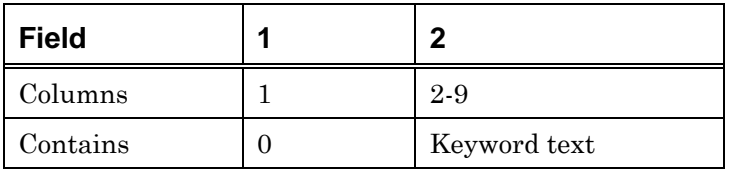

**Field 1.** Each keyword line is represented by the number 0.

**Field 2.** Eight character keyword. This is the text for matching a message in a log display window. It can be message ids or general text.

#### *Message*

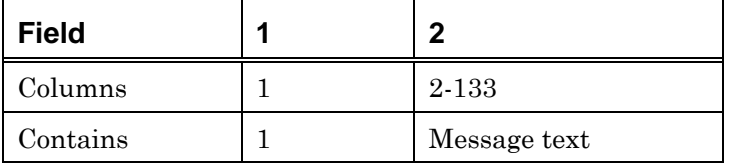

**Field 1**. Each message line is represented by the number 1.

**Field 2**. 132 character message line. A maximum of 250 message lines are permitted per UDM.

#### *Example*

The following example uses "IOS000I" as its keyword:

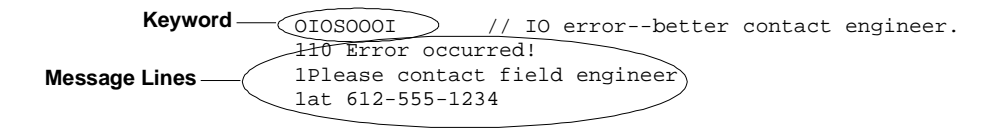

# <span id="page-57-0"></span>**charset.cfg Character Set File**

The charset.cfg configuration file contains data necessary for emulation of a keyset and display set in sessions with the host systems attached to the EBUS. The associated host systems are defined in the system.cfg file. Direct editing of these data files is not possible, but it is possible to verify their contents.

The values for keyset and dispset correspond to files of the same name as the value in /usr/ics/ebus. For example, if keyset=key3278, EBUS looks in file /usr/ics/ebus/key3278, and emulates the 3278 keyset.

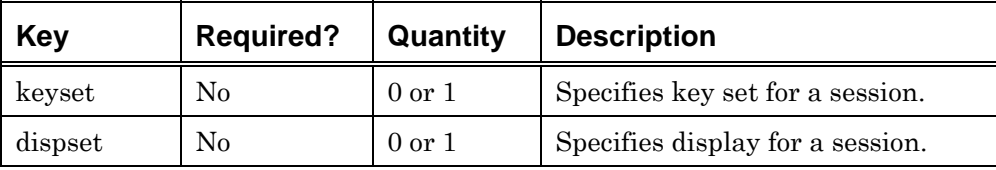

[Table 10](#page-57-1) outlines the valid key requirements:

<span id="page-57-1"></span>*Table 10 charset.cfg File Entries* 

# <span id="page-58-0"></span>**Softkey Files**

Softkeys can be defined to allow the user to send keys that are not obvious or present on the MCC keyboard. Examples include the "Start" and "Stop" keys on mainframe consoles, or the "Break" key on RS232/VT100 consoles. Refer to *Chapter 3 Selecting Consoles* in the Operations Guide for information on selecting and sending softkeys.

Default softkey files are provided for most console types, as listed in [Table 11.](#page-58-1) Example softkey file formats are shown on page [60.](#page-66-0)

The default softkey files can be changed to match non-standard applications, providing the required softkeys are supported by the MCC software.

**Caution**: If the default softkey files are changed, test all relevant applications to ensure they function correctly with the revised softkeys.

If more than one set of softkey files is maintained on the MCC, ensure each set is named uniquely and an entry in the system.cfg file points to the files to use, for example:

softkeyfile=config/softkeys/vt100.kbrd

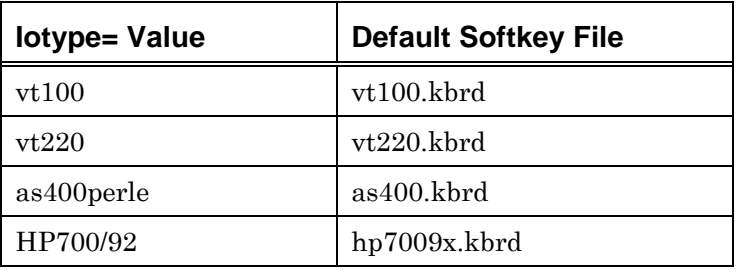

## **Default Telnet Softkey Files**

<span id="page-58-1"></span>*Table 11 Console Section, Default Softkey Files for Telnet* 

Refer to *Telnet* [Console Type o](#page-91-0)n page [92](#page-91-0) for more information on Telnet Iotype entries.

# **Softkeys Mnemonics List**

*[Table 12 Key Mnemonics Supported by MCC Software](#page-65-0)* lists all keys that are supported by the MCC software and the keyboard emulations that support each key. Not all the keys listed are included in the default files provided; refer to *[Adding a New Key](#page-66-1)* on page [67](#page-66-1) to enable a key that is listed, but not included in the default files.

*Note:* When "3270" is shown in the table, the key is supported in all emulations of the 327x protocol family.

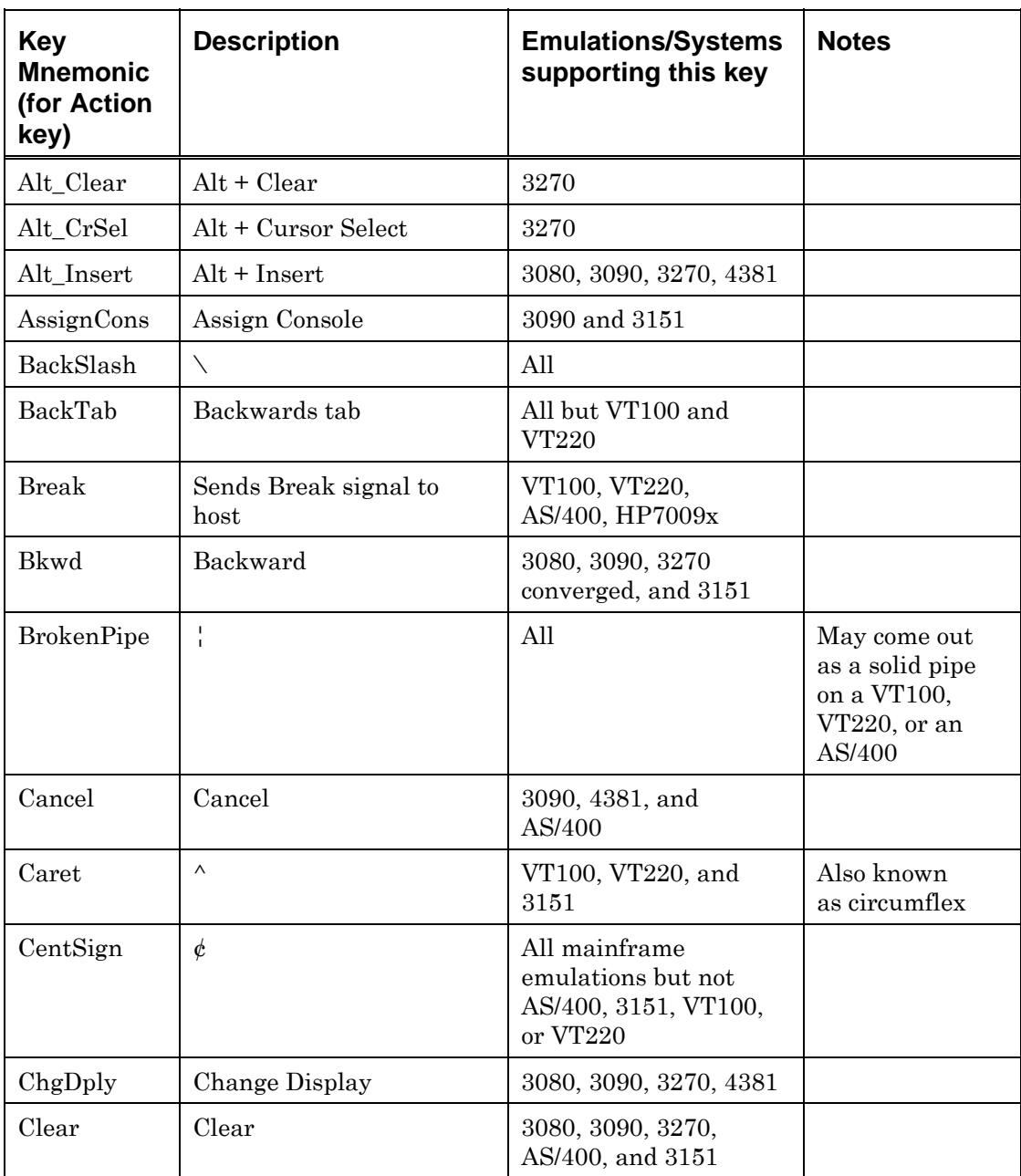

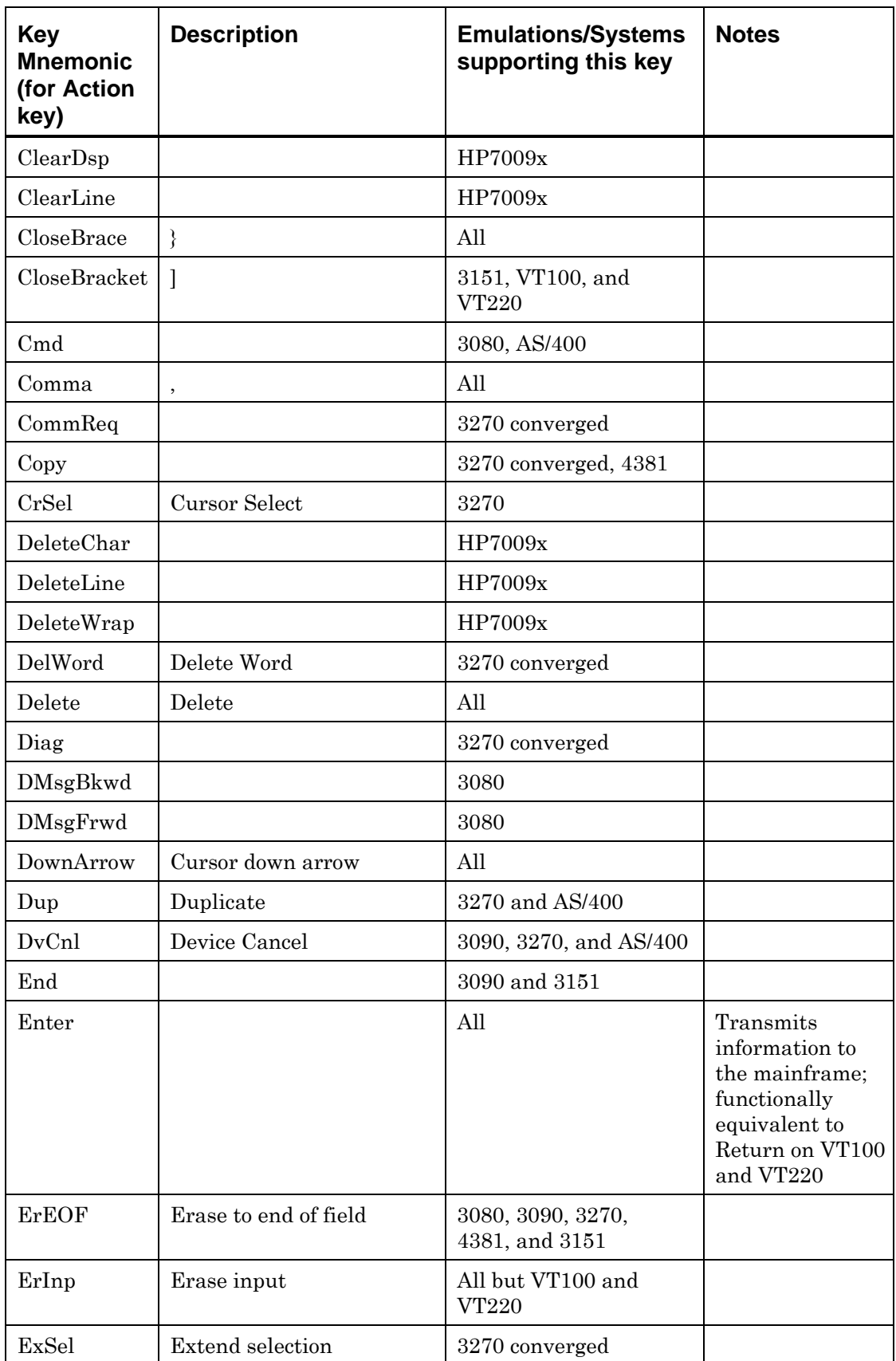

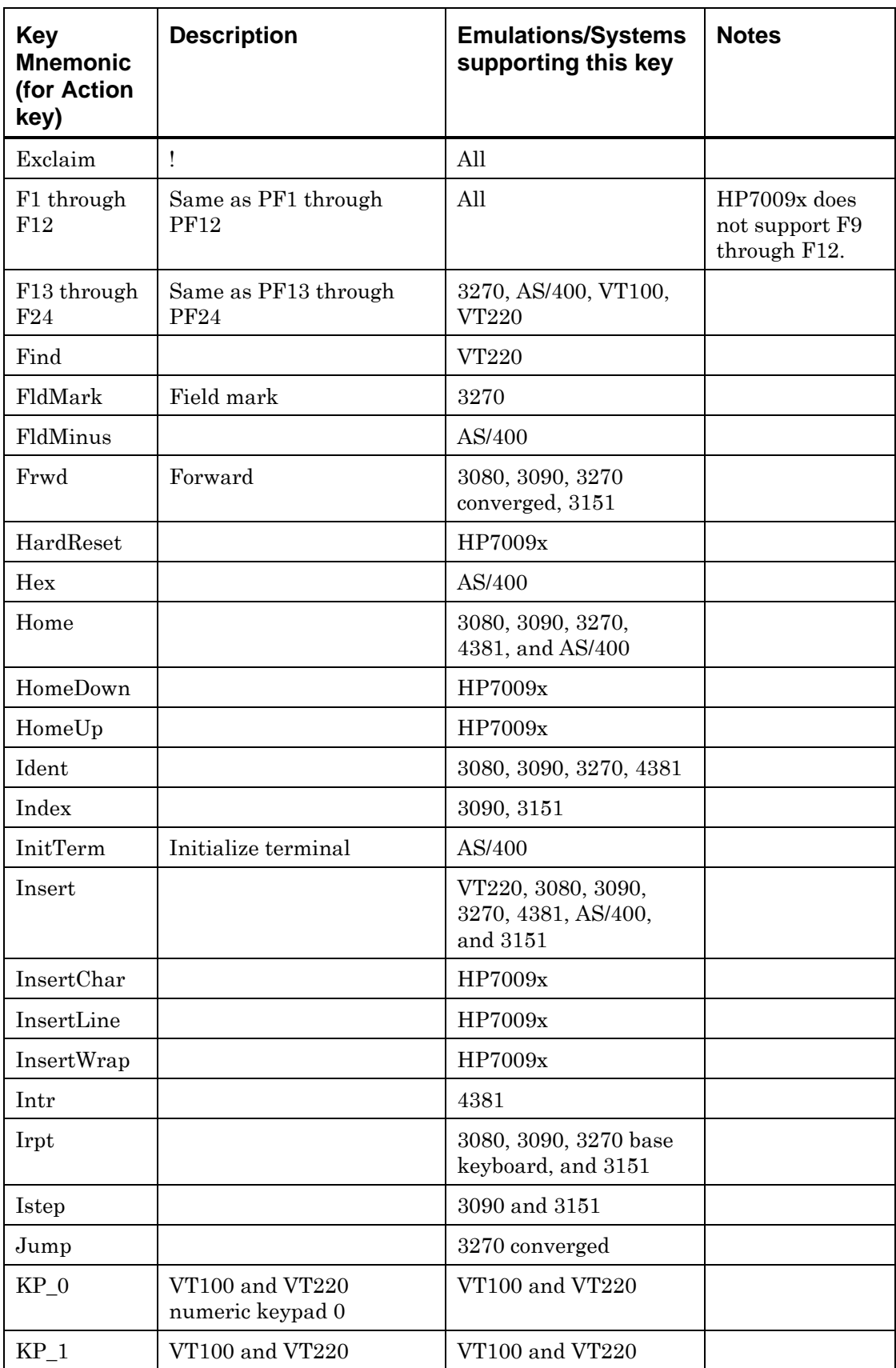

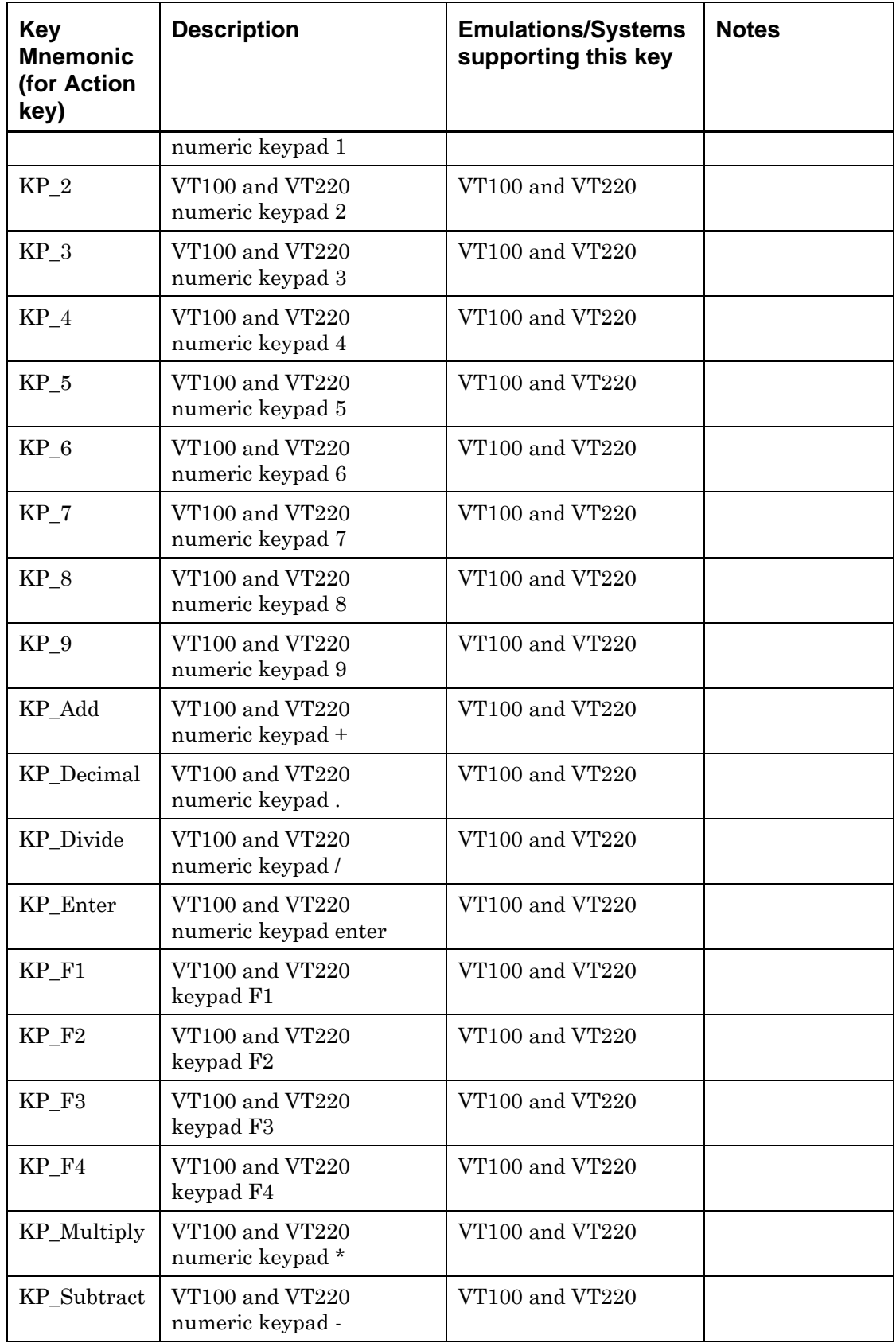

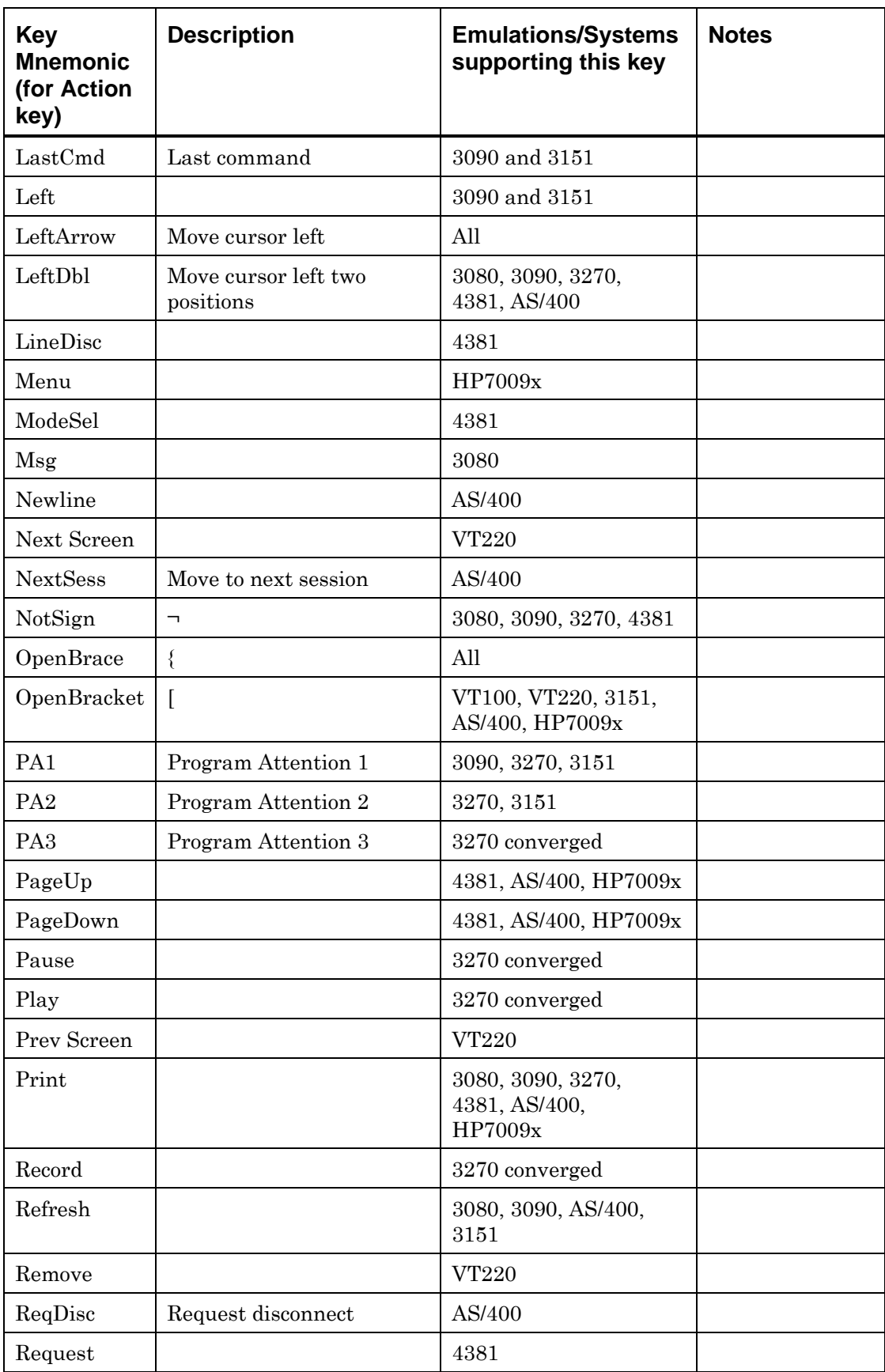

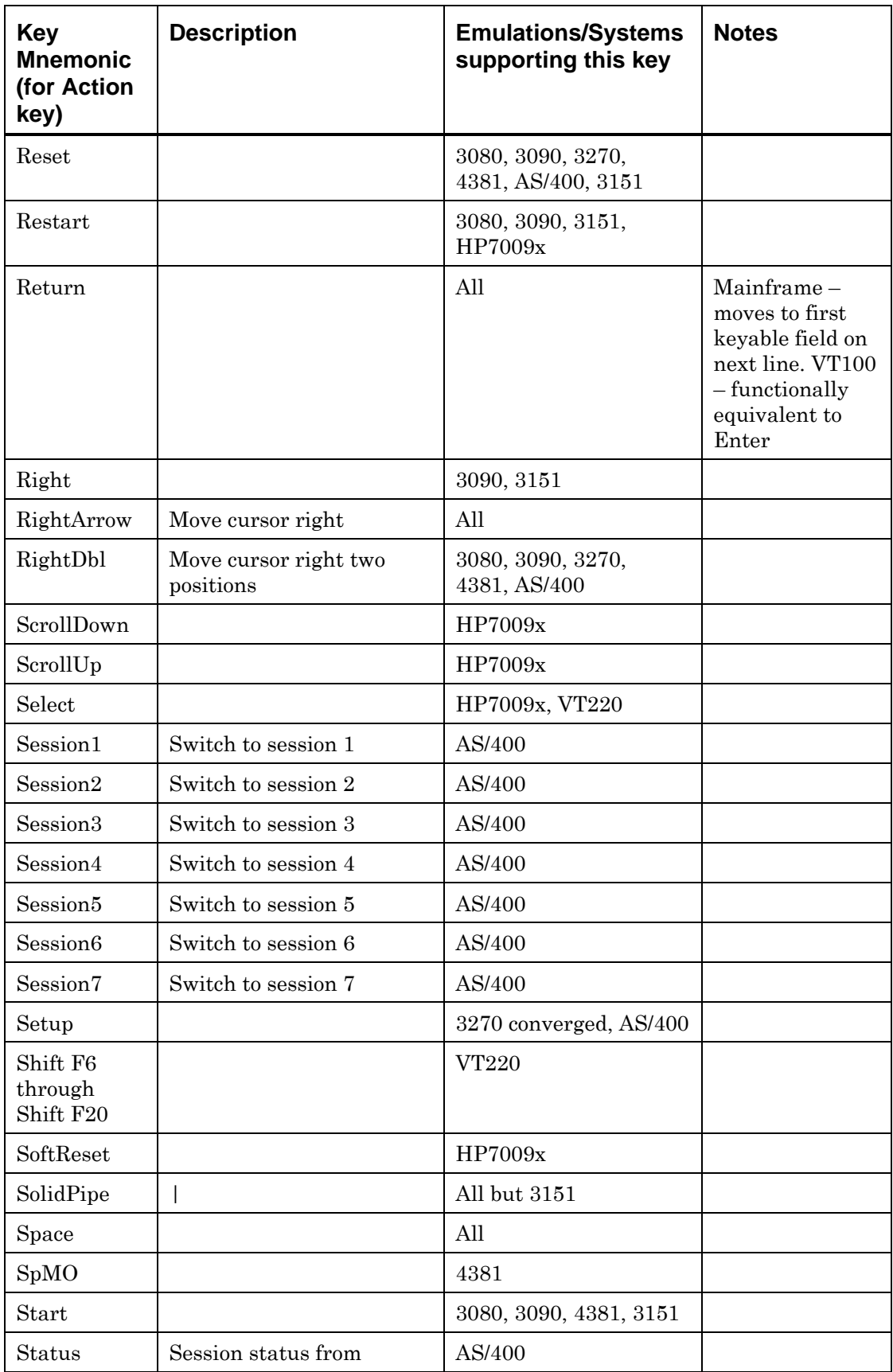

| <b>Key</b><br><b>Mnemonic</b><br>(for Action<br>key) | <b>Description</b>       | <b>Emulations/Systems</b><br>supporting this key | <b>Notes</b> |
|------------------------------------------------------|--------------------------|--------------------------------------------------|--------------|
|                                                      | Perle box                |                                                  |              |
| Stop                                                 |                          | 3080, 3090, 4381,<br>3151, HP7009x               |              |
| <b>SvPCE</b>                                         |                          | 3090                                             |              |
| SwapCons                                             | Swap Console             | 3090, 3151                                       |              |
| SysReq                                               | <b>System Request</b>    | 3270, AS/400                                     |              |
| System                                               |                          | HP7009x                                          |              |
| Tab                                                  |                          | All                                              |              |
| Test                                                 |                          | 3080, 3090, 3270,<br>4381, AS/400                |              |
| <b>TOD</b>                                           | Time of day              | 3080, 3090, 3151                                 |              |
| Toggle                                               | Toggle status indicators | AS/400                                           |              |
| User                                                 |                          | HP7009x                                          |              |
| UpArrow                                              | Move cursor up           | All                                              |              |
| ViewLog                                              | View log file            | 3090, 3151                                       |              |

<span id="page-65-0"></span>*Table 12 Key Mnemonics Supported by MCC Software* 

# **Changing the Default Softkeys**

## *Changing the Functionality of an Existing Key*

To change the functionality of the softkeys (for example, its label or the character sequence sent when selected), edit the relevant section(s) of the files described in *[Example Softkey Files](#page-66-2)* on page [67.](#page-66-2) For example, to change the label on the "Enter" key of the VT100 softkeys, edit the following entry in the VT100 keypad.bank:

```
[key] 
location=3,4 
size=1,2 
label=Enter 
action=KP_Enter
```
If the label should read "Send", the revised entry should appear as follows:

```
[key] 
location=3,4 
size=1,2 
label=Send
```
action=KP\_Enter

<span id="page-66-0"></span>However, because the action= is unchanged, KP\_Enter is still sent to the host.

#### <span id="page-66-1"></span>*Adding a New Key*

To add one of the keys listed in *[Table 12 Key Mnemonics Supported by MCC](#page-65-0)  [Software](#page-65-0)* to the available softkeys, edit the relevant .bank file to include the required key mnemonic and the label for the key. For example, to add a caret (circumflex) key to the VT100 keypad softkeys, make the following entry in the keypad.bank file:

[key] location=2,6  $label$ action=Caret

The key location selected must be unique, and is typically the next unused location.

# <span id="page-66-2"></span>**Example Softkey Files**

For each softkey "keyboard" layout, several softkey files are necessary, including a main definition file and one or more files defining available keys.

Each [key] section in a .bank file defines the label or symbol on a key in the Soft Keys window, and the corresponding action that is sent when the key is selected in keypad or non-keypad mode.

#### *Example of Main (.kbrd) Softkey File*

An example of a main softkey file is shown below, in this case the default file for VT100 called vt100.kbrd.

Note that this file points to three .bank files that define the operation of the function keys, arrow keys, and numeric keypad respectively.

```
[bank function]
keys=config/softkeys/vt100_function.bank 
top=form 
left=form 
right=form 
[bank arrows] 
keys=config/softkeys/vt100_arrows.bank 
top=function 
left=form 
#right=form 
bottom=form 
[bank keypad] 
keys=config/softkeys/vt100_keypad.bank
```
top=function left=arrows right=form bottom=form

#### *Example of function.bank Softkey File*

An example of the VT100 function.bank file is shown below:

```
[sizes] 
width=60 
height=40 
# Row 0 -- F1-F12. 
[key] 
location=0,0 
label=F1 
action=F1 
[key] 
label=F2 
action=F2 
[key] 
label=F3 
action=F3 
[key] 
label=F4 
action=F4 
[key] 
label=F5 
action=F5 
[key] 
label=F6 
action=F6 
[key] 
label=F7 
action=F7 
[key] 
label=F8 
action=F8 
[key] 
label=F9 
action=F9
```

```
[key] 
label=F10 
action=F10 
[key] 
label=F11 
action=F11 
[key] 
label=F12 
action=F12 
# Row 2 - F13-F24 
[key] 
location=0,1 
label=F13 
action=F13 
[key] 
label=F14 
action=F14 
[key] 
label=F15 
action=F15 
[key] 
label=F16 
action=F16 
[key] 
label=F17 
action=F17 
[key] 
label=F18 
action=F18 
[key] 
label=F19 
action=F19
```

```
[key] 
label=F20 
action=F20 
[key] 
label=F21 
action=F21 
[key] 
label=F22 
action=F22 
[key] 
label=F23 
action=F23 
[key] 
label=F24 
action=F24
```
#### *Example of arrows.bank Softkey File*

An example of the VT100 arrows.bank file is shown below:

```
[sizes] 
width=60 
height=40 
# NOTE: Strings in this file were converted to actions so the # 
softkeys would work correctly in both keypad and non-keypad # modes. 
# Row 0 -- up 
[key] 
location=1,0 
symbol=uparrow 
#string=\e[A 
action=UpArrow 
# Row 1 -- left home right 
[key] 
location=0,1 
symbol=leftarrow 
#string=\e[D 
action=LeftArrow 
[key] 
label=Home 
#string=\e[H 
action=Home 
[key] 
symbol=rightarrow 
#string=\e[C 
action=RightArrow 
# Row 2 -- down 
[key] 
location=1,2 
symbol=downarrow 
#string=\e[B 
action=DownArrow
```
#### *Example of keypad.bank Softkey File*

An example of the VT100 keypad.bank file is shown below:

```
# VT100 numeric keypad definitions 
[sizes] 
width=80 
height=40 
[key] 
location=0,0 
label=KP F1 
action=KP_F1 
[key] 
location=1,0 
label=KP F2 
action=KP_F2 
[key] 
location=2,0 
label=KP F3 
action=KP_F3 
[key] 
location=3,0 
label=KP F4 
action=KP_F4 
# Break key 
[key] 
location=0,1 
label=Break 
action=Break 
# Resetkey – Reset Telnet Connection 
[key] 
location=1,1 
label=Reset 
action=Reset 
[key] 
location=2,1 
label=* 
action=KP_Multiply
```

```
[key] 
location=3,1 
label=/ 
action=KP_Divide 
[key] 
location=0,2 
label=7 
action=KP_7 
[key] 
location=1,2 
label=8 
action=KP_8 
[key] 
location=2,2 
label=9 
action=KP_9 
[key] 
location=3,2 
label=+ 
action=KP_Add 
[key] 
location=0,3 
label=4 
action=KP_4 
[key] 
location=1,3 
label=5 
action=KP_5 
[key] 
location=2,3 
label=6 
action=KP_6 
[key] 
location=3,3 
label=- 
action=KP_Subtract
```

```
[key] 
location=0,4 
label=1 
action=KP_1 
[key] 
location=1,4 
label=2 
action=KP_2 
[key] 
location=2,4 
label=3 
action=KP_3 
# This should be double-height 
[key] 
location=3,4 
size=1,2 
label=Enter 
action=KP_Enter 
[key] 
location=0,5 
size=2,1 
label=0 
action=KP_0 
[key] 
location=2,5 
label=. 
action=KP_Decimal
```
The Reset – Reset Telnet Connection section provides a reset button that may be used in the unlikely event that a telnet server hangs. If the user selects the reset button, the hung telnet session is terminated and a new connection opened.

# **Chapter 5 MCC system.cfg Configuration File**

This chapter defines the layout of the MCC system configuration file, which includes the following sections:

- Room section
- **Group section**
- CPU section
- **OS** section
- Console section
- Printer section
- **Unit section**
- **MVS** Agent

This file must be customized for each MCC installation.

**Caution**: If changes are made to any of the configuration files, the MCC software must be cycled (stopped and restarted). Any active users should log out before recycling the MCC, or they may see unpredictable or inaccurate data.

*Note*: After changing a configuration file in the MCC editor, save the file and run the configuration checker (cfgchk) program to check for errors. This program can be run from the **Administration** menu **Configuration—Check Configuration** option, or from the Unix command line (see *[CFGCHK](#page-209-0)* on page [210](#page-209-0) for details).

## **Section Name Length**

[Table 13](#page-77-0) lists the sections of the system configuration file, and the maximum length (number of characters) permitted in the section name.

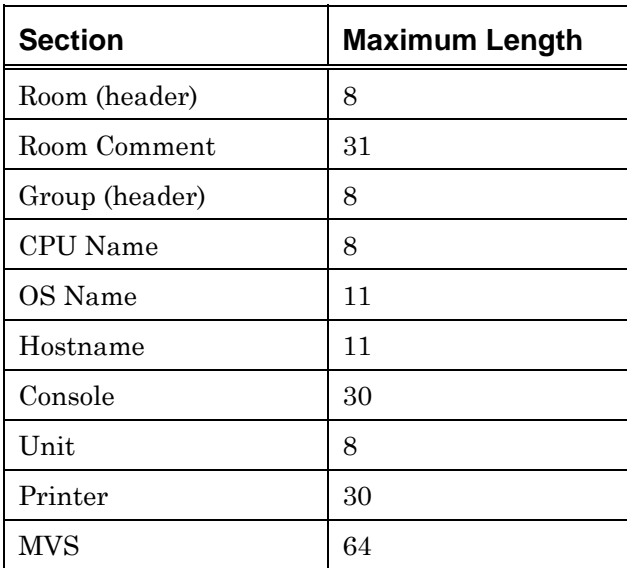

<span id="page-77-0"></span>*Table 13 Section Name Length Limits* 

## **Valid Key Requirements**

Each section includes a list of keys that may be required in the system.cfg section. Some keys that are listed are optional.

The **Required?** column defines whether this key must be included in this section or if the key is optional:

- **Yes** Section must include this key.
- **No** This key is optional.

The **Qty** column defines the minimum number of keys to include in this section:

- **1** Section must have at least one key.
- **0** Key is optional and may be omitted.
- **~** May include as many keys as necessary.

## **Room Section**

The room section defines the top level of the System Summary window. The room section name determines the name of the room icon. The room name must be eight characters or less.

The CPU icons and the group icons are displayed left to right in the order in which they are defined in the file.

CPUs defined within groups should not also be defined in the Room section. See *[CPU Section](#page-81-0)* on page [82](#page-81-0) for more details.

#### **Valid Keys**

[Table 14](#page-79-0) outlines valid key requirements for the room section:

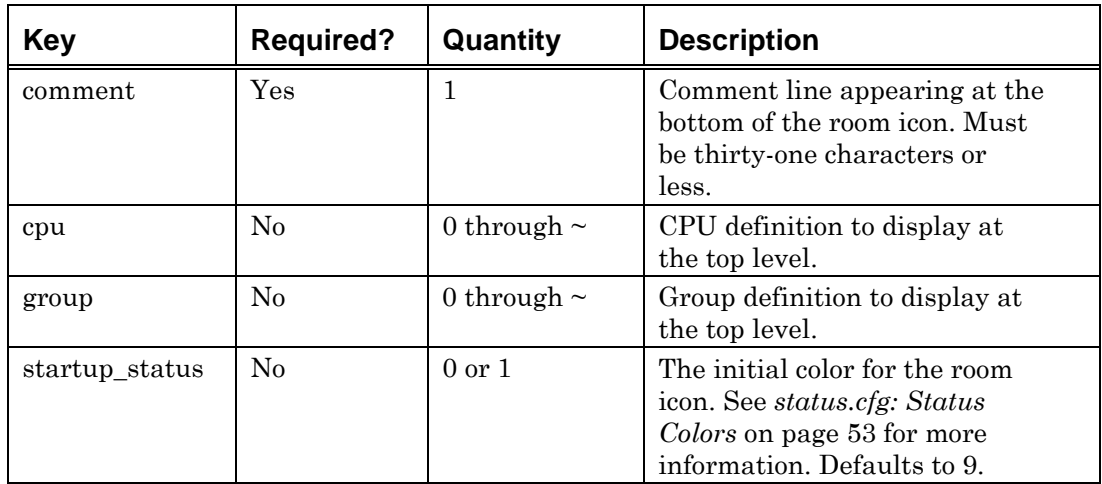

<span id="page-79-0"></span>*Table 14 Valid Keys for Room section* 

### **Example**

[room Mpls] comment=Acme Center cpu=9021 cpu=9672 cpu=SUN-2000 startup\_status=9

### **Group Section**

The group section defines a group of CPUs and other groups. This allows creation of subgroups, creating a hierarchy. The group section name determines the name of the group icon. The group name must be eight characters or less.

*Note*: CPUs defined within groups should not also be defined in the room section. See *[CPU Section](#page-81-0)* on page [82](#page-81-0) for more details.

#### **Valid Keys**

[Table 15](#page-80-0) outlines the valid key requirements for the group section:

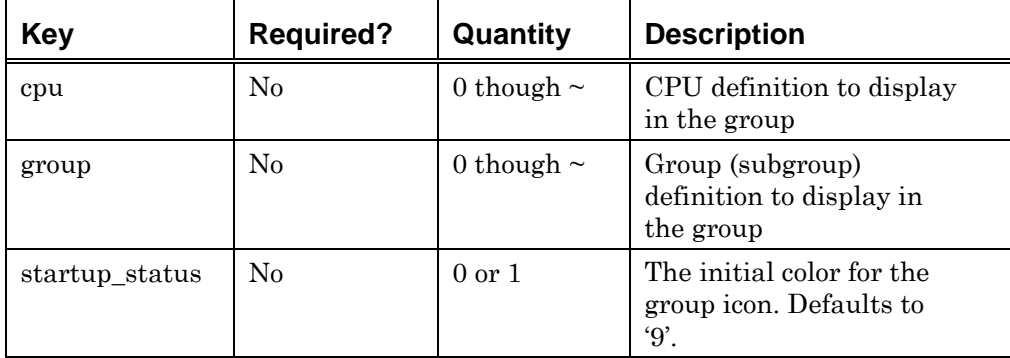

<span id="page-80-0"></span>*Table 15 Valid Keys for Group Section* 

### **Example**

```
[group Unix] 
group=SunBoxes 
group=AIXBoxes 
cpu=HP-9000 
[group AIXBoxes] 
cpu=PS-340 
cpu=M43 
cpu=PS-320H 
... 
[group WebSrv] 
cpu=Sparc-1k 
cpu=AXPPCI33 
cpu=RT_PC
```
## <span id="page-81-0"></span>**CPU Section**

The CPU section defines a CPU, its console, and its operating systems. The CPU section name determines the name of the CPU icon. The CPU name must be unique and eight characters or less. If a CPU name appears in a group, it cannot be used in the room. For example, having the CPU HP9000 in both a group and a room is invalid. The system.cfg file can contain a maximum of 600 CPU sections.

### **Valid Keys**

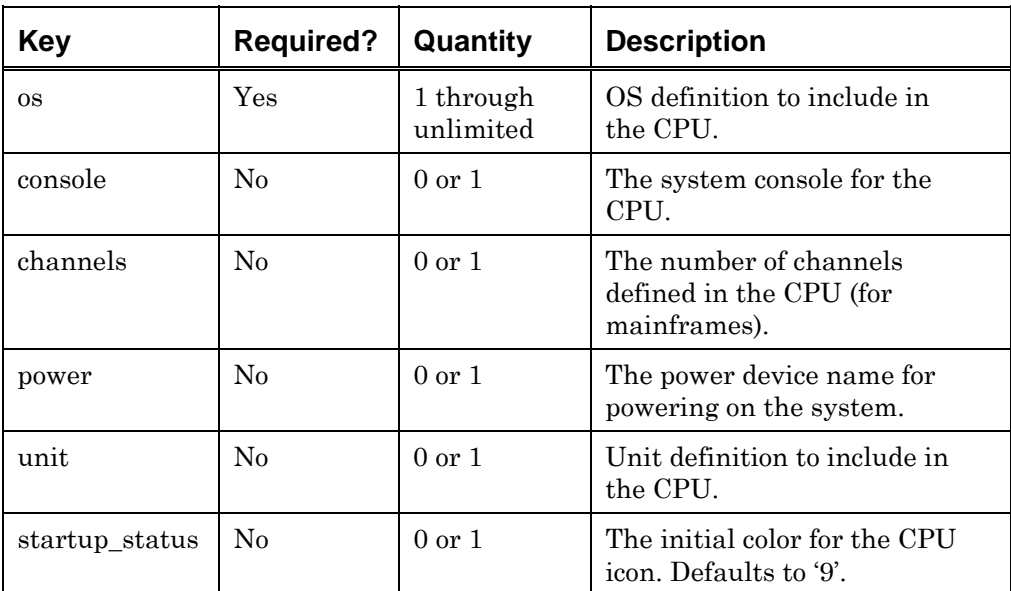

[Table 16](#page-81-1) lists the valid key requirements for the CPU section:

<span id="page-81-1"></span>*Table 16 Valid Keys for CPU Section* 

#### **Example**

```
[cpu 9021] 
console=9021 SYSTEM 
channels=255 
os=PROD 
os=BETA 
os=TEST 
[cpu PS-320H] 
console=320H-RS232 
os=AIX325-320H 
startup_status=6
```
[cpu M43] console=M43-RS232 os=AIX325-M43

[cpu PS-340] console=PS340-telnet os=AIX411-340

## **OS Section**

The OS section of the MCC system.cfg file defines an OS, its type, its consoles, and software lists. The OS section name determines the name of the OS icon.

VM and server systems such as Unix machines do not require a printer defined, as neither has the concept of a printer console as does MVS. However, a printer must be defined if the MCC system is using the "Q" series of commands in scripts (refer to the QREAD command in the *Scripting Guide* for more details).

The OS Name must be 11 characters or less, and the system.cfg file can contain a maximum total of 600 OS sections.

#### **Valid Keys**

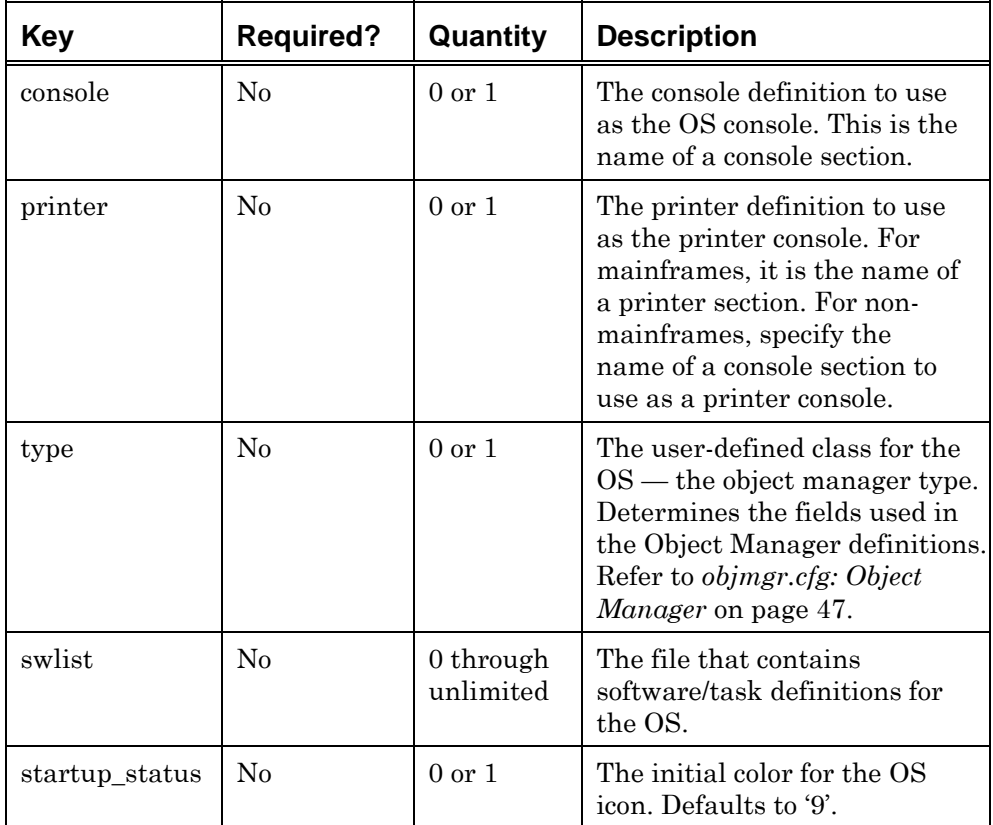

[Table 17](#page-84-0) lists valid key requirements for the OS section:

| hostname | No | $0 \text{ or } 1$ | Network host name for the<br>system. Typically, this will<br>be the same as the OS<br>name, but the true network<br>host name may differ due<br>to character limitations. If<br>you use the MCC/BMC<br>PATROL integration<br>product, the host name<br>must refer to the name of<br>the host as reported by<br>BMC PATROL agents. The<br>MCC OS name refers to<br>the name of an OS inside<br>the MCC. |
|----------|----|-------------------|----------------------------------------------------------------------------------------------------|
| mysagent | No | $0 \text{ or } 1$ | Associates an MVSAGENT<br>configuration with the OS.<br>The MVS Agent is a<br>command path to the<br>mainframe, and can also be<br>used as a higher<br>bandwidth printer output<br>transport. This alternative<br>communication requires<br>VISARA's product on the<br><b>MVS LPAR</b><br>It must not be present in<br>the OS section for<br>MCCStars.                                                 |

<span id="page-84-0"></span>*Table 17 Valid Keys for OS Section* 

#### **Example**

[os PROD] type=mvs console=PROD OS printer=PROD PRN swlist=config/swlist/prod

[os AIX325-320H] type=unix console=320H-RS232 printer=320H-RS232 swlist=config/swlist/AIX325-320H

[os AIX325-M43] type=unix console=M43-RS232 swlist=config/swlist/AIX325-M43

[os op2] type=unix hostname=op2 console=Test Console swlist=config/swlist/test0

[os SHORT] type=unix hostname=really\_long\_hostname console=Test Console swlist=config/swlist/test0

[OS OP1] type=unix hostname=op1 console=Test Console swlist=config/swlist/test0

[os KANSAS CITY] type=unix hostname=kansas\_city console=Test Console swlist=config/swlist/test0

```
[os QuuxOS] 
type=mvs 
console=Quux OS 
printer=Quux PRN 
mvsagent=QuuxAgent
```
## **Console Category Section**

It is possible to assign console categories to each console on the Console Selection window. Each console can have no categories or several categories assigned to it.

Category names listed in the console category section are case-sensitive, and display in exactly the format typed in the Console Selection window.

Category names listed in the console section are case-insensitive. For example, if you list 'Florida' in the console category section and 'florida' in the console section (categories=florida), 'Florida' appears in the Console Selection window.

Any category names specified in console sections but not defined in the category console section are ignored.

#### **Example**

```
[category console] 
Minnesota 
Florida 
California 
MVS 
UNIX
```
## **Console Section**

The console section defines an OS console connection. The console section name determines the name of the console emulator icon. Console names can be a maximum of 30 characters. Consoles types may be:

- **Telnet**
- **TN3270**
- **TN5250**
- **ICON**
- Command

*Notes*: When adding consoles or changing console names, be sure to update the security group profiles. By default, all groups have access rights of 'none' for a new console—no one can see or use the console until the access rights to each group are changed.

Console names must not contain a forward slash (/) character.

 The Console Manager checks for mismatched specifications when a console and printer are defined on the same port, for example, if baud rates, number of bits, parity, or handshaking differ. Any errors detected are sent to the Execution Log.

 If an attempt is made to boot a card for which no consoles or printers are defined, the firmware download attempt terminates, but there is no adverse effect on MCC operation. The message "IFM137M Card <card name> has no consoles or printers specified for it" also appears in the Execution Log.

### <span id="page-88-1"></span>**Common Console Section Keys**

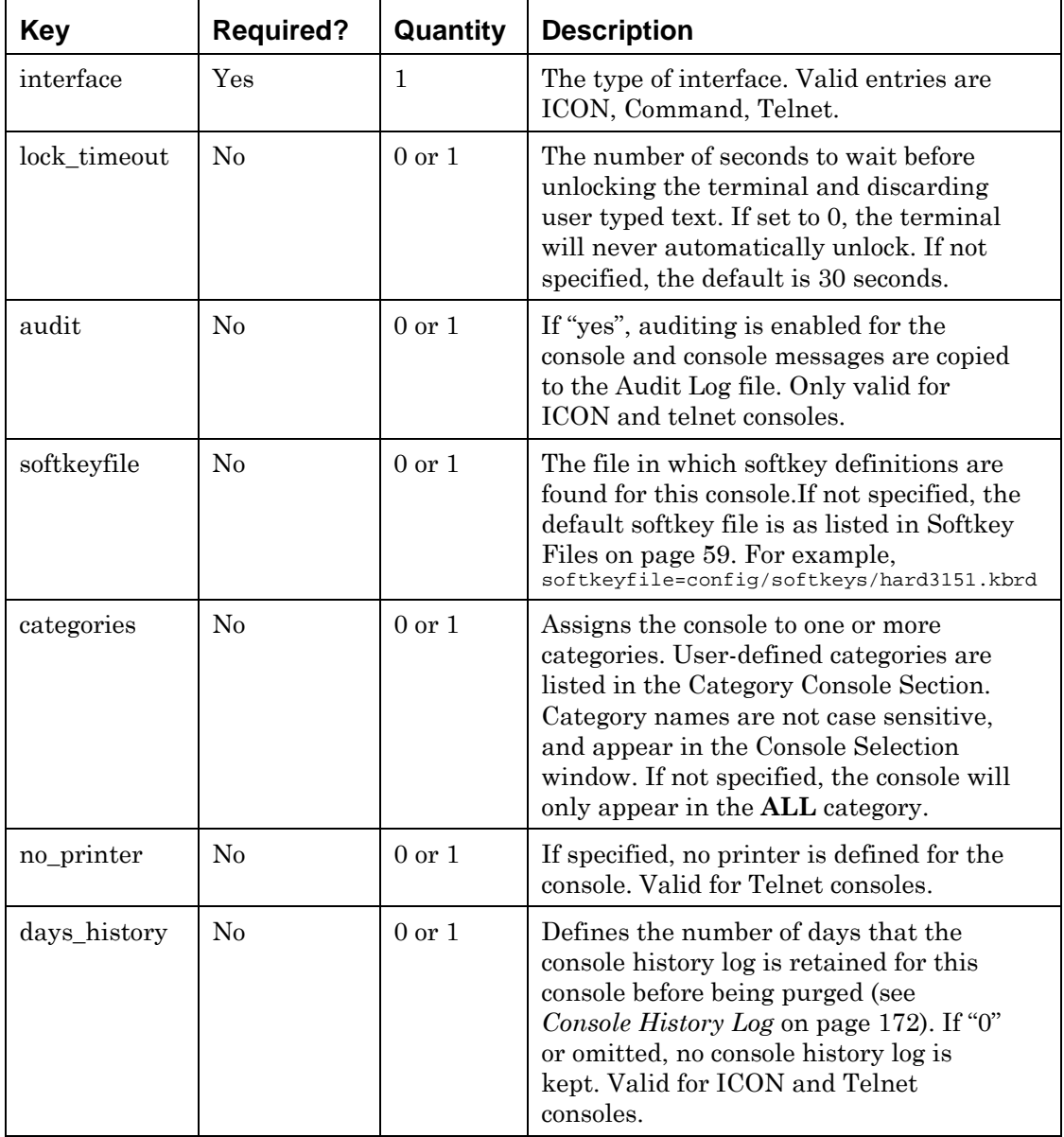

[Table 18](#page-88-0) lists the keys common to all console definitions:

<span id="page-88-0"></span>*Table 18 Console Section, Common Keys* 

#### *no\_printer Key Values*

The no\_printer flag can be set to save resources. By default, a "printer console queue" of the incoming screen data is automatically created to facilitate the use of the Q series of script commands. If an OS section does not have a "printer=" statement in this section, use this flag to prevent creation of a printer queue for that section. QREAD and other Q series script commands will then not work on the affected OS.

#### *ICON Section*

The ICON section of the system.cfg file defines an ICON interface unit, its type, and IP address. The ICON section name determines the name of the ICON console icon button. The ICON header name must be 11 characters or less. The name after the ICON tag must be unique.

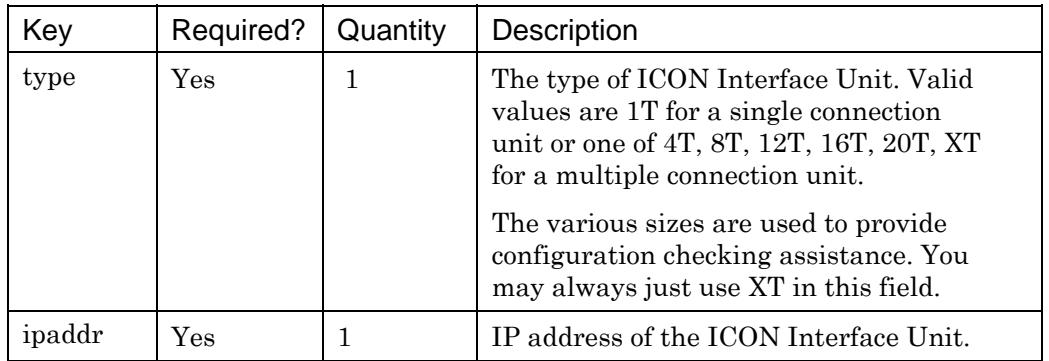

*Table 19 Console Section, Icon Section* 

#### **Example:**

[ICON Unit1] type=1T ipaddr=192.83.120.207 [ICON Unit2] type=XT ipaddr=10.192.32.88

#### *ICON Console Type*

Table 37 outlines the valid key requirements for the ICON console type, in addition to those keys listed in Common Console Section Keys, [Table 18 Console](#page-88-0)  [Section, Common Keys,](#page-88-0) Page [89:](#page-88-0)

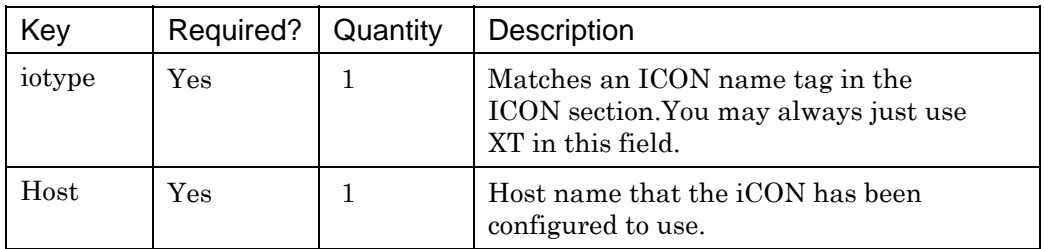

*Table 20 Console Section, Icon Console Type* 

#### *Examples:*

AS/400 Session [console ICON AS400 Session] interface=Icon icon=Unit1 host=Lpar1 audit=yes

#### *Example AS/400 printer*

[printer ICON My Printer] interface=Icon icon=Printer host=Lpar1 days\_history=7

### **Telnet Console Type**

The telnet section defines a telnet console session. The telnet section name determines the name of the console emulator icon.

#### *Valid Keys*

[Table 21](#page-91-0) lists the valid key requirements, in addition to those keys listed in *[Common Console Section Keys](#page-88-1)* on page [89:](#page-88-1)

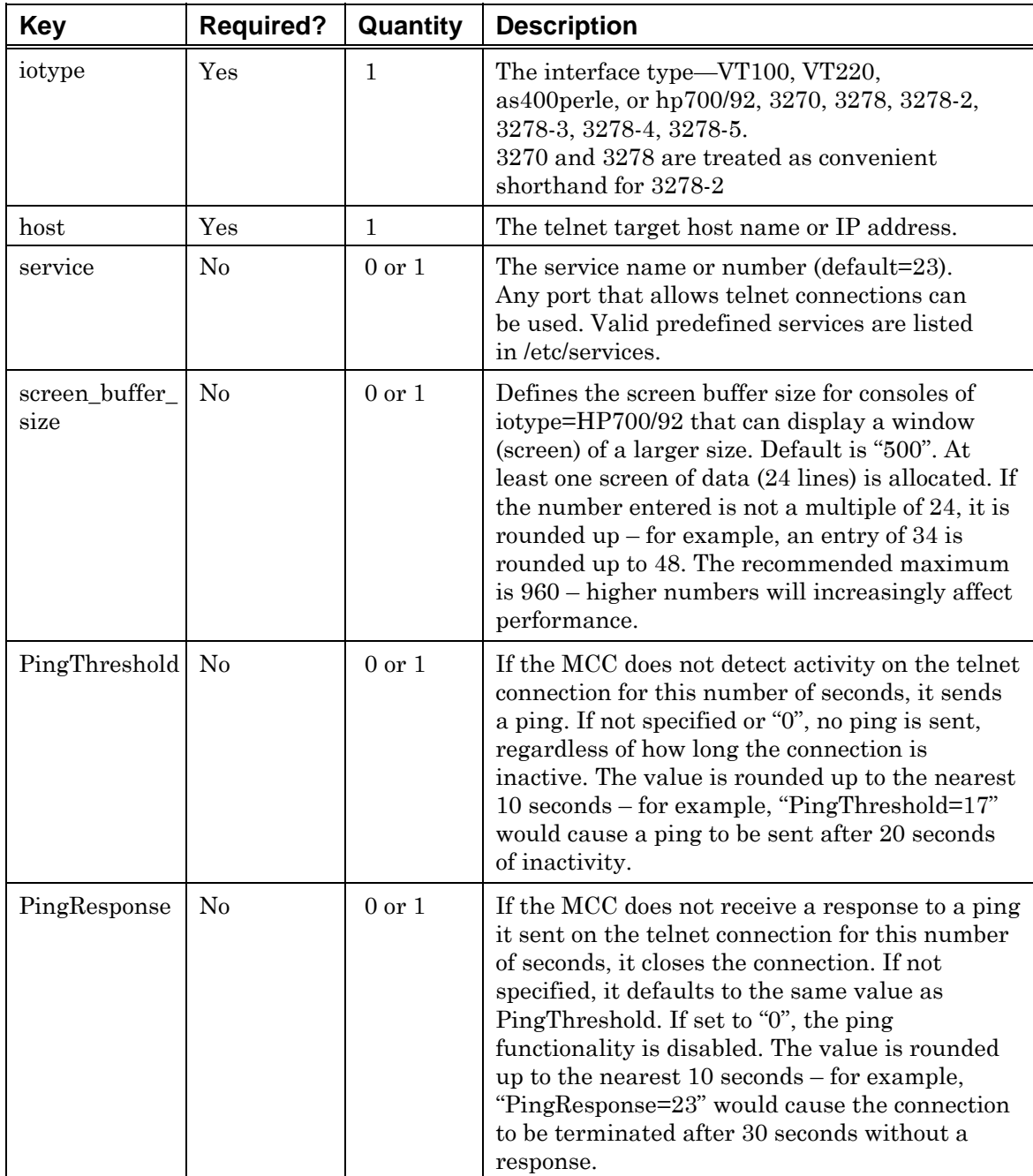

<span id="page-91-0"></span>*Table 21 Console Section, telnet keys* 

#### *Telnet service Key Values*

If not specified, the service key defaults to 23, the default telnet port. Other ports that allow telnet connections can be specified using this key.

#### *Example*

```
[console DEC-UNIX-Telnet] 
interface=telnet 
iotype=VT100 
host=localhost 
days_history=1 
audit=yes 
[console PS340-telnet] 
interface=telnet 
iotype=VT100 
host=206.144.7.58 
no_printer 
#the next example telnets to port 6500 on PS340 
[console PS340-telnet] 
interface=telnet 
iotype=VT100 
host=206.144.7.58 
service=6500 
#this example opens up a telnet connection on port 32145 
[console HP Console] 
interface=telnet 
host=hpuc 
iotype=VT100 
lock_timeout=5 
days_history=5 
[console DEC-HITELNET] 
interface=telnet 
iotype=VT100 
host=192.168.1.7 
service=32145 
days_history=7 
[console Terminal Server] 
interface=telnet 
host=192.168.14.219 
service=2001 
days_history=5
```
iotype=VT100 PingThreshold=20 PingResponse=30

> *Note*: Use interface=telnet-standardclient in place of interface=telnet to select the DEC telnet client. Both interface= specifications may be included in the same system.cfg file if connecting to different console types.

Refer to *Chapter 3 Selecting Consoles* in the *Operations Guide* for information on using HP700 consoles.

## **Printer Section**

The printer section defines a printer console connection. The printer section name determines the name of the printer emulator icon. Printer consoles can be defined for ICON, and telnet sessions. The printer session must have the same parameters (for example, stty\_flags, newline specification, and operating mode) as the related glass console session, or error messages will be generated. .

#### *Examples*

Printer Console

[printer AS400 PRINTER] interface=Telnet

Icon=Unit2 host=Lpar1 days\_history=1

## **Command Console**

The Command Console section defines a command console that runs a defined command or Unix shell script when selected. For example, the Command Console can be used to:

 Provide Windows NT console consolidation using the VNC product (see *http://www.uk.research.att.com/vnc*) and Netscape Navigator. The VNC executable must be configured on the NT workstation or server. The VNC Xwindows viewer or a Java-capable browser such as Netscape Navigator must be installed on the MCC. Notes and examples on this implementation are given later in this section.

- Run an X windows application on the local MCC host.
- Run an X windows application on a remote host.

When the command console starts, a message in the format "Starting Command Console <specified console>" appears in the Execution Log.

*Note*: A Command Console permits user updates, and it is not possible to define read-only access.

#### **Valid Keys**

[Table 22](#page-95-0) lists the valid Command Console section keys in the system.cfg file:

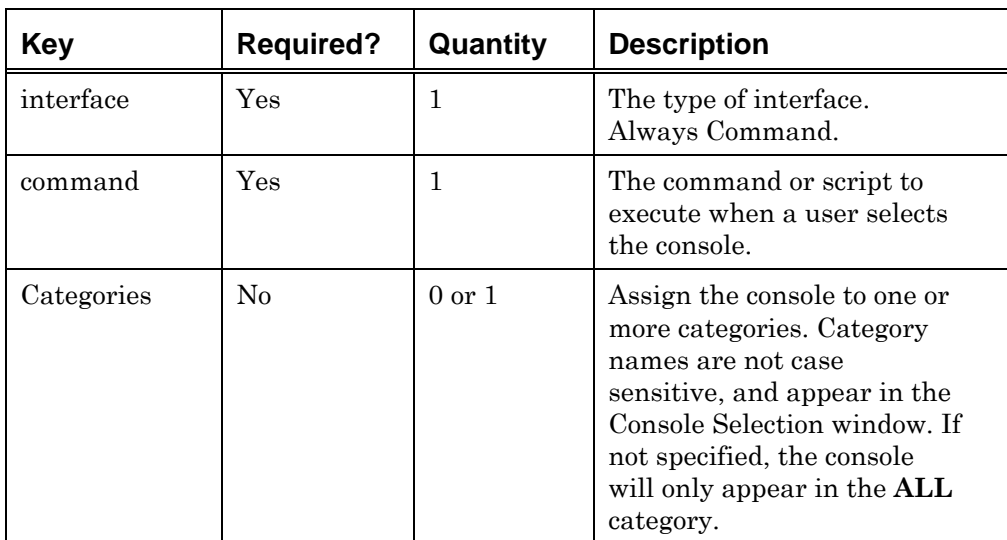

<span id="page-95-0"></span>*Table 22 Console Section, Command Console Values* 

#### <span id="page-96-0"></span>**Examples**

The following example provides console consolidation of a Windows NT server through Netscape Navigator installed on the MCC. The VNC executable must be installed on the NT server.

```
[console NTServer] 
interface=command 
command=netscape http://NTServer:5800 
categories=Command
```
The following example displays the index of the MCC manuals in a Netscape Navigator browser on the MCC workstation.

```
[console MCC Manuals] 
interface=command 
command=netscape file:/usr/ics/etc/doc/manual/html/index.html 
categories=Command
```
The following example runs an X-windows application called xeyes from the command console.

```
[console xeyes] 
interface=command 
command=exec /usr/bin/X11/xeyes 
categories=Command
```
#### **Recommendations on Command Console Implementation**

#### *Using Running Applications*

The command must handle multiple requests for the same command console. This functionality is supported by some applications such as Netscape Navigator, which has a "-remote openURL(...)" option to use an existing Netscape process. Refer to examples/commandconsoles/reuse-netscape for more information.

#### *Using Scripts*

Whenever possible, implement a command console by calling a script instead of a command, as it avoids the need to restart the MCC to reread the configuration file.

#### *Signal Handling*

Some applications such as xterm do not exit when SIGHUP is received. In such cases, use a script that forwards signals to a child process. The child process takes the same environment variables as the parent. Refer to examples/commandconsoles/map-signals for a sample script. Since gwconsole (the process that runs the console window) kills child processes on exit, the application should be defined as the child process. However, gwconsole uses ksh to run the command to allow shell quoting, so do one of the following:

 Use exec to have ksh execute the command without forking. This can be included in the script or in the comand as shown in the preceding example. For additional examples, refer to examples/commandconsoles/reuse-netscape and examples/commandconsoles/launch-x-vnc.

 Include the command in a script that forwards signals to the child process. Refer to examples/commandconsoles/map-signals for an example script.

#### *Using Exec*

In most cases, exec can be specified in the command. This technique minimizes the number of processes and may improve signal handling. Every command is started as "/bin/ksh/ -c *command*", and can equally well be started as "/bin/ksh –c exec *command*". However, exec cannot be used if the command has shell-specific operations. For example, the following command cannot not be used with exec:

ENVVAR=value printenv

Instead, use the following:

Export ENVVAR=value; exec printenv

#### *How the MCC handles Commands*

 Processes are fork()ed and exec()ed as '/bin/ksh', '-c', '<specified command>'. The command does no substitution of any text or variables, and no additional arguments are provided.

 The child process has the same environment as the parent process, including environment variables, stdout, and stderr.

 The MCC attempts to kill child processes by sending a HUP signal to each child process when the gwconsole process exits when the user logs out. There may be cases where gwconsole is killed before it completes this action, for example, if the user exits an X session without logging out of MCC. The specified command can take actions that would circumvent the MCC from knowing the application process, and/or preventing the killing of the application with a SIGHUP.

 Each command is responsible for preventing multiple windows for the same console for a user. The command is also responsible for preventing concurrent access by multiple users.

#### **Consolidation of Windows NT Consoles via VNC**

*Note*: Visara does not support or resell VNC. It is freeware available from and supported by the vendor, AT&T. Visara makes the customer aware of the VNC product, and the customer assumes all risks associated with the implementation of VNC-based solutions.

VNC (Virtual Network Computing) is a product that allows a computer system environment to be viewed and manipulated from another system across a highspeed data network. Integrated with the MCC, the VNC product allows a MCC operator to monitor and control the graphical interface of distributed Windows NT systems from a single console, namely the MCC terminal. The VNC software:

- Accepts connections from the MCC.
- Accepts inputs including mouse movements and keystrokes from the MCC workstation.
- Sends the Windows NT GUI interface over the network back to the MCC.

Once installed, the VNC software allows a MCC operator to take full control of the Windows NT environment from a remote location.

#### *What VNC does in the MCC environment*

 VNC displays the graphical user interface of Windows NT systems within the MCC environment, allowing a MCC operator to manage and control distributed Windows NT systems.

 VNC accepts the Ctrl-Alt-Del keystroke combination through a button integrated in the browser's graphical interface or a softkey in the X-windows viewer. This allows the MCC operator to initiate a logon sequence from the command console, and to securely lock the Windows NT system after the administration tasks are completed.

*Note*: VNC does not provide a multi-user environment on Windows NT. All users share the same environment.

#### *Prerequisites*

 The VNC executable must be installed on each Windows NT server to be monitored from the MCC. The executable occupies approximately 175 KB of disk space on the server. It is installed as a service that runs on start up without requiring a user to log on.

 Each Windows NT server must have its own command console configured in the system.cfg file. Examples of how to do this are given in the preceding *Examples* section.

 The optional VNC viewer is contained in a 2.5 MB tar file called VNC.tar that is installed on the MCC. The tar file includes a readme file that provides installation instructions.

 If a Web browser is used instead of the VNC viewer, the Windows NT environment is accessed by pointing the browser to http://<servername>:5800. For example, to access a Windows NT server

called NT4, enter http://NT4:5800.

 VNC is intended for use over a LAN, such as a shared 10BaseT network. Performance over modem links is generally unacceptable.

#### *Security*

VNC is configured with a password during installation. This password must be supplied at connection time by any MCC user wishing to access the Windows NT server from the VNC viewer or a Web browser. This stand-alone password is not associated with an NT user domain account.

#### *Installing the VNC Software*

To provide access for monitoring and controlling a Windows NT server from the MCC:

- 1. Obtain the VNC software. Refer to *http://www.uk.research.att.com/vnc*.
- 2. Install the VNC server software on the Windows NT server, following the instructions in the VNC readme file.
- 3. Optionally, install the VNC viewer software on the MCC server, following the instructions in the VNC readme file. A Java-capable Web browser may be used as an alternative to the X Windows viewer, if one is installed on the MCC server.
- 4. If using the VNC viewer, enter the command 'vncviewer  $<$ hostname>: $<$ display>', where  $<$ display> is typically equal to 0 (zero), for example, vncviewer  $nt4:0$ . If using a Web browser, enter the command 'http://<hostname>:5800'. If either case, ensure the Windows NT environment is displayed with default parameters.
- 5. Enter the required password and verify correct access is available to the Windows NT environment.
- 6. Define a command console for the Windows NT system, as shown in the *[Examples](#page-96-0)* on page [97.](#page-96-0)
- 7. If using the VNC viewer, consider defining softkeys (see page [58\)](#page-58-0) for important Windows NT keystrokes and functions such as Ctrl+Alt+Del. It is not necessary to define softkeys if using the browser interface, as all functions should be available.

*Note*: If the system tray icon is not visible in the Windows NT environment, run 'winvnc -settings'. This displays a dialog that allows VNC settings and the security password to be edited.

### **Unit Section**

The unit section defines a unit device for a CPU. The unit section name determines the name of the unit icon.

Names must be eight characters in length or less.

#### **Valid Keys**

[Table 23](#page-100-0) lists the valid key requirements:

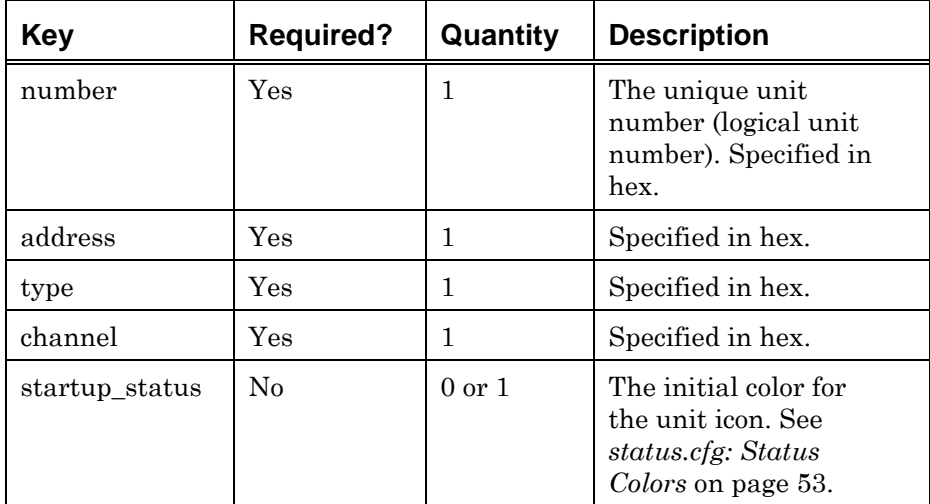

<span id="page-100-0"></span>*Table 23 Console Section, Unit Keys* 

### **Example**

```
[unit DASD1] 
number=1 
address=320 
type=3380 
channel=1 
[unit MT1] 
number=2 
address=330 
type=3480 
channel=1d
```
## **MVS Configuration**

The MVSConfig section defines the MCC environmental values for connection to MCCSTARS.

### **Valid Keys**

[Table 24](#page-101-0) lists the valid key requirements of the MVSConfig section:

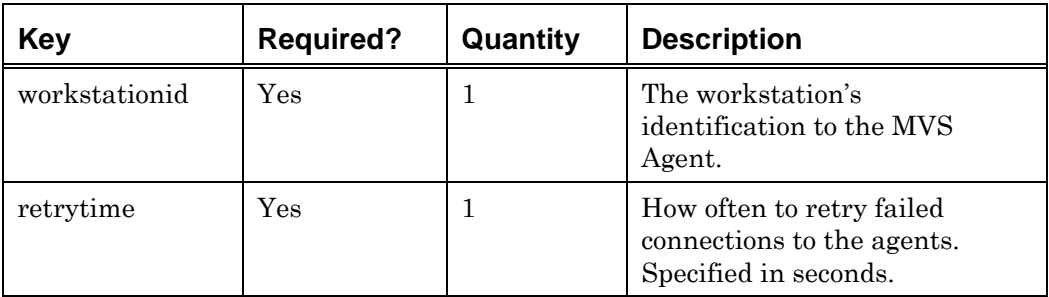

<span id="page-101-0"></span>*Table 24 MVS Section, Valid Keys* 

### **MVS Agent Section**

[Table 25](#page-102-0) lists the valid key requirements for each MVSAgent section:

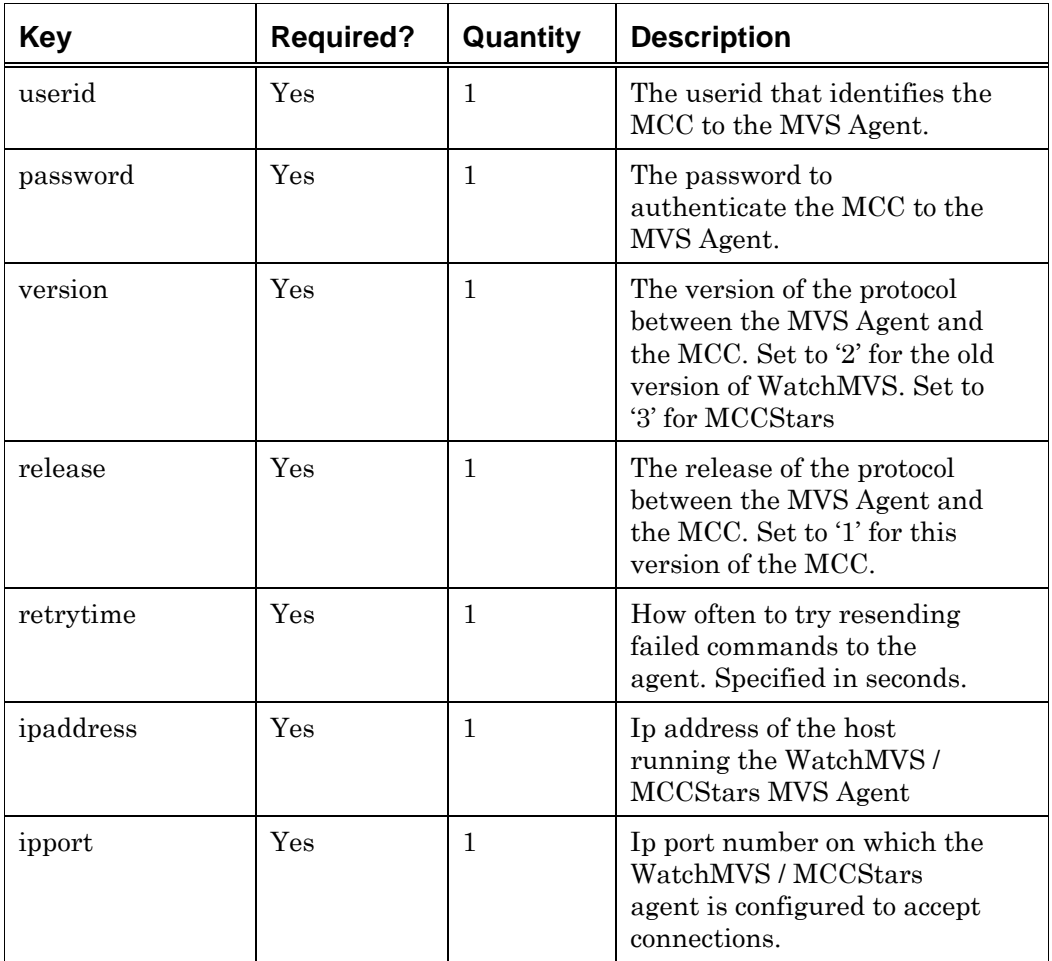

<span id="page-102-0"></span>*Table 25 MVS Agent Section, Valid Keys* 

#### *Example:*

[MVSConfig] retrytime=10

```
[MVSAgent QuuxAgent] 
userid=WATCHECS 
password=0x0123456789ABCDEF 
version=3 
release=1 
retrytime=50 
ipaddress=192.168.0.22 
ipport=2769
```

```
[MVSAgent AlphaAgent] 
userid=WATCHECS 
password=0x0123456789ABCDEF 
version=3 
release=1 
retrytime=50 
ipaddress=192.168.0.23 
ipport=2769
```
# **Chapter 6 Defining and Changing OS Groups**

This chapter describes how to assign operating systems to logical groups, and how to modify existing groups.

### **Introduction**

An OS Group is a logical group of operating systems. There are no predefined rules for groups, and it is not necessary that all member operating systems are of the same type or in the same physical location. They may be grouped together according to purpose, physical location, operating system type, or even physical CPU height. The only requirement is that all members of OS groups must be defined in the system.cfg file.

Event Manager uses OS Groups for console message rules. Event Manager can be configured so that a particular rule applies to an OS group. Thus, the same console message can be treated differently, depending on which group issued the message. For example, Operations may wish to treat ABENDs on production systems differently from ABENDs on test systems. Thus, all test systems would be in one OS group, and all production systems would be in a different OS Group. See the Event Manager section for more details on Console Messages.

### **Editing OS Groups**

To edit OS Groups, select the **Administration** menu **Configuration:OS Group** option. The System Configuration Editor window appears.

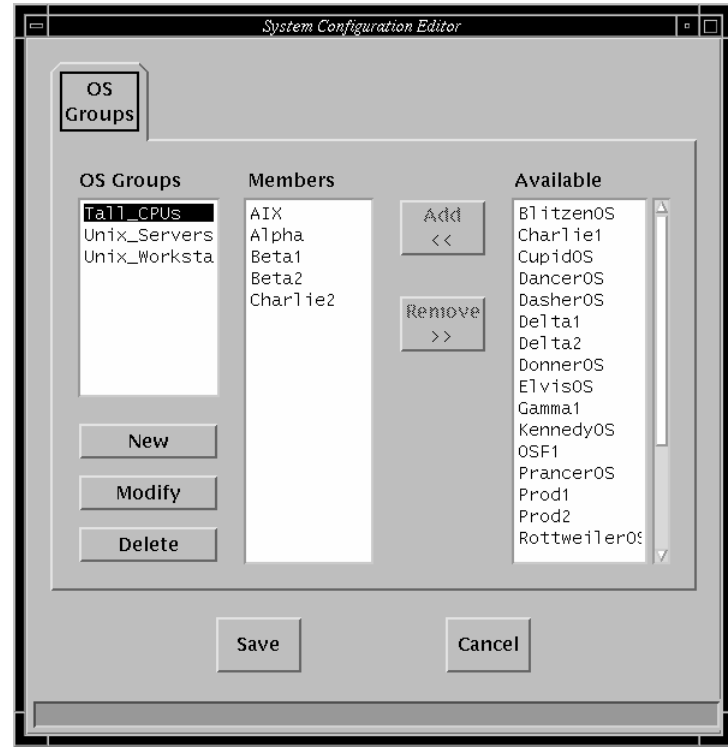

*Figure 10 System Configuration Editor window (OS Groups)* 

The System Configuration Editor window displays OS groups configured on the MCC system. The Members list box contains operating systems that are members of the currently selected OS group. The **Available** list box displays those Operating Systems defined in the system.cfg file that are not members of the selected group.

### **Creating a new OS group**

- 1. Click the **New** button.
- 2. The Modify OS Group window appears.

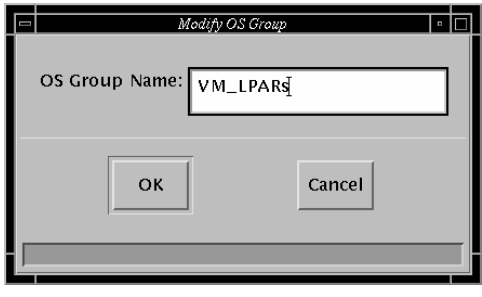

*Figure 11 Modify OS Group window* 

- 3. Enter the name in the **OS Group Name** text box.
- 4. Click the **OK** button.

#### **Adding an operating system to the selected group**

- 1. Select an operating system from the **Available** list box.
- 2. Click the **Add** button. The operating system is added to the **Members** list box.

#### **Removing an operating system from the selected group**

- 1. Select an operating system from the **Members** list box.
- 2. Click the **Remove** button. The operating system is removed from the **Members** list box.

#### **Modifying an OS group**

- 1. Select an OS group from the **OS Groups** list box.
- 2. Click the **Modify** button.
- 3. The Modify OS Group window appears (see *Figure 11*).
- 4. Enter a new name in the **OS Group Name** text box.
- 5. Click the **OK** button.

#### **Deleting an OS group**

- 1. Select an OS group from the **OS Groups** list box.
- 2. Click the **Delete** button.

*Note***:** Do not change the name of or delete an OS group if the group is in use. Modify all relevant Event Rules before deleting or renaming the OS Group.

To save changes, from the System Configuration Editor window click the **Save**  button. The changes are committed to the osgroup.cfg file. Changes become effective within Event Manager the next time the MCC system starts.
# **Chapter 7 Setting Up SNMP**

This chapter describes how to configure the MCC to utilize the optional SNMP (Simple Network Management Protocol) capability of the MCC, including:

- Configuring an SNMP Agent.
- Configuring SNMP Agent Groups.
- Using SNMP from Scripts.
- $\blacksquare$  MIBs available on the MCC.

# **Overview**

The MCC optionally allows communication with any networked host using the Simple Network Management Protocol (SNMP). The MCC is capable of sending and receiving SNMP traps, and getting and setting MIB values.

To utilize SNMP capabilities within the MCC, definitions must first be configured using the SNMP Editor. The editor is available from the Master window **Administration** menu—**Configuration:SNMP Setup** option. Update permission for the "Configure: SNMP" security privilege is required to access this option.

Once SNMP configuration is complete, Event Manager may be configured to monitor SNMP Traps. Also, scripts capable of sending SNMP Traps, and getting or setting MIB values on another SNMP agent can be written.

After selecting the SNMP Setup option, a window similar to SNMP Editor window below appears.

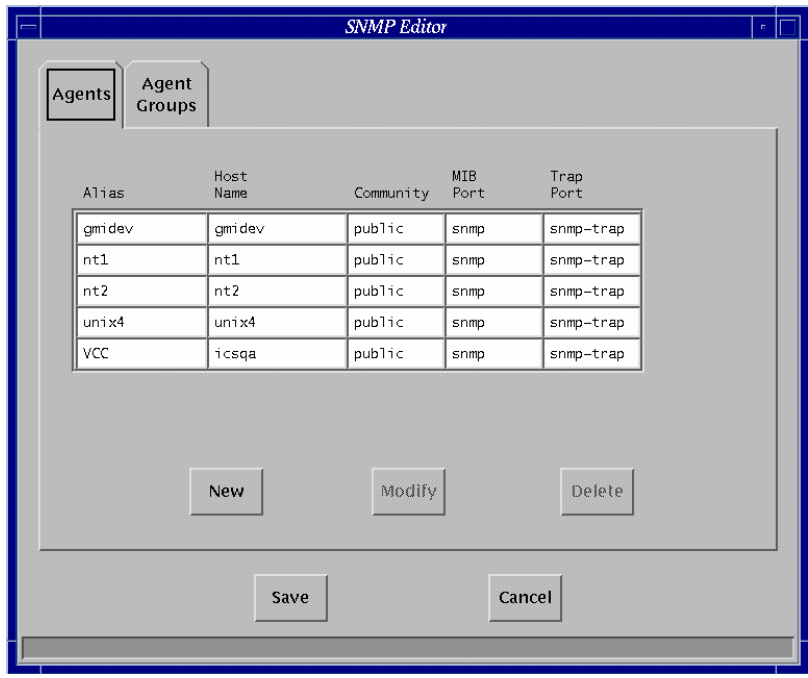

*Figure 10 SNMP Editor, Agents Tab* 

The SNMP Editor window allows you to view agents and agent groups configured on the system. There are two tabs:

- **Agents** tab displays the Alias, host name, community, MIB port, and trap port for SNMP agents.
- **Agent Groups** displays agents and add agent groups.

### **Definitions**

 An **SNMP agent** is a managed host that can communicate using the SNMP protocol.

 **SNMP Agent Group**. Within the MCC, the concept of SNMP agent groups is simply a logical grouping of SNMP agents. Agent groups are useful within Event Manager for limiting an SNMP trap event rule to some, but not all, of the configured agents.

# **Configuring an SNMP Agent**

To configure a new SNMP agent or modify an existing agent:

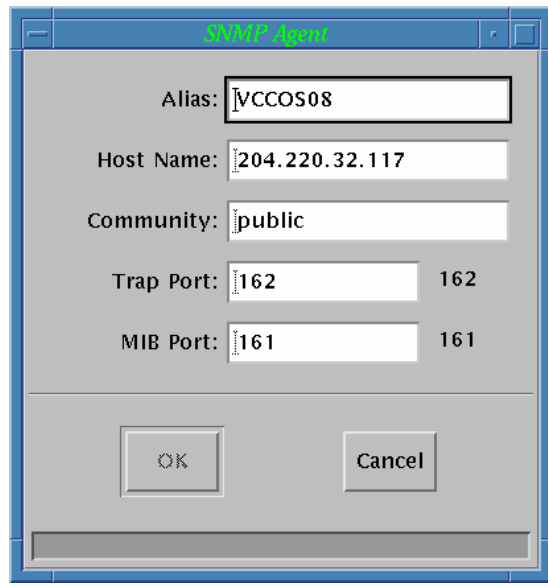

*Figure 11 SNMP Agent window* 

- 1. From the **Agents** tab, click the **New** or **Modify** button (depending on what you are trying to accomplish). The SNMP Agent window appears.
- 2. Enter the information in the appropriate text boxes:

Alias The name to use within the MCC. It is possible to configure multiple agent entries for the same SNMP agent, specifying different values for Community, Trap, and MIB ports.

*Note*: It is strongly recommended that the Alias name match the OS name on the host. This makes it possible to use the OS name as the \$alias parameter for SNMP script commands. Otherwise, a script has no way of knowing what the SNMP agent name is.

Host Name. This is the host name or IP address of the agent.

Community. The community used when accessing MIB values. The default is "public". To identify the required SNMP community, refer to the documentation for the agent with which the MCC will communicate.

Trap Port. Normally, set to the default port number of 162. However, it is possible that some agents may communicate on a different port number.

MIB Port. Normally set to the default MIB port number of 161.

3. Click the OK button.

### **Saving changes to the agent**

Click the **OK** button. The SNMP Editor will perform a few data checks, warning of potential problems prior to exiting this window. Changes do not become permanent until Save is selected in the main window.

Clicking the **Cancel** button at any time will abandon all changes.

# **Configuring SNMP Agent Groups**

From the SNMP Editor window, it is possible to add agents, add agent groups, modify existing agents, and delete agents. Click the **Agent Groups** tab on the SNMP Editor window to bring the **Agent Groups** tab to the front.

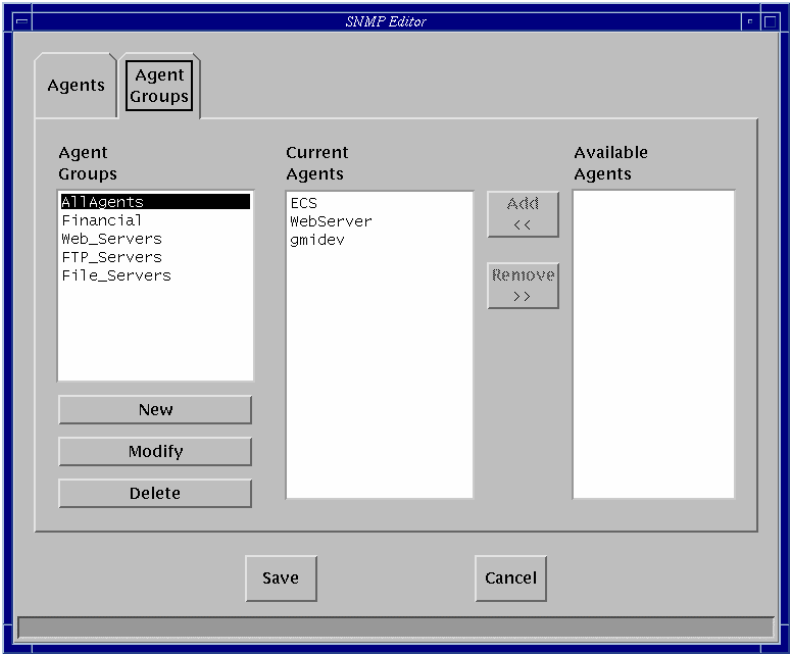

*Figure 12 SNMP Editor, Agent Groups tab* 

The **Agent Group** list box contains all the defined agent groups. When you select an agent group, the **Current Agents** list box displays the configured agents that are members of the group. The **Available Agents** list box displays the configured agents that are NOT members of the group.

### **Adding an agent to the Current Agents list**

- 1. Select the agent to move from the **Available Agents** list box.
- 2. Click the **Add** button.

The agent is added to the Current Agents list box.

#### **Removing an agent**

- 1. Select the agent to move from the **Current Agents** list box or the **Available Agents** list box.
- 2. Click the **Remove** button.

The agent is removed from the list box.

### **Creating a new agent group**

1. Click the **New** button. The Agent List window appears.

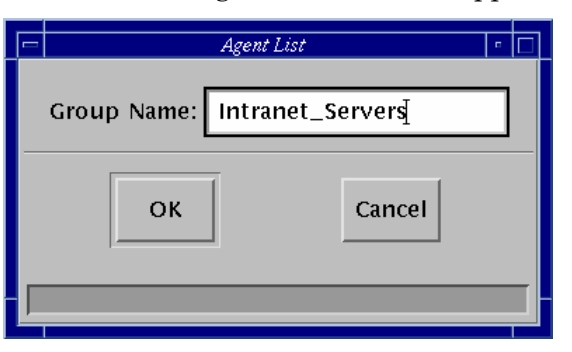

*Figure 13 Agent List window* 

- 2. Type the name of the new agent group.
- 3. Click the OK button.

The new agent group is added to the Agent Groups list box.

### **Modifying an agent group**

- 1. Click the **Modify** button. The Agent List window appears (see *Figure 15*).
- 2. Type the new name of the agent group.
- 3. Click the **OK** button.

The name change can be viewed in the Agent Groups list box.

*Note*: The SNMP Editor ensures the selected name is unique. A warning is displayed indicating that changing the group name may affect other configurations. SNMP Editor does not update the Event configuration, so changing or deleting an agent group (or agent) may result in errors if changes are not also made in the Event Editor.

# **Using SNMP from Scripts**

The SNMP commands available in the GCL scripting language are:

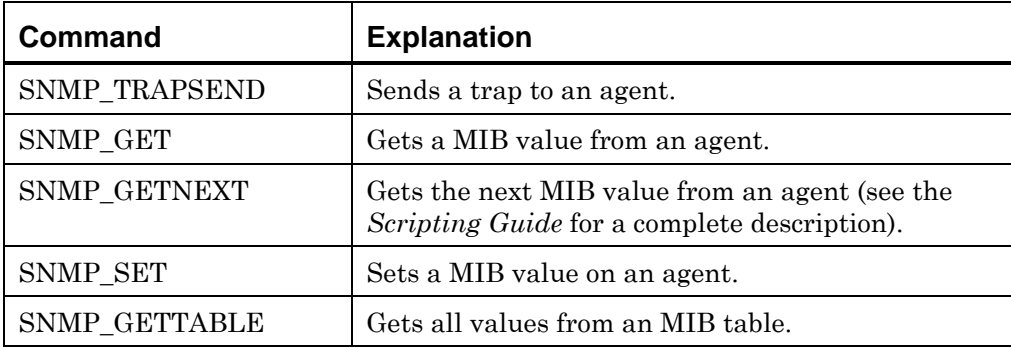

*Table 26 SNMP Commands in GCL Scripting Language* 

Refer to the *Scripting Guide* for detailed information on using SNMP from a script.

# **MIBs Available with the MCC**

To access SNMP variables that are not in the default MIBs that the MCC works with, it is necessary to add MIB definitions to the MCC. By default, the MCC understands MIB-II, the Host Resource MIB, and the RMON MIB. The /usr/ics/mib directory also has many other standard MIBs that may be added to MIBs the MCC understands. Other MIBs not found in this directory may also be added. Typically these will be product or vender specific MIBs (for example, a MIB for HP LaserJet printers). The following table lists the standard MIBs the MCC ships with and the file in which each MIB may be found.

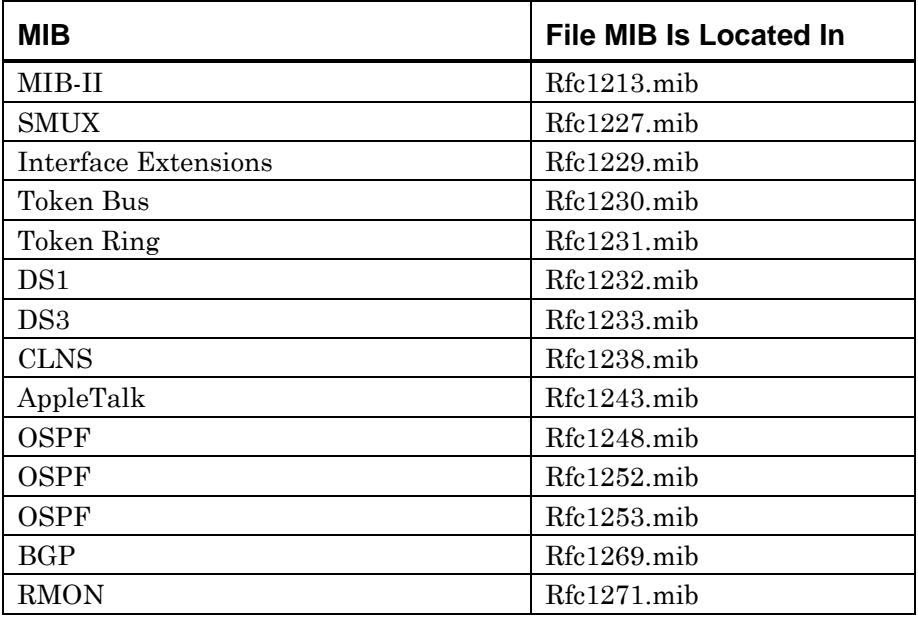

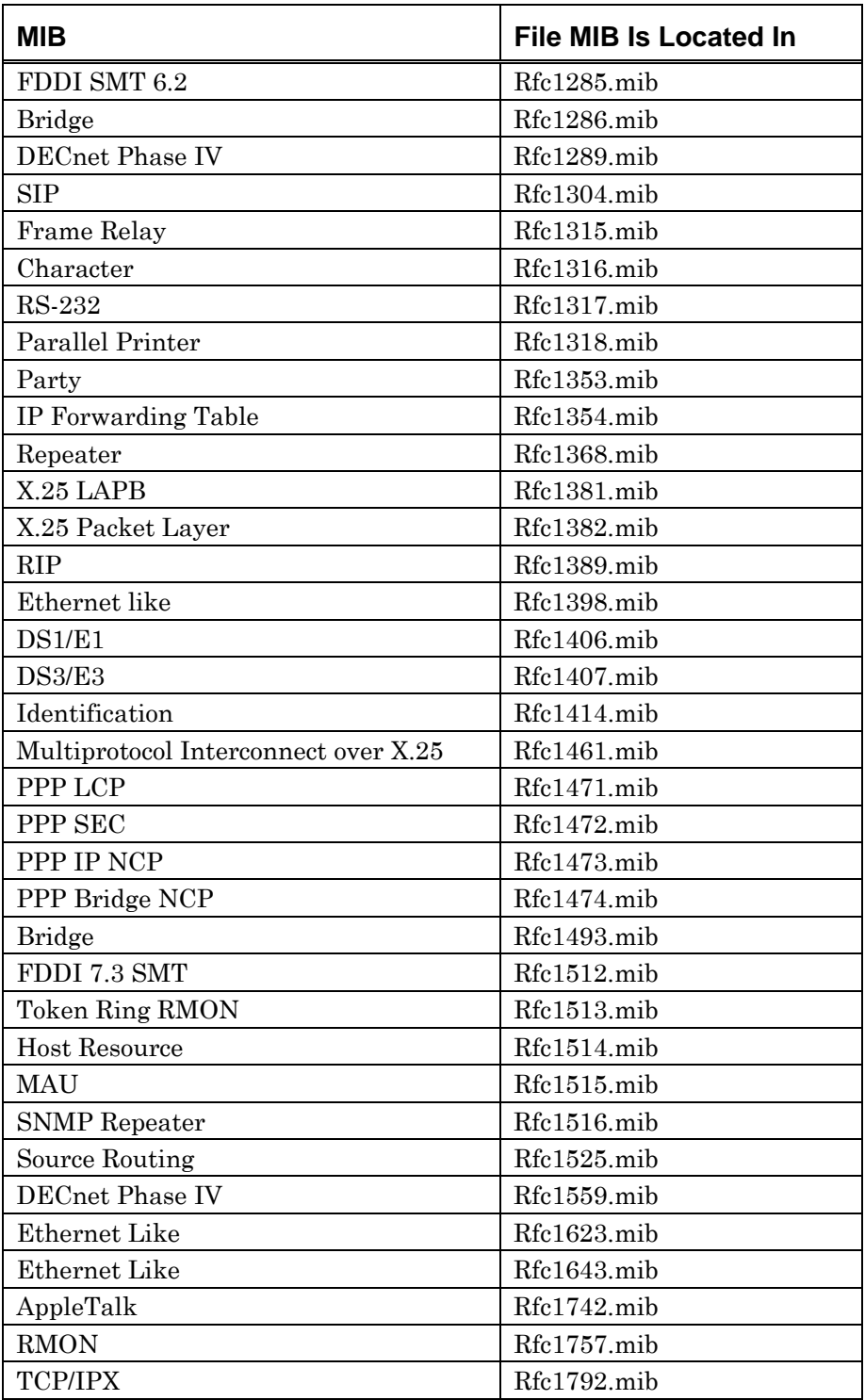

*Table 27 List of Standard MIBs for the MCC* 

#### **Adding a MIB**

- 1. Open a Unix shell window.
- 2. In that window, change directory by entering

cd /usr/ics/mib

3. Concatenate together the ANS.1 file along with all the MIBs you want to be able to access. The ASN.1 file contains the MIB-II definition as well as some other definitions that must be present. For example:

cat ASN.1 rfc1514.mib rfc1757.mib > customMib.tmp

4. Enter

run /usr/ics/bin/makemib –out customMib.db customMib.tmp

5. If error or warning messages occur, they may be due to a non-standard MIB — fix the MIB or do not use it.

*Note*: The name of the –out file must be customMib.db and it must be located in /usr/ics/mib.

6. Shut down and restart the MCC. This stops and restarts the Event Manager so that it can use the new MIB file. Scripts that utilize SNMP can use the new MIB variables next time they run.

# **Chapter 8 Administering Users**

This chapter discusses:

- Administering security for groups including changing permissions.
- Displaying and modifying MCC users. Adding or deleting users from groups.
- Displaying and modifying login users; adding or deleting users.

# **Introduction**

Administering MCC users includes adding, removing, and maintaining MCC users and their privileges. Proper administration requires a thorough understanding of the group-level security used in the MCC.

The MCC uses group-level security. Unlike in operating systems, users have no individual access rights. All rights are assigned to groups. Users belong to one or more groups.

There are three levels of security for MCC "items" such as consoles and OSs:

- None.
- VIEW.
- **UPDATE.**

If a group is given a permission level of NONE for an item, users belonging to that group do not have any access to that item. For the following examples, assume there is a security group called "Operator" and an OS called "Prod":

 If the Operator group is given NONE access to Prod, no member of the Operator group sees any icon from Prod on the Console Selection window.

 If the Operator group is given VIEW access to Prod, any member of the Operator group can view any of the consoles of Prod, but cannot update or type in them.

 If the Operator group is given UPDATE access to Prod, any member of the Operator group can enter commands on any of Prod's consoles.

If a group has NONE access to a particular system's consoles, users in that group do not see the console icons in the Console Selection Window. However, those users can see the OS and CPU icons in the System Summary window.

If a user belongs to more than one group, the user has the most permissive level of security of the two groups. For instance, if group "Operator" has a level of NONE access for the OS "Prod" and group "Administrator" has a level of UPDATE for the same OS, any user belonging to both "Operator" and "Administrator" has a level of UPDATE.

*Note*: The maximum number of users permitted on the MCC is determined by the terms of your contract with Visara. If the number of users needing access to the MCC execeeds the contracted number, contact Visara technical support for a license upgrade.

### **What is the difference between MCC Users and Login Users?**

"Users" are normally individuals who access the system. However, within the MCC programs, it is important to understand the difference between "MCC Users" and "Login Users".

 "Login Users" correspond to login accounts on the MCC host (that is, Unix accounts). At a "Login:" prompt, the user enters the Login User's login name and password. This level of security is managed by the MCC host operating system, i.e. RedHat Linux.

 "MCC Users" corresponds to the users configured to use the MCC software. This is a subset of the Login Users. This level of security is managed by the MCC software.

*Note*: Each MCC User account must also have a Login User account with the same name.

# **Administering Security**

Changes to the MCC security configuration are made from the Security Editor window. From the MCC master window, select the **Administration** menu— **Configuration: Security** option. The Security Editor window appears.

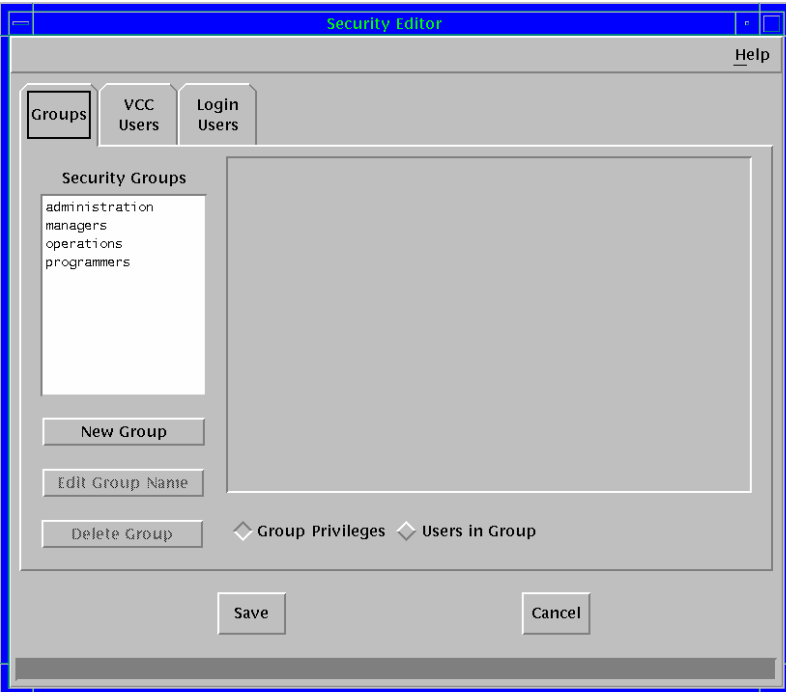

*Figure 14 Security Editor window, Security Groups tab* 

From the Security Editor window, it is possible to modify, add, and delete:

- Security groups.
- $MCC$  users.
- Login users.

Changes made within the Security Editor window (except for working with Login Users) are not saved until the **SAVE** button is clicked. This action then saves the configuration and exits Security Editor. Login Users changes are effective next time the user logs in, and changes are permanent.

# **Group Security**

### **Adding Security Groups**

To add a security group:

- 1. From the Security Editor window **Groups** tab, click the **New Group** button. The Add/Update Security group window appears.
- 2. Enter a name in the **Name:** text box.
- 3. Click the **OK** button**.** The Add/Update Security group window asks if you are sure if you want to create a new security group.
- 4. Click the **Create Group** button. The new group appears in the **Security Group**s List.

New groups are created with all privileges set to "None".

*Note***:** Security Group names cannot have spaces in them. Use an underscore "\_" character instead.

# **Deleting Security Groups**

To delete a security group:

- 1. From the Security Editor window **Groups** tab, select a security group from the **Security Groups** list box.
- 2. Click the **Delete Group** button. A dialog appears confirming the deletion.
- 3. Click the **Delete Group** button.

# **Saving Changes to Group Privileges**

From the Security Editor window, click the **Save** button.

### **Viewing Security Group Permissions**

To view the security group permissions, from the Master window, select the **Administration** menu **Configuration—Security** option. The Security Editor window appears. The Groups tab should be in front by default.

The **Group Privileges** and **Users in Group** toggle buttons near the bottom of the Security Editor window modify the display.

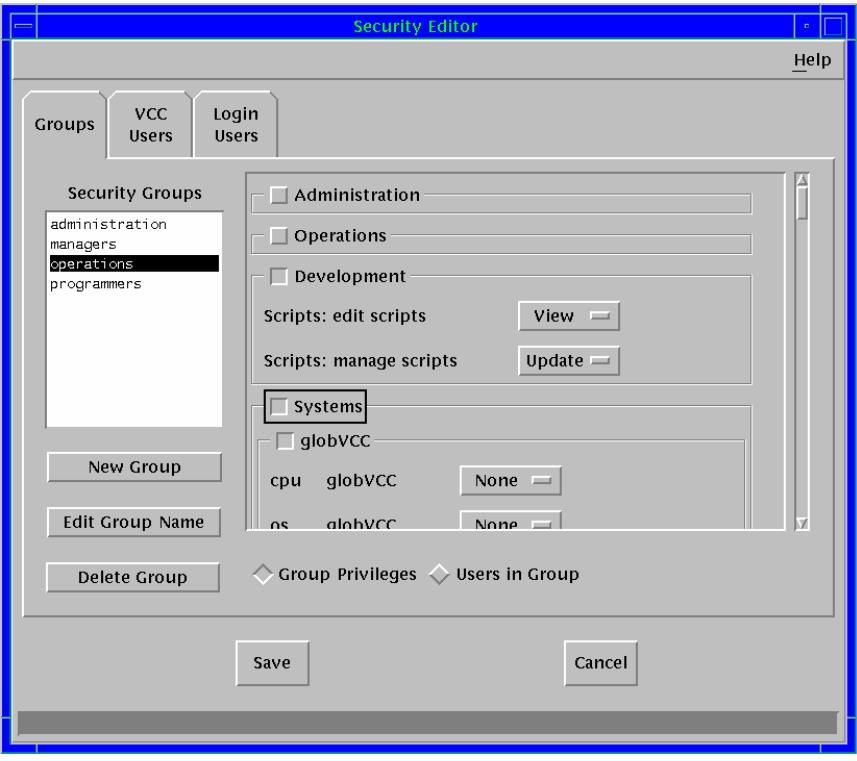

*Figure 15 Security Editor window, Groups tab* 

To view security group permissions:

- 1. From the Security Editor window **Groups** tab, select a group from the **Security Groups** list box.
- 2. Click the **Group Privileges** toggle button to display the group's privileges.
- 3. Select the **Administration**, **Operations**, **Development**, or **Systems** toggle button for more information.

*Note*: The **Security Editor** window **Groups** tab includes the option to allow members of a group to send and receive broadcast messages. Both View and Update permissions allow group members to send and receive messages.

# **Setting Security for Consoles**

By default, members of a security group do not have access to a console. The group permissions must be changed to VIEW (read-only access) or UPDATE (read/write access) to allow access to the console. Changes only take effect when a user logs out and back in again.

*Console for CPU:OS combination:* 

If a console is defined in both CPU and OS sections of the system.cfg file (see [Chapter 5 MCC system.cfg Configuration File\)](#page-76-0), the **cpu** and **os** selections must be set to **Update** for members of the security group to have full access to the console.

*Note*: Defining both a CPU and an OS for a console is a typical configuration. It allows the console to be referenced by GCL scripts, and permits a Console History Log to be generated.

### *Console for CPU:*

If a console is defined in the CPU section of the system.cfg file and not in the OS section, the **cpu** selection must be set to **Update** for members of the security group to have full access to the console.

*Note*: If no OS is defined on a CPU, the **os** selection and drop-down list are not shown.

### *Standalone Console:*

If a console is not associated with a CPU or an OS, setting the **Other** selection to **Update** allows members of the security group full access to the console.

#### *Console with VIEW Permissions:*

A console with VIEW permissions set contains a "View Only" status indication in the status bar at the bottom of the console window. A console of this type behaves like a printer console.

*Note*: A Command Console with VIEW permissions behaves as if UPDATE permissions are set. The user has full read and write access to the console.

### **Viewing Security Group Members**

To view users in a security group:

- 1. From the Security Editor window **Groups** tab, select a security group from the **Security Groups** list box.
- 2. Select the **Users in Group** toggle button to display users assigned to the selected security group.

Users in the selected security group appear in the text box to the right of the **Security Groups** list box.

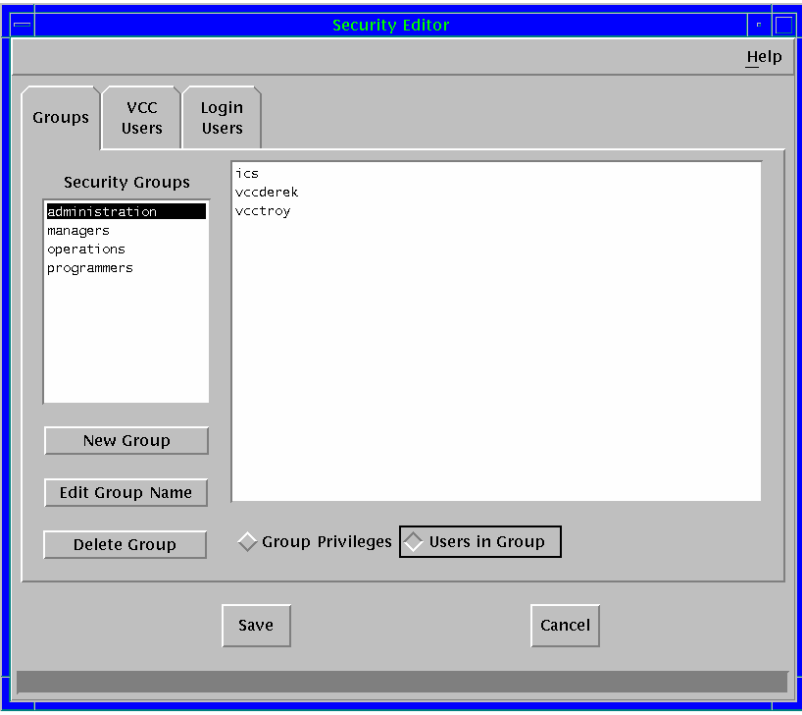

*Figure 16 Security Editor window, Group Members* 

This is a view-only window. It is not possible to add or remove users here—that must be done in the **MCC Users** tab.

# **Viewing and Changing MCC Users**

From the Master window, select the Administration menu **Configuration:Security** option. Click the **MCC Users** tab to display users and current groups.

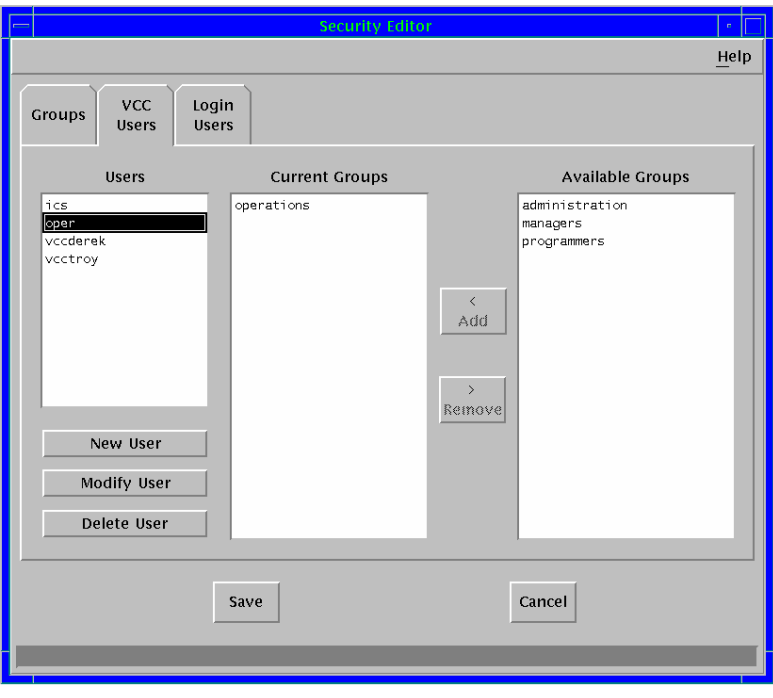

*Figure 17 Security Editor window, MCC Users tab* 

From the Security Editor window, **MCC Users** tab it is possible to:

- Add a MCC user to a security group.
- Remove a MCC user from a security group.
- Create a new MCC user.

### <span id="page-127-0"></span>**Creating a new MCC User**

When adding a new user, both a MCC user and a Unix login user must be defined for the user account.

To add a new MCC User:

1. From the Security Editor window **MCC Users** tab, click the **New User**  button. The Add MCC User window appears.

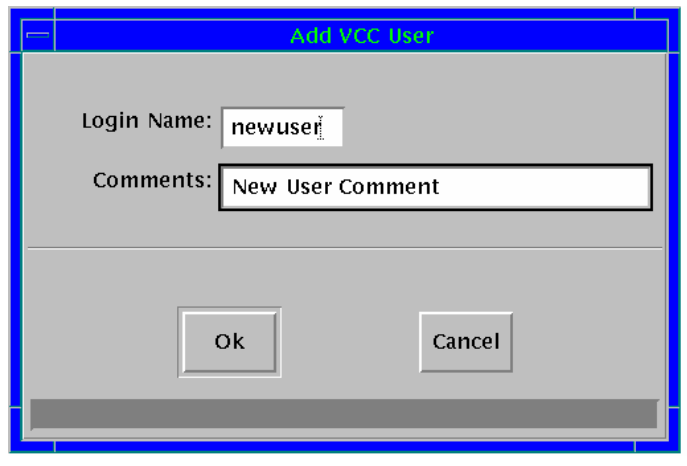

*Figure 18 Add New MCC User window* 

2. Enter the new user's name in the **Login Name:** text box.

*Note*: It is critical that the Login Name entered in this window matches exactly the login name entered when the Login User was created.

- 3. Type any comments in the **Comments:** text box.
- 4. Click the **OK** button. A new MCC user is created.

*Note*: New users do not initially belong to any security groups. Be sure to add the security groups desired. If at least one security group is not specified for the new user, an error message appears when Save is selected, stating that no changes were made.

# <span id="page-128-0"></span>**Adding a MCC User to a Security Group**

To add a user to a security group:

- 1. From the Security Editor window **MCC Users** tab, select a group from the **Available Groups** list box.
- 2. Click the **Add** button.
- The group name then appears in the **Current Groups** list.
- A shortcut to clicking the **Add** button is to double-click the group name in the **Available Groups** list box.

### **Deleting a MCC User**

To delete a MCC User:

- 1. From the Security Editor window **MCC Users** tab, select the user from the **Users** list box.
- 2. Click the **Delete User** button. A dialog appears, asking to confirm the deletion.
- 3. Click the **OK** button.

### **Removing a MCC User from a Security Group**

To remove a user from a security group:

- 1. From the Security Editor window **MCC Users** tab, select the group to delete from the **Current Groups** list.
- 2. Click the **Remove** button.

*Note*: A shortcut to clicking the **Remove** button is to double-click the group name in the **Current Groups** list box.

# **Viewing and Changing Login Users**

Users are created, modified, and deleted from the Security Editor window **Login Users** tab. From the Master Console Center master window, select the Administration menu **Configuration: Security** option. The Security Editor window displays. Click the **Login Users** tab to display a list of login users.

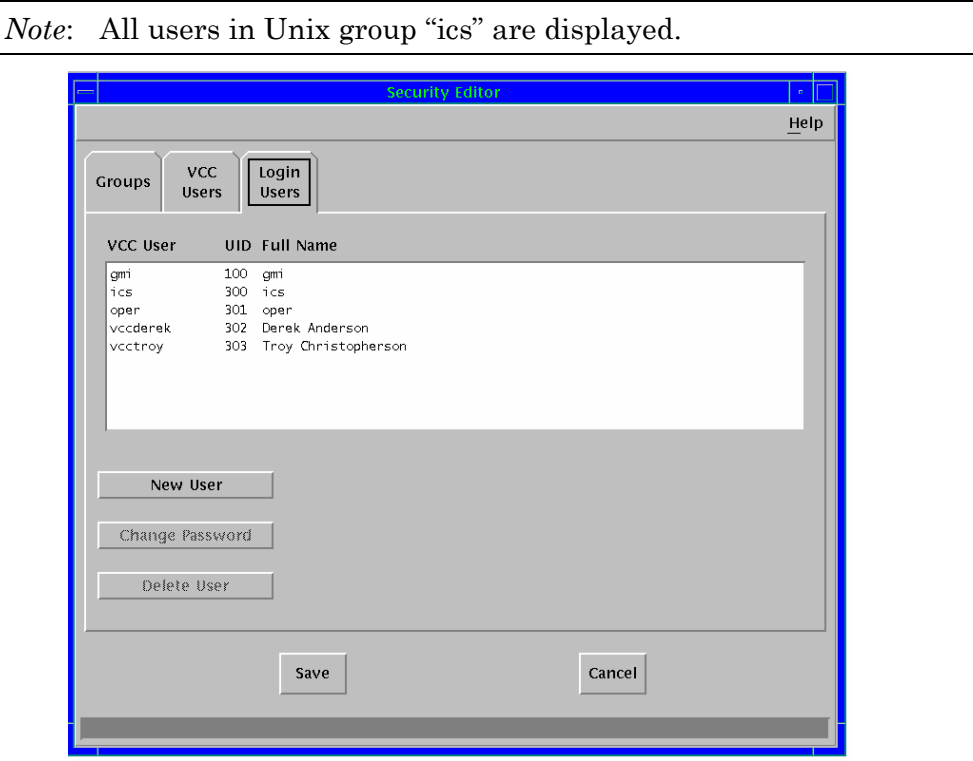

*Figure 19 Security Users window, Login users* 

From the **Security Editor**—window **Login Users** tab, it is possible to:

- Create new login users.
- Change a user's login password.
- Delete a login user.

# **Modifying Login Users**

**Caution**: When working with login users, changes are being made to the OS user system accounts immediately. These changes cannot be reversed.

The Security Editor does not directly modify the list of Login Users. Thus, selecting a user in the list has no effect on the program operation for New User or Delete User. However, it does have an effect when changing another user's password.

When **New User**, **Change Password**, or **Delete User** is selected, a command called "sudo" runs. This command temporarily modifies user permissions to execute privileged commands. When sudo runs, it verifies that the current user (the user account logged in) is configured as a sudo user privileged for the exact command sudo will execute. Sudo then asks for the current user's password.

*Note*: sudo "remembers" for several minutes that a password was successfully entered. Therefore, running additional commands from the Login Users window may not always result in a request for a password.

# <span id="page-131-0"></span>**Creating New Login Users**

To create a new login user:

- 1. From the Security Editor window **Login Users** tab, click the **New User** button. The Create Login User informational window appears. This window display the message "Creating a new user in a separate window…"
- 2. The Create Login User text-entry window appears, running an interactive session "sudo adduser".
- 3. Answer the questions in the text-entry window. The questions may vary slightly, depending on the version of program. The typical questions and the suggested answers are as follows:

<span id="page-131-1"></span>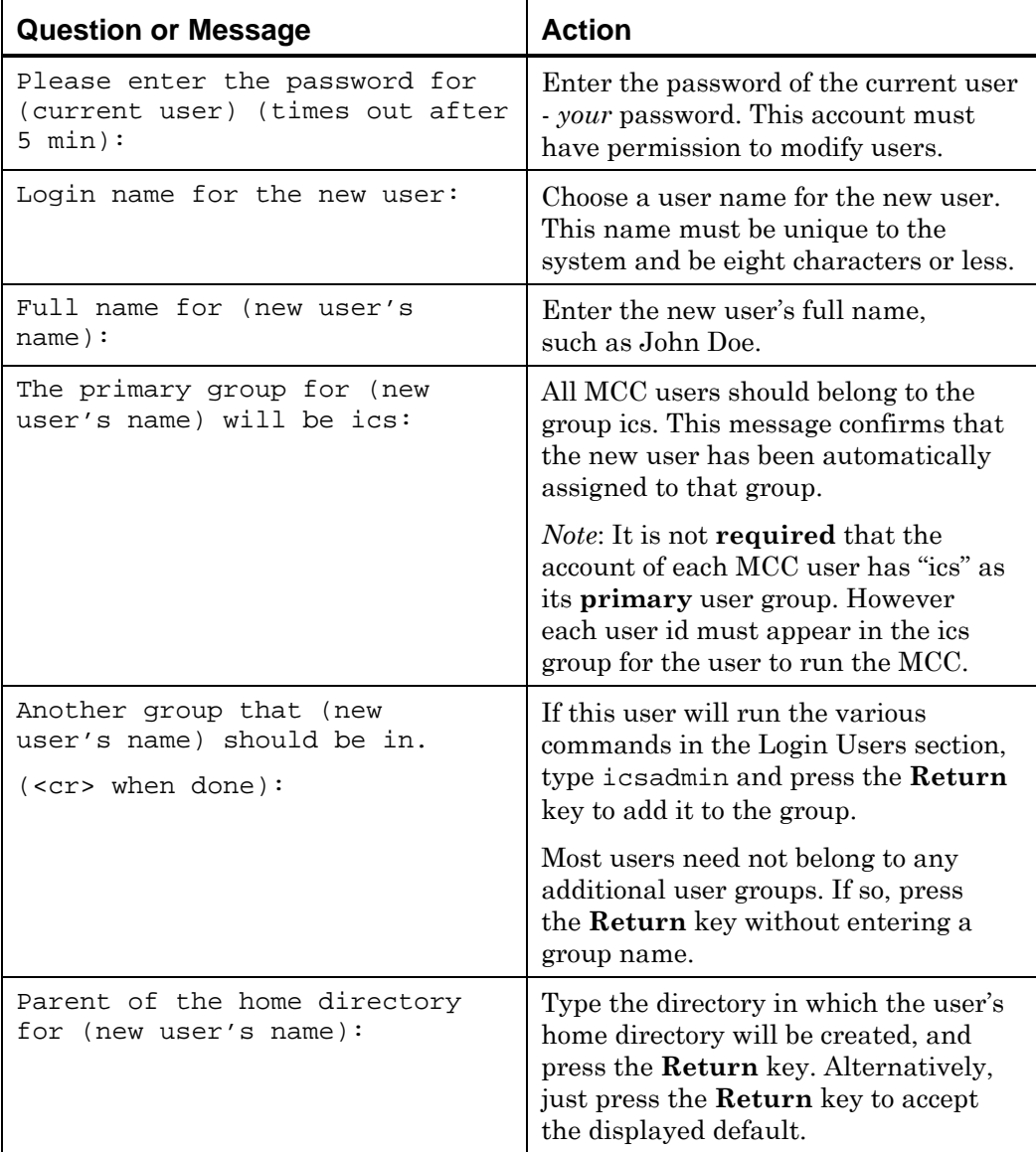

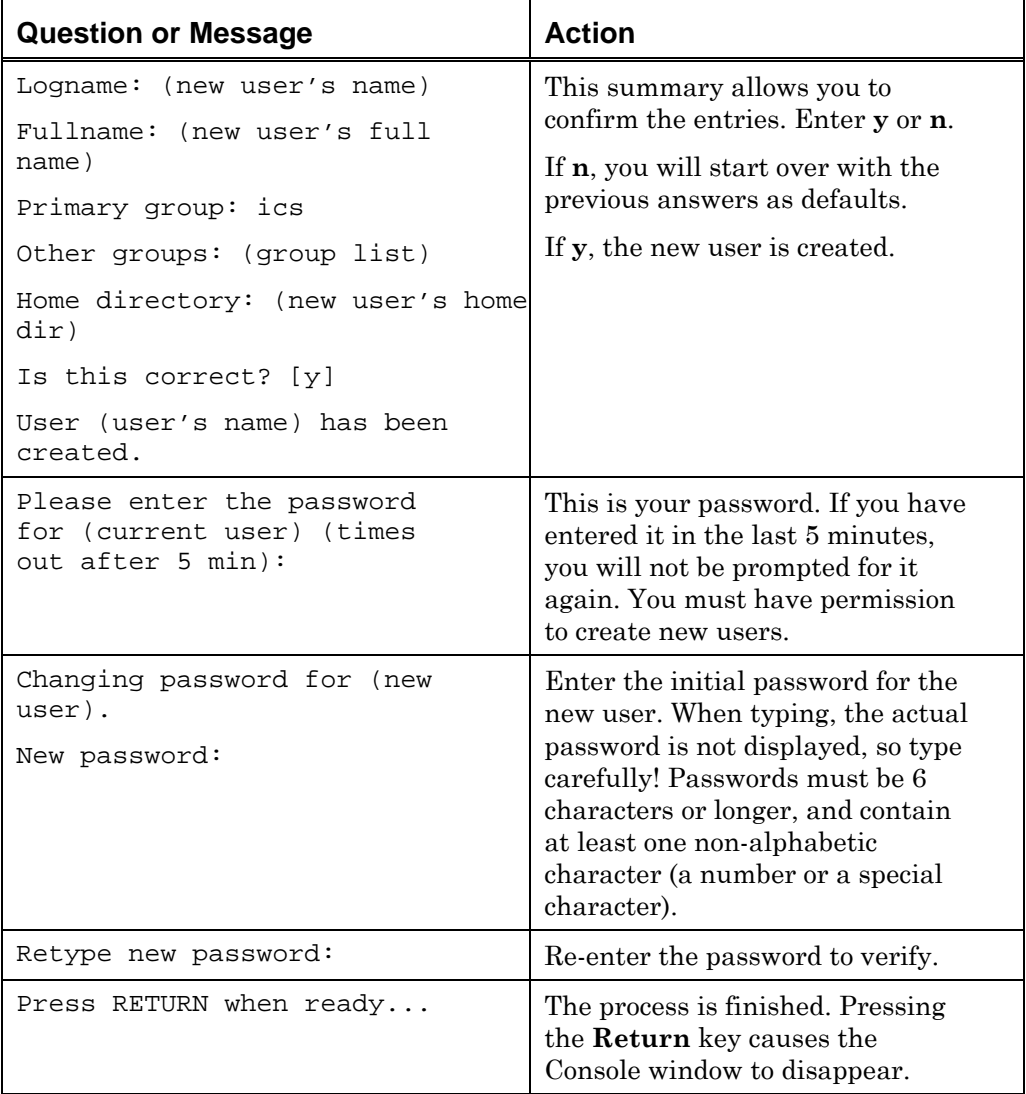

*Table 28 Typical sudo adduser session* 

4. Click the **OK** button on the **Create Login User** window. A "Task Completed" message is displayed.

# **Adding an Existing Unix User as a MCC User**

Instead of creating a new login user for each MCC user (see *[Creating New Login](#page-131-0)  [Users](#page-131-0)* on page [132\)](#page-131-0), it is possible to add existing users who already have valid accounts in the OS as MCC users.

- 1. Log in as root.
- 2. Open the /etc/group file in vi or other editor. Add the name of the existing user to the ics group by putting ",username" at the end of the line starting with ics, for example, ",JohnD". Save and close the file. For Linux systems, use appropriate administration to add the username to the ics group.
- 3. Log in to a MCC administrator's account. Create a MCC user for the user name added in step 2. Refer to *[Creating a new MCC User](#page-127-0)* on page [128](#page-127-0) for details.
- 4. Add the user to the appropriate MCC security group(s). Refer to *[Adding a](#page-128-0)  [MCC User to a Security Group](#page-128-0)* on page [129](#page-128-0) for details.
- 5. If the user may run the MCC through gwcharcons, add the following to the end of the user's .profile file:

exec /usr/ics/bin/menu

- 6. The default .xsession for the new user is obtained from /usr/ics/skel/.xsession. Add items in /usr/ics/skel/.xsession to the end of the user's ~/.xsession file if the MCC is required to autostart when the user logs in.
- 7. If the user's .xsession was edited in step 6, check the user can log into the MCC from an X session.

For assistance with the steps listed above, contact your OS system administrator.

# **Changing a Login User's Password**

To change a user's password:

- 1. From the Security Editor window **Login Users** tab, select the user in the **User** list box.
- 2. Click the **Change Password** button.
- 3. The Create Login User text-entry window appears, running an interactive session "sudo passwd <username>".
- 4. Answer the questions in the text-entry window. The questions may vary slightly, depending on the version of program. The typical questions and the suggested answers are as follows:

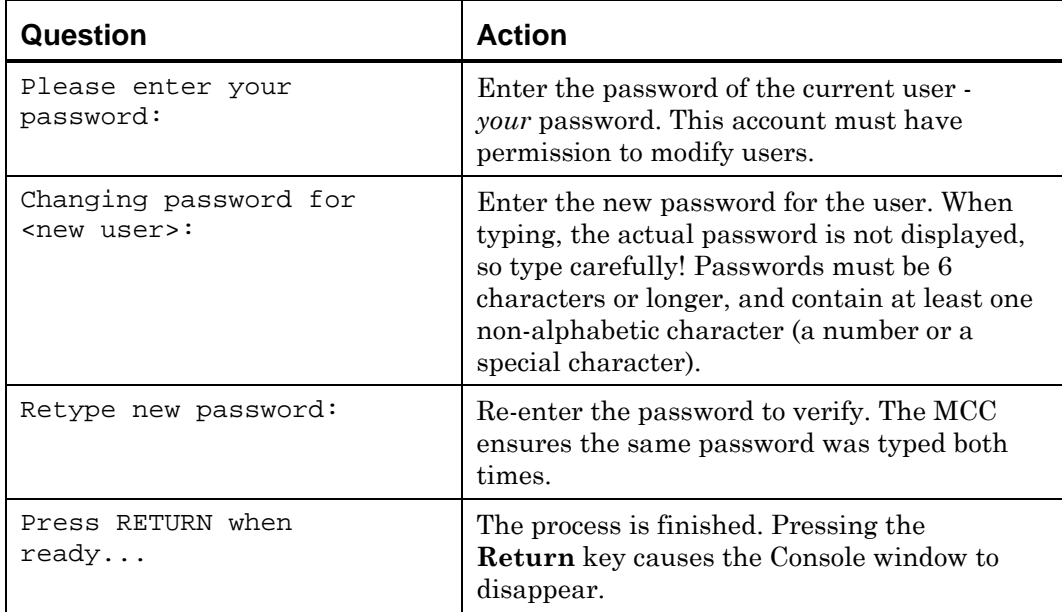

*Table 29 Typical sudo passwd <username> session* 

5. Click the **OK** button on the Change Login User Password window.

# **Deleting a Login User**

To delete a user

- 1. From the Security Editor window **Login Users** tab, click the **Delete User** button.
- 2. The Delete Login User text-entry window appears, running an interactive session "sudo removeuser".
- 3. Answer the questions in the text-entry window. The questions may vary slightly, depending on the version of program. The typical questions and the suggested answers are as follows:

*Note*: In the following procedure, press **Return** to select the default value when instructed. Default values are shown in square brackets.

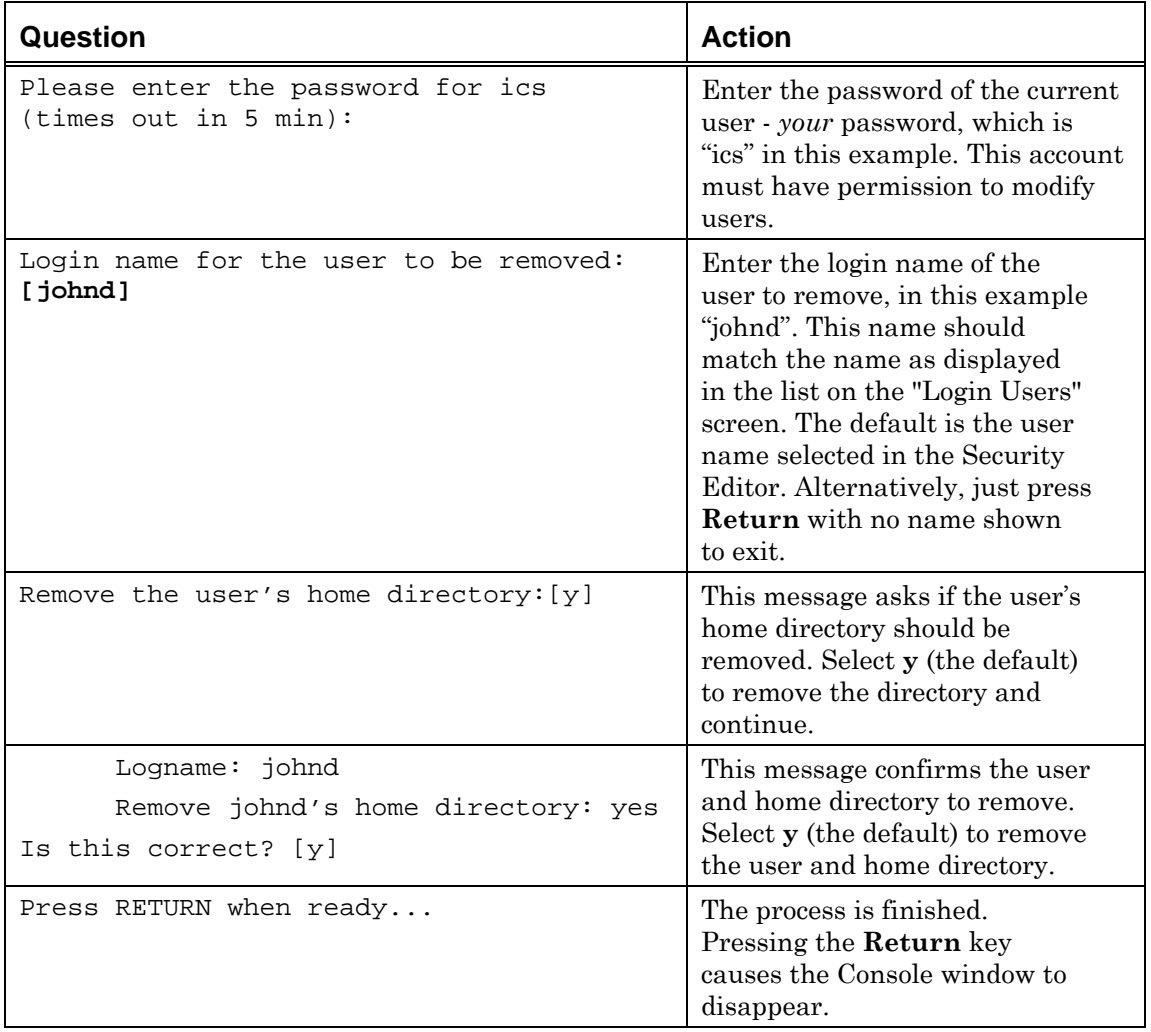

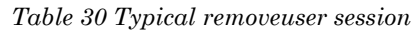

4. Click the **OK** button on the **Delete User** window.

# **Configuring login Groups**

The sudo group MCCADMIN contains all users who are members of the login group called "icsadmin". Login groups are configured in /etc/group. The MCC host's /etc/group file should have a line similar to the following:

icsadmin:\*:129:ics

This line defines a login group called "icsadmin". It has a group ID of 129. In this example, the only user in the group is "ics".

*Note*: Any other users who will run any of the commands from the Login Users screen must be listed on this line

*Creating New Login Users* on page [132](#page-131-1) explains how to add a new user to the icsadmin group. However, to add an existing user to this group so that they are able to run the Login Users commands, this line in /etc/group must be edited by hand. Contact Visara Technical Support for assistance if necessary.

# **Saving Changes in the Security Editor**

To save changes in the security editor:

- 1. From the Security Editor window, click the **Save** button. A window appears asking for verification of the changes.
- 2. Click the **Save Changes** button.

Click the Go Back button to return to the Security Editor window without saving the changes.

The changes are made immediately for users logging in after the changes are saved. Users already logged in are not affected until the next time they login.

# **Chapter 9 Managing and Editing Events with Event Manager**

This chapter discusses how to modify event handling rules including:

- **Console message event rules.**
- SNMP trap event rules.
- $\blacksquare$  Time event rules.

# **Overview**

The MCC Event Manager watches for user-configurable events to occur, performing a list of actions based upon the specific event. Event Manager is configured through the Event Editor, allowing the user to specify event rules and the actions to perform when a particular rule is triggered. Event Manager supports three types of event rules:

- **Console Messages.**
- SNMP Traps.
- **Time Events.**

The actions that can be performed in response to an event are:

- Log a message to the Filtered Message window.
- Generate an alert in the Alert window.
- Execute a script.
- Execute a host (OS) command on the MCC System (referred to as SYSEXEC).
- Ignore (no action).
- Key a command to a console.

# **How Event Manager Works**

When the MCC is started, the Event Manager:

- Begins scanning the printer queues for console messages.
- Asks SNMP Trap Manager to forward all traps to Event Manager.
- Begins checking scheduled rules against the current time and date.

When a new console message appears, Event Manager sequentially scans through the Console Message Rules looking for a match. The first match causes that rule's actions to be performed. No additional rules are searched; the first rule that matches is the only one that is triggered. Thus, event rule ordering is an important factor.

When a new SNMP trap arrives, Event Manager sequentially scans through the SNMP Trap Rules in a fashion similar to that for Console Messages.

When the current date and time match those specified in a Time Event, Event Manager sequentially scans through the Time Event Rules, executing those actions that are due.

For additional information, see *Console Message Rules* on page [143,](#page-142-0) *SNMP Trap Rules* on page [152,](#page-151-0) and *Time Event Rules* on page [153.](#page-157-0)

When changes are made to the event rules using the Event Editor, a configuration file is also changed. Event Manager normally only reads the configuration file at startup. However, when configuration changes are saved, Event Manager can be signaled to reprocess the event configuration file. Once told to reprocess the configuration, Event Manager attempts to reset itself. However, if there are pending actions to perform, Event Manager may not be able to immediately reset. In this case, after 2 seconds of delay, the attempt will fail and Event Editor brings up a screen indicating that Event Manager was too busy. If this occurs, the choices are:

- Attempt an immediate retry.
- Initiate periodic retry (with 15 seconds delay between attempts).

 Exit. In this case, Event Manager continues to use the old rules—the new rules take effect at next system start or the next time changes are made and saved, whichever occurs first.

# **Editing Events**

From the MCC Master Window, select the **Administration** menu— **Configuration:Event Editor** option. The Event Editor window appears.

*Note*: Access to this option requires that the user have "Configuration: Event Manager" security.

| <b>Event Editor</b><br>m. |                            |                                        |                    |                   |            |                |                      |                      |     |
|---------------------------|----------------------------|----------------------------------------|--------------------|-------------------|------------|----------------|----------------------|----------------------|-----|
|                           | Console<br><b>Messages</b> | SNMP<br>Time<br><b>Traps</b><br>Events |                    |                   |            |                |                      |                      |     |
|                           |                            | Search<br>Expression                   | Substring<br>Range | Message<br>Source | Status ID  | Rule           | Action               | Action<br>Status Log |     |
|                           | 亩                          | Connection closed by                   |                    | Unix_Works Act    |            | 98             | Create Fltrd Msg Act |                      | Yes |
|                           | $\equiv$                   | Connection closed by                   |                    | Unix Serve Act    |            | $\overline{4}$ | Create Fltrd Msg Act |                      | Yes |
|                           | □                          | IEA405I WTO BUFFER S                   |                    | Any               | Act        | 8              | Exec Script          | Act                  | Yes |
|                           | ┍                          | IEA404A SEVERE WTO B                   |                    | Any               | Act        | ğ.             | Exec Script          | Act                  | Yes |
|                           | 亩                          | r[aA][tsS]                             |                    | Donner: Don       | Act        | 17             | Create Fltrd Msg     | Act                  | Yes |
|                           | ┍                          | Connection closed by                   |                    | Any               | Act        | 22             | Ignore               | Act                  | Yes |
|                           | ⊓                          | Digital UNIX                           |                    | Any               | Act        | 23             |                      |                      |     |
|                           |                            | Connected to                           |                    | Any               | Act        | 24             |                      |                      |     |
|                           |                            | <b>New</b><br>Rule                     | New<br>Action      | Modify            | Move<br>Up |                | Move<br>Down         | <b>Delete</b>        |     |
|                           | Save<br>Cancel             |                                        |                    |                   |            |                |                      |                      |     |

*Figure 20 Event Editor, Console Messages tab* 

The Event Editor window displays events and the actions associated with those events. An event may have more than one action assigned to it.

The Event Editor window has three tabs:

- Console Messages.
- SNMP Traps.
- Time Events.

These tabs determine which rule type is configured. Within the work area is a list of the event rules of the selected type. To the right of each event is the first action to perform when the event rule is triggered. When opened, the folder icon displays any remaining actions if the event rule has multiple actions. The folder appears open or closed as appropriate, and a closed folder will have a plus sign (+) on it if there are additional actions to be viewed by opening the folder.

# **Modifying Event Manager Rules**

The following buttons are located on the Event Editor window:

- **New Rule.** Create a new event rule.
- **New Action.** Add a new action to the currently-selected event rule.
- **Modify.** Modify the currently-selected event rule or action.

**Move Up / Move Down.** Move the currently-selected event rule or action up or down in the list.

**Delete.** Delete the currently selected event rules or actions.

Double-clicking an event rule or action is equivalent to single-clicking and pressing the **Modify** button.

*Notes*: Event Manager processes rules in the order in which they appear in Event Editor. Only the first rule that matches the event being processed is used. Thus, more specific event rules must appear earlier in the list.

 Actions are triggered in the order they appear, although they are not guaranteed to complete before the next action in the list is started.

Once changes are made, the **Save** button is enabled. Editing sessions can be canceled at any time. When changes are saved, Event Manager can be told to reread the configuration. Any changes do not take effect until the rule set is saved and reread when Save is selected or when the system is restarted.

# <span id="page-142-0"></span>**Common Rule Fields**

To modify a rule, from the Master Console Center main window, select the **Administration** menu—**Configuration:Event Editor** option. From the Event Editor window, select an action from one of the tabs, then click the **Modify** button.

All event rules have these features in common:

- **Status.** How to treat the rule during processing:
- Act. Active perform the rule as normal.
- *Sim.* Simulated recognize the rule and log the actions to perform, but do not actually perform them. This option is mainly used for testing.
- *Int.* Inactive ignore the rule entirely. This option is mainly used for temporarily disabling a rule without completely deleting it.

 **Rule ID.** Assigned by the system when the rule is first created, the Rule ID helps to track events in Event Manager's log file.

 **Comment.** This text area is for user notes. It can explain what the rule is trying to do, and may be especially useful if the search criteria are obscure or confusing. This is set from the Event Rule window.

**Actions.** The list of actions to perform when the rule is triggered.

Refer to the sections describing the specific rule types later in this chapter for detailed information.

# **Common Action Fields**

To modify a rule action or rule event, from the MCC Master Window, select the **Administration menu—Configuration: Event Editor option. From the Event** Editor window, select one of the tabs and select an action or event to modify, then click the **Modify** button.

All actions have these fields in common:

- **Action.** This field indicates the type of action from the list of available actions to be performed.
- **Log Action.** Log actions are saved to the /user/ics/log/event.log file.
- **Status.** Active, Simulated, or Inactive. This is similar to the Status field for event rules.
- Active means to perform the action normally.
- **Simulated** means log the action, but do not actually perform it.
- **Inactive** means to skip the action.

 **Split Words By.** This field is only available for actions associated with Console Message rules. When performing parameter substitution, a word from the input message can be specified. Normally, words are delimited by white space—tabs and spaces. However, alternate delimiters can be substituted.
### **Additional Action Fields**

In addition to the common action fields, the action selected from the **Action** drop-down list box on the Modify Rule Action window determines what additional fields appear on the Modify (action name) Rule Action window.

When the **Log Filtered Message** option is selected from the **Action** drop-down list box, the following options appear:

 **OS Name.** The name of the OS that should be associated with the message. This is required when the action is linked to an SNMP Trap. When this action is linked to a Console Message and this field is blank, the OS that originally generated the console message is used.

 **Message.** The actual text of the message. The message can include parameter substitution (see [Table 31\)](#page-150-0), as can the Message field for Create Alert.

 **Status.** The status number and color that this message should have in the filtered message window. This field should not be confused with the Action status.

When the **Create Alert** option is selected from the **Action** drop-down list box, the following options appear:

 **Message.** The actual text of the message. The message can include parameter substitution.

 **Status.** The status of the message in the alert window. This is similar to the status option for Log Filtered Message, and should not be confused with the Action status.

When the **EXEC SCRIPT** option is selected from the **Action** drop-down list box, the following options appear:

**Script Name.** The name of the script to run.

<span id="page-144-0"></span>**Parameters.** This allows script parameters to be listed. Parameter substitution similar to that for Log Filtered Message and Create Alert can be made (see [Table 31\)](#page-150-0).

 **Class.** All scripts must be run on a particular class of object—Room, CPU, or OS. This field allows specification of the class. For Console Messages, "Same as Source" is a valid option; if selected, the source of the console message that triggered the event is used.

**Icon Name**. Specifies the object on which to run the script—the Room, CPU, or OS.

When the **SysExec** option is selected from the **Action** drop-down list box, the following options appear:

**Command.** The Unix command to run.

 **Korn Shell.** Normally, Unix commands should be run in a Korn shell. Running commands outside a Korn shell, however, can save system resources. When in doubt, run a command inside a Korn shell.

When the **KeyInput** option is selected from the **Action** drop-down list box, the following options appear:

- **Console Type.** Choose a console to which to key the input.
- **Sort By.** How the Console Name drop-down list box is sorted.
- **Console Name.** Selects a console.
- **Key String.** Used to build a parameter.

## **Console Message Event Rules**

Console message event rules are edited from the Console Message Rule window. From the Console Message Rule window, it is possible to add, modify, or delete console message rules. The **Move Up** and **Move Down** buttons allow rule order manipulation. The **OK** and **Cancel** buttons are used for saving and abandoning changes, respectively. Changes do not become permanent until **Save** is pressed in the main window.

From this window:

- **Modify console message event rules.**
- **Modify console message rule actions.**
- Build console message scripts.

### **Modifying Console Message Event Rules**

To modify console message event rules:

- 1. From the Event Manager window **Console Messages** tab, select an event rule.
- 2. Click the **Modify** button. The Console Message Rule window appears.

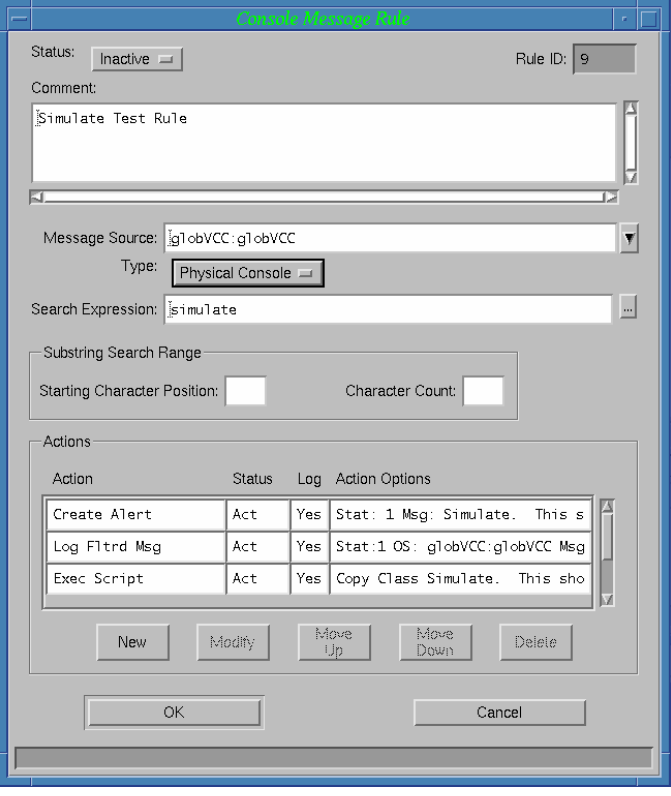

*Figure 21 Console Message Rule window*

In addition to the common rule fields (see *Common Rules Fields* on page [143\)](#page-142-0), Console Message event rules have the following additional fields:

 **Message Source.** Console Messages come from OS and printer consoles. Valid sources are a specific OS, OS Groups, or any OS.

**Type**. Selects whether the rule should match messages from a physical printer of the OS, the MVS Agent of the OS, or both. The default is to match on messages from the physical printer for the OS.

 **Search Expression.** The regular expression for which to search for. Refer to the *Scripting Guide* for details of regular expressions.

 **Start Position.** The column position of the search can be limited. If specified, Event Manager begins searching the input message at the specified character position.

 **Character Count.** The number characters in the input message for which to search, relative to the start position.

### **Searching Console Message Rule Expressions**

To search expressions:

- 1. From the Event Editor window **Console Messages** tab, select an event.
- 2. Click the **Modify** button. The Console Message Rule window appears.
- 3. Click the **Search Expression** build (…) button. The Search Expression Builder window appears.

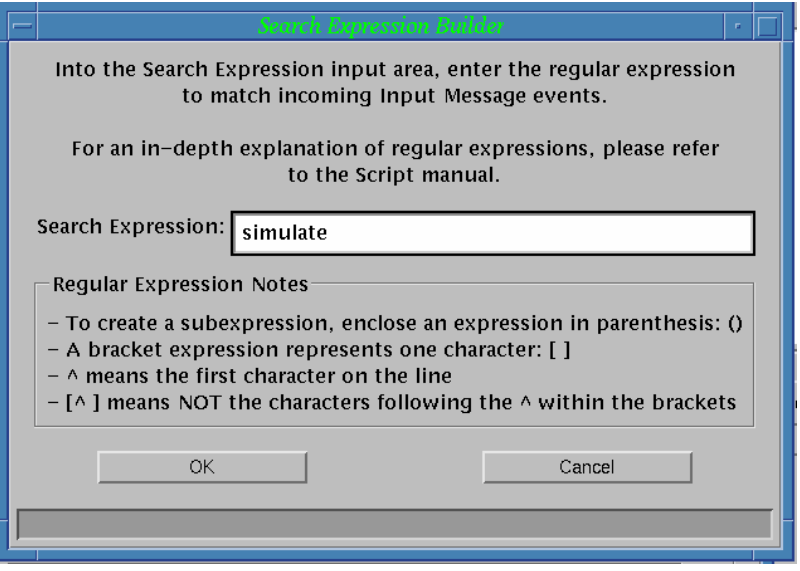

*Figure 22 Search Expression Builder window* 

The Search Expression Builder window provides another entry point for editing the search expression.

#### *Regular Expressions*

The search string used for processing console messages is a regular expression.

Refer to the *Scripting Guide* for a discussion of regular expressions.

### **Modifying Console Message Rule Actions**

To modify console message rule actions:

- 1. From the Event Editor window **Console Messages** tab, select an event.
- 2. Click the **Modify** button. The Modify Console Message Rule Action window appears.

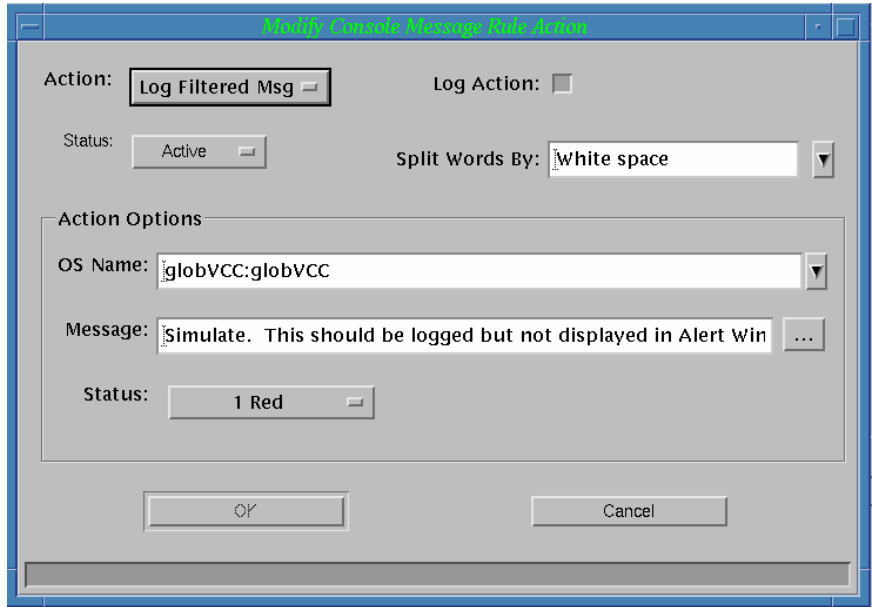

*Figure 23 Modify Console Message Rule Action window*

*Note*: This window changes based on the action type specified in the **Action** drop-down list box. See *Common Actions Fields* on page 144 and *Additional Action Fields* on page [145](#page-144-0) for more information [abou](#page-143-0)t this window.

### **Building Console Message Parameters**

When the **Exec Script** action option on the Modify Console Message Rule Action window is selected, a parameter may have to be set, depending on the script used.

To build time rule parameters:

- 1. From the Event Editor window **Console Message** tab, select an action.
- 2. Click the **Modify** button, or double-click an action. The Modify Console Message Rule Action window appears.
- 3. Click the **Parameters** build (…) button. The Build Parameters window appears.

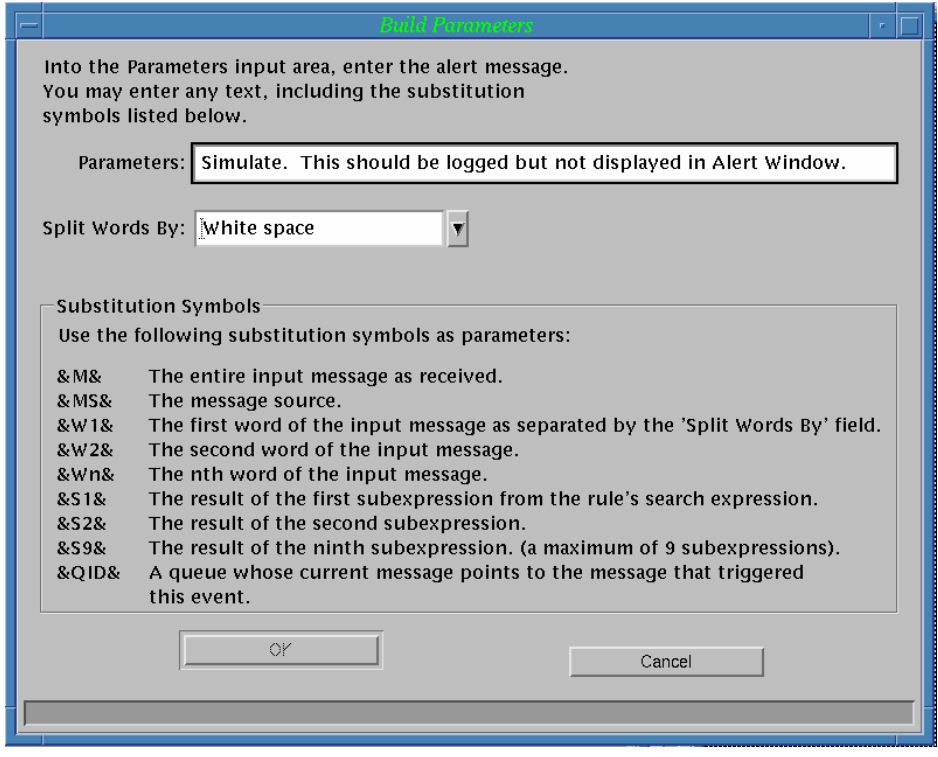

*Figure 24 Console Message Build Parameters window* 

There are a number of action options that allow parameter substitution. For example, if the following Message option is specified for a Log Filtered Msg action from an OS named MyOS:

Input Source: &MS&

The following filtered message would result:

Input Source: MyOS

The Build Parameters window allows parameter substitution based upon the associated event rule type. For console messages, this window also allows modification of the "Split Words By" field.

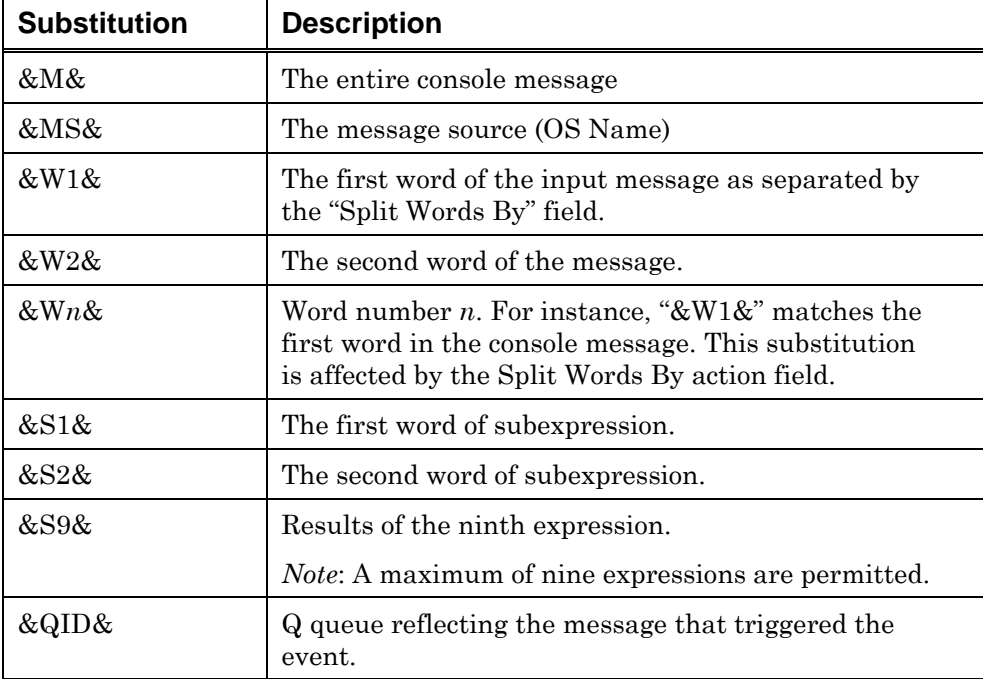

The available substitutions for Console Message actions are listed in [Table 31:](#page-150-0)

<span id="page-150-0"></span>*Table 31 Available Substitutions for Console Message Actions* 

'n

# **SNMP Trap Event Rules**

SNMP Trap event rules are modified or created from the Trap Event Editor window.

From this window, it is possible to:

- **Modify SNMP trap events.**
- **Modify SNMP** trap event actions.

### **Modifying SNMP Trap Event Rules**

To modify SNMP trap event rules:

- 1. From the Event Manager window **SNMP Traps** tab, select an event rule.
- 2. Click the **Modify** button. The SNMP Trap Rule window appears.

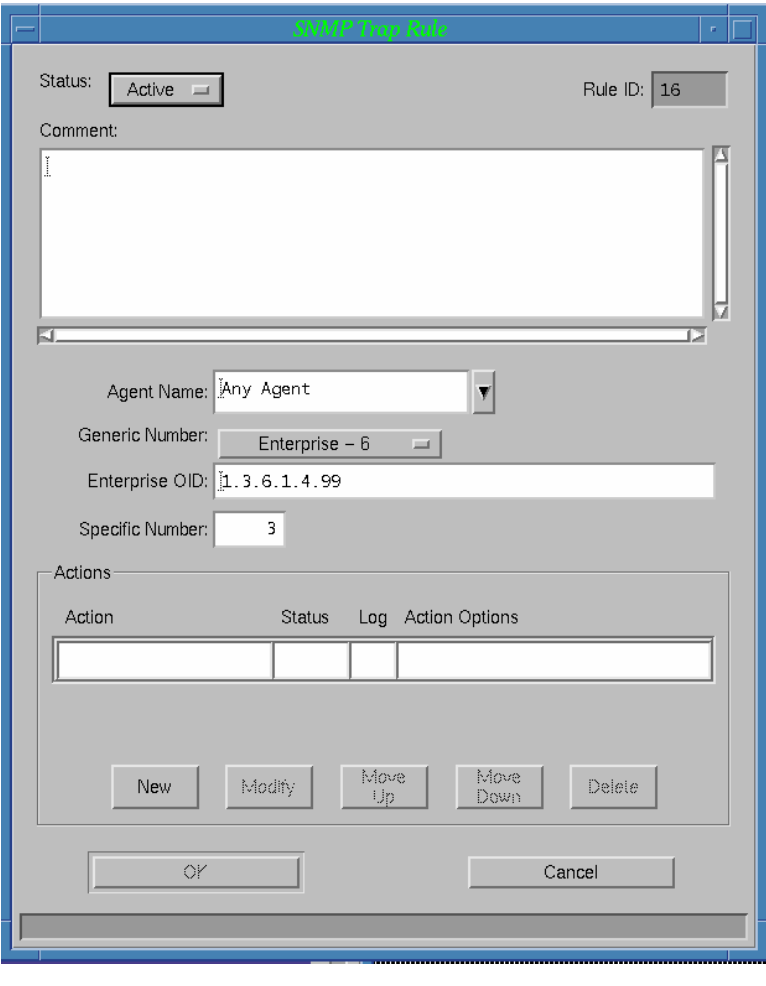

*Figure 25 SNMP Trap Rule window* 

3. In addition to the common rule fields (see *Common Rule Fields* on page [143\)](#page-142-0), SNMP Trap Event Rules have these parameters:

- **Agent Name.** As part of SNMP configuration, the agents with which the host communicates are specified. Groups of SNMP Agents can also be created. This field allows specification of an SNMP Agent or an SNMP Agent Group to associate with the rule. If neither an agent nor group is specified, the rule applies to all agents.
- **Generic Number**. Select a generic SNMP trap number from the drop-down list. If a trap number is not specified, the rule applies to any trap number.
- **Enterprise OID.** Specify an OID to send with the trap.
- **Enterprise Number.** One of the generic trap numbers is 6—Enterprise Trap. In this case, the trap has an additional important field—the enterprise trap number. If an enterprise number is not specified, the rule applies to any enterprise trap number.
- **Specific Number.** Identifies a specific trap. Several traps may have the same OID, but can be distinguished by the Specific Number.

### **Adding, Modifying or Deleting SNMP Trap Rule Actions**

From the **SNMP Trap** window, it is possible to add, modify, or delete SNMP trap rules associated with the trap. The **Move Up** and **Move Down** buttons allow rule order manipulation. The **OK** and **Cancel** buttons save and abandon changes, respectively. Changes do not become permanent until **Save** is selected from the main window.

To add a new SNMP trap rule action to the trap rule:

- 1. From the **SNMP Trap** window, click the **New** button. The New SNMP Trap Rule Action window appears (see *Figure 27*).
- 2. Define the entries in the Modify SNMP Trap Rule Action window as necessary, then click **OK**.

To modify an SNMP trap rule action:

- 1. From the **SNMP Trap** window, select an action.
- 2. Click the **Modify** button. The Modify SNMP Trap Rule Action window appears (see *Figure 28*).
- 3. Edit the entries in the Modify SNMP Trap Rule Action window as necessary, then click **OK**.

To delete an SNMP trap rule action:

- 1. From the **SNMP Trap** window, select an action.
- 2. Click Delete, and then click **OK** on the confirmation box.

### **Creating or Modifying SNMP Trap Rule Actions**

When the **New** or **Modify** button is selected on the SNMP Trap Rule window, the New/Modify SNMP Trap Rule Action window appears.

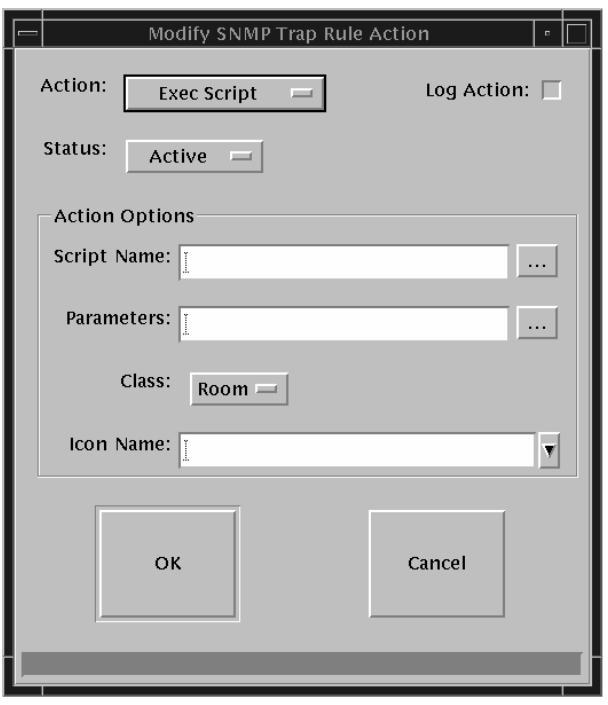

*Figure 26 Modify SNMP Trap Action window*

*Note*: See *Common Actions Fields* on page [144](#page-143-0) and *Additional Action Fields* on page [145](#page-144-0) for information about the Action and Status field selections.

- 3. Click the **Script Name** (…) button to select a script for this trap rule to run. See the *Selecting a Script for the Trap Rule to Execute* section following.
- 4. Click the **Parameters** (…) button to select parameters for this Trap rule. See the *Building SNMP Trap Rule Parameters* section following.

### **Selecting a Script for the Trap Rule to Execute**

When the **Script Name** (…) button is selected in the New/Modify SNMP Trap Rule Action window, the Select Script window appears.

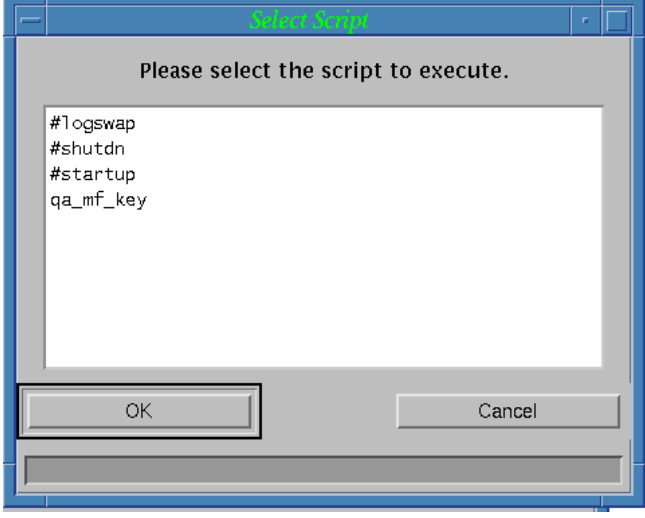

*Figure 27 Select Script window* 

To select a script for the trap rule to execute:

- 1. Select a script from the Script list box.
- 2. Click the **OK** button.

### **Building SNMP Trap Action Rule Parameters**

When the **Parameters** (…) button is selected in the New/Modify SNMP Trap Rule Action window, the Build Parameters window appears.

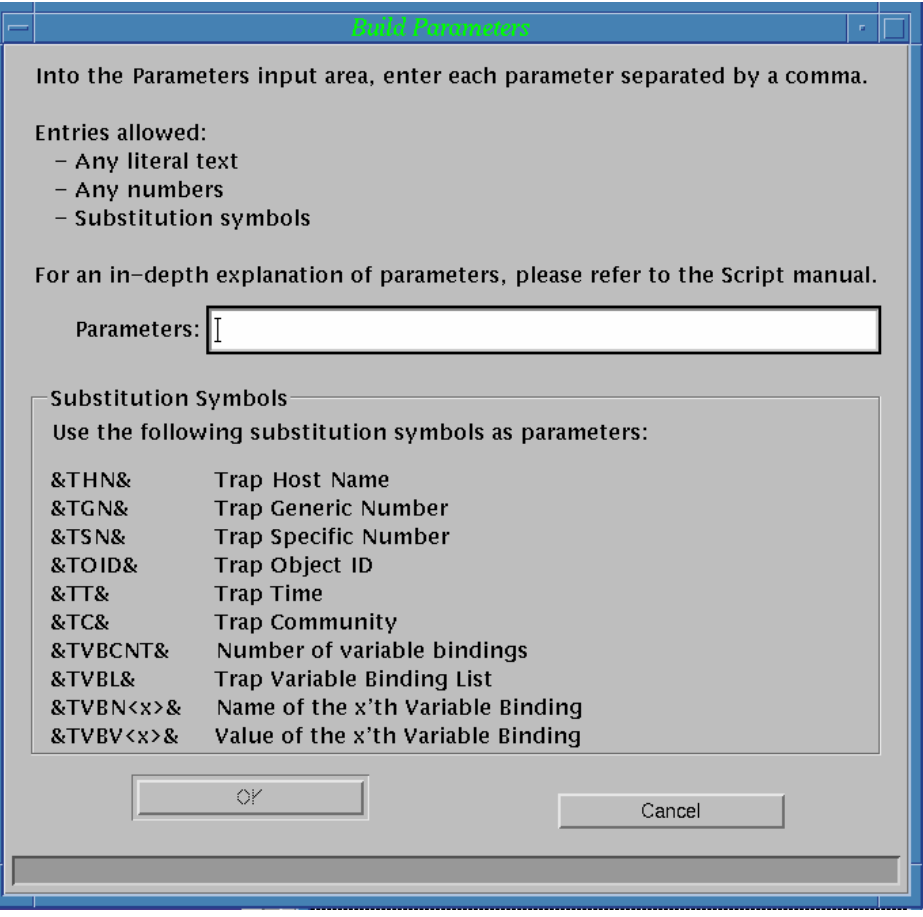

*Figure 28 Build Parameters window* 

Enter the necessary parameters, including substitution symbols if appropriate, then click **OK**. The substitutions available for SNMP Traps are listed in [Table](#page-156-0)  [32:](#page-156-0)

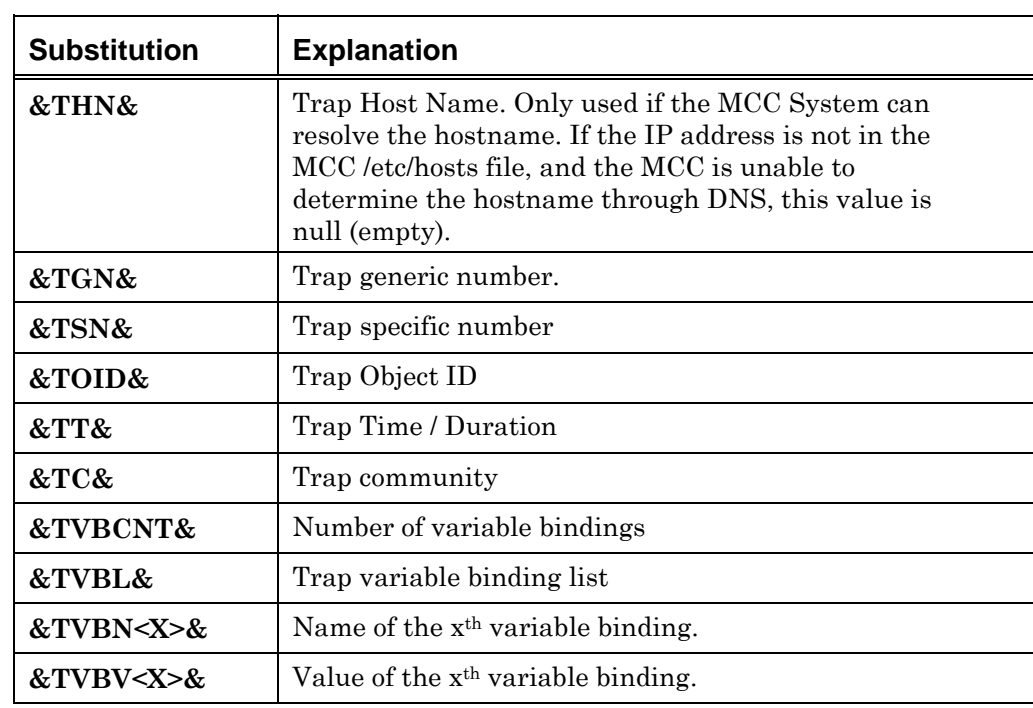

<span id="page-156-0"></span> *Table 32 Substitutions available for SNMP Traps* 

# **Time Event Rules**

Time event rules are modified or created from the Time Event rule window.

From this window, it is possible to:

- Modify time events.
- Modify time event actions.

### **Time Event Specification Requirements**

To specify time events properly, follow these rules:

 The start time and end time, if entered, must be in a valid format according to a 24 hour clock. Midnight is entered as "00:00", not "24:00". If both start time and end time are entered, the end time must be later than the start time.

 Events that are run by a certain number of seconds, minutes, or hours cannot continue past midnight. This is because the start time on the next day might not match the next time the event is to be run, and the MCC system cannot resolve this ambiguity. For example, if an event is repeated every 5 hours starting at 3:00 A.M., it runs at 3:00 A.M., 8:00 A.M., 1:00 P.M., 6:00 P.M., and 11:00 P.M. The next time to run the event would either be at 3:00 A.M., because of the start time specified for the rule, or 4:00 A.M., which is five hours after the last run time. Therefore, the latest possible end time for an event is 11:59 P.M.

 The start date and end date, if entered, must be valid according to the locale's date format.

 At least one day of the week must be selected to run an event. In addition, if an event is specified to run on a weekly basis, that particular day of the week must be selected. For example, if the start date is 7 February 2007 (a Wednesday) and the event will be run every two weeks, the checkbox for Wednesday must be selected.

 If an event is run every *n* days (where *n* is not a multiple of 7) or by any number of months, all days of the week must be selected. For example, if an event is started on a Monday and run every two days, it runs on Monday, Wednesday, Friday, then Sunday, Tuesday, Thursday, and Saturday of next week. All these days must be checked.

If an event is being run on the 29<sup>th</sup>, 30<sup>th</sup>, or  $31<sup>st</sup>$  of the month, that event will be run on the 1st of the next month in months that do not have those days. For example, if a start date of January 31 is specified along with a repeat interval of 1 month, the task runs on January 31, March 1, March 31, May 1, May 31, and so on.

### *Examples*

 To run an event every Monday, Wednesday, and Friday during February, enter an appropriate start time and enter "02/01/2007" for the start date and "02/28/2007" for the end date (assuming the U.S. locale). Make sure only Monday, Wednesday, and Friday are selected, and all other days are cleared. It is not necessary to specify that the event will be run every *n* days.

 To run an event every 45 minutes from 8:00 A.M. until 5:00 P.M., enter "08:00" for the start time, "17:00" for the end time, "45" in the text box next to "Repeat every:", and select "minutes" from the list next to it. It is not necessary to enter a start date or an end date; if they are not specified, the event runs every day.

 To run an event once on February 18 at 6:00 P.M., enter "18:00" for the start time,"02/18/2007" for the start date, and "02/18/2007" for the end date.

### **Modifying Time Event Rules**

Modify or create a time event rule from the Time Event Rule window.

To modify time event rules:

- 1. From the Event Manager window **Time Events** tab, select an event rule.
- 2. Click the **Modify** button. The Time Event Rule window appears.

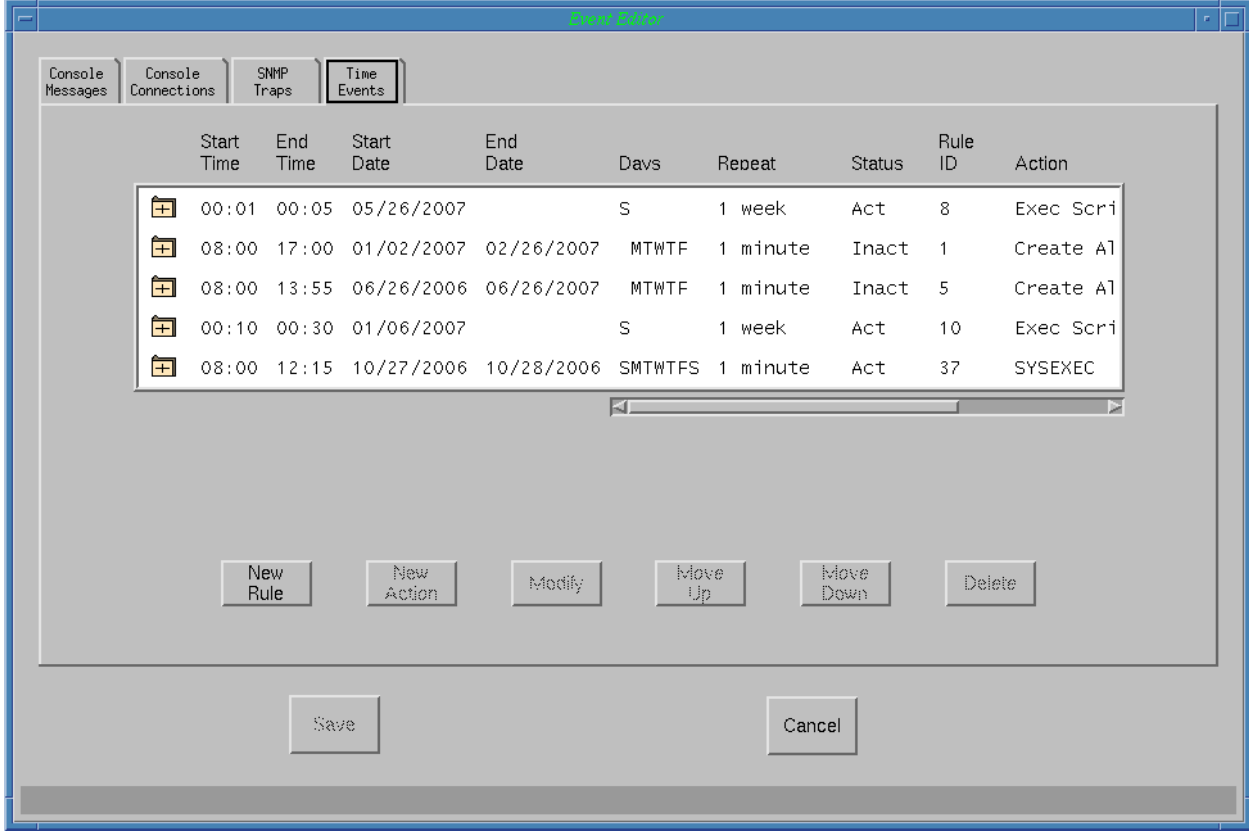

*Figure 29 Time Event Rule window* 

In addition to the common rule fields (see *Common Rule Fields* on page [143\)](#page-142-0), the Time Event Rule window displays the following information:

 **Start Time.** The first time of the day an event runs. This must be entered in 24-hour format: 9:15 A.M. is entered as 09:45, and 5:20 P.M. is entered as 17:20, and so on. This field is required for all events.

 **End Time.** The last time of the day an event runs. This is required if an event repeats at intervals of a specified number of seconds, minutes, or hours.

 **Start Date.** The first date on which an event is run, as a four-digit year in the locale's date format. For example, July 15th 2007 would be entered as "7/15/2007" in the United States, but as "15/7/2007" in the United Kingdom. This field is required if an event repeats at a specified number of days, weeks, or months.

 **End Date.** The last date on which an event is run. It is entered in the same format as the start date. This field is optional.

 **Run on days**. The day of the week is checked if an event runs on that day, or is not checked if the event does not run that day. At least one day of the week must be checked.

 **Repeat every.** Specify how often an event runs. The first text box specified the number of units, while the drop down list box to the right specifies the units in which to repeat it. The options for the repeat units are seconds, minutes, hours, days, weeks, or months. For example, to specify that an event runs every 45 minutes, enter "45" in the text box at the left and select "minutes" from the drop down list on the right.

### **Creating a Time Event Rule Action**

To create a new time event rule action for the current rule:

- 1. From the **Time Event Rule** window, click on **New**. The New/Modify Time Rule Action window appears (see *Figure 32*).
- 2. Define the entries in the Modify Time Rule Action window as necessary, then click **OK**.

### **Modifying a Time Event Rule Action**

To modify a time event rule action for the current rule:

- 1. From the **Time Event Rule** window, select an action, then click on **Modify**. The New/Modify Time Rule Action window appears (see *Figure 32*).
- 2. Edit the entries in the Modify Time Rule Action window as necessary, then click **OK**.

### **Creating or Modifying Time Event Rule Actions**

When the **New** or **Modify** button is selected on the Time Event Rule window, the New/Modify Time Rule Action window appears,see *Figure 30*.

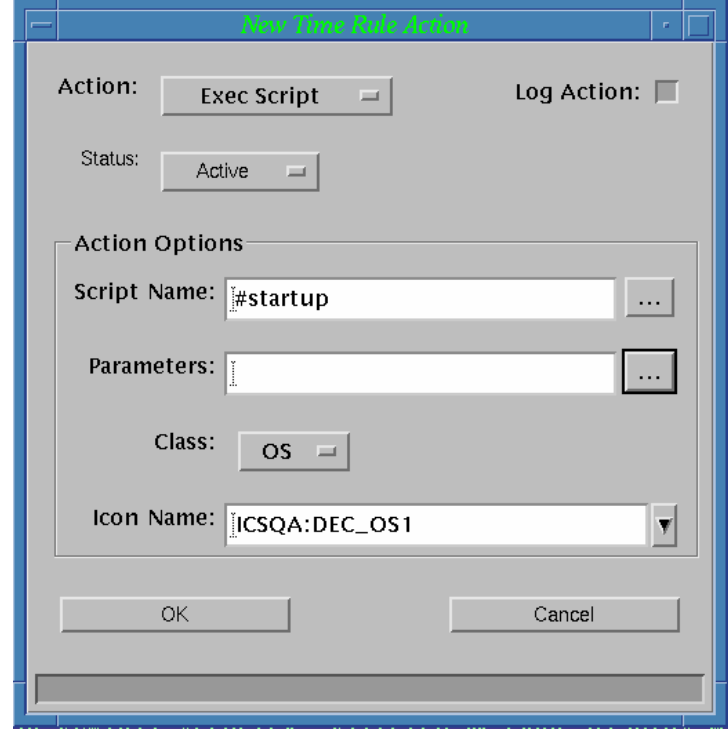

*Figure 30 New/Modify Time Rule Action window*

*Note:* See *Common Actions Fields* on page [144](#page-143-0) and *Additional Action Fields* on page [145](#page-144-0) for information about the Action and Status field selections.

- 3. Click the **Script Name** (…) button to select a script for this time rule to run. See the *Selecting a Script for the Time Rule to Execute* section following.
- 4. Click the **Parameters** (…) button to select parameters for this Time rule. See the *Building SNMP Trap Rule Parameters* section following.

### **Selecting a Script for the Time Rule to Execute**

When the **Script Name** (…) button is selected in the New/Modify Time Rule Action window, the Select Script window appears.

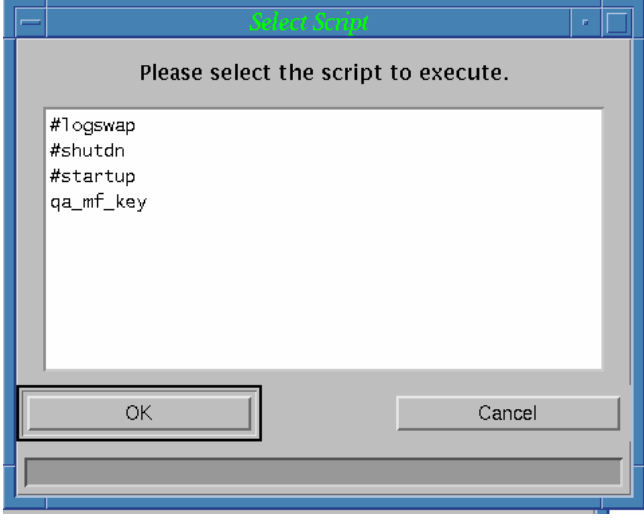

*Figure 31 Build Parameters window* 

- 1. Select a script from the Script list box.
	- 2. Click the **OK** button.

### **Building Time Rule Action Parameters**

When the **Parameters** (…) button is selected in the New/Modify Time Rule Action window, the Build Parameters window appears. Enter the necessary parameters, then click **OK**.

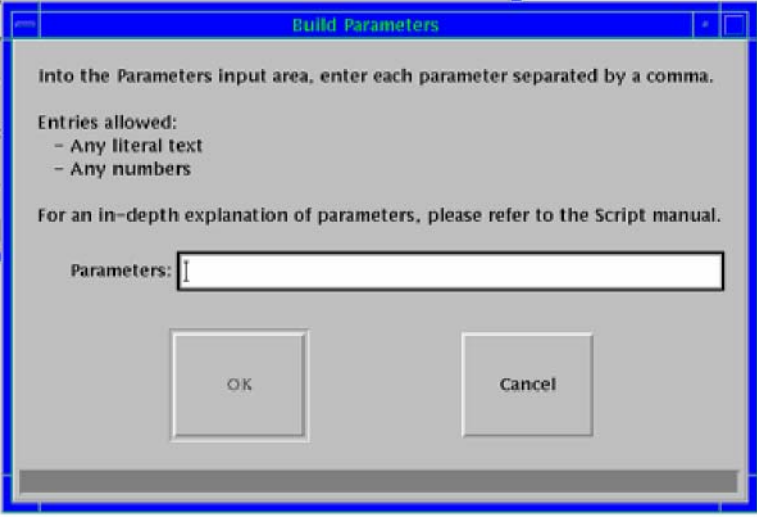

*Figure 32 Time Rule Action Build Parameters window* 

No parameter substitutions are currently available for time events but you can build your own parameters.

There are no substitutions symbols available for timed events.

# **Chapter 10 Maintaining Log Files**

This chapter describes:

- The various log files that are created by the MCC.
- How to view each log.
- $\quad \blacksquare$  <br>How to interpret the log entries.

# **Overview**

All messages are saved in log files, which fall into two categories:

- Output messages from the host systems.
- $\blacksquare$  MCC messages, which are usually generated from scripts.

All log files are in standard ASCII format, and reside in the /usr/ics/log directory.

All logs can be accessed through the MCC GUI interface. All logs can be directly accessed through the Unix operating system.

*Note*: Exercise caution when directly manipulating these files to avoid data loss and corruption.

There are ten general MCC log files plus additional files for each optional console history log, as listed in [Table 33:](#page-165-0)

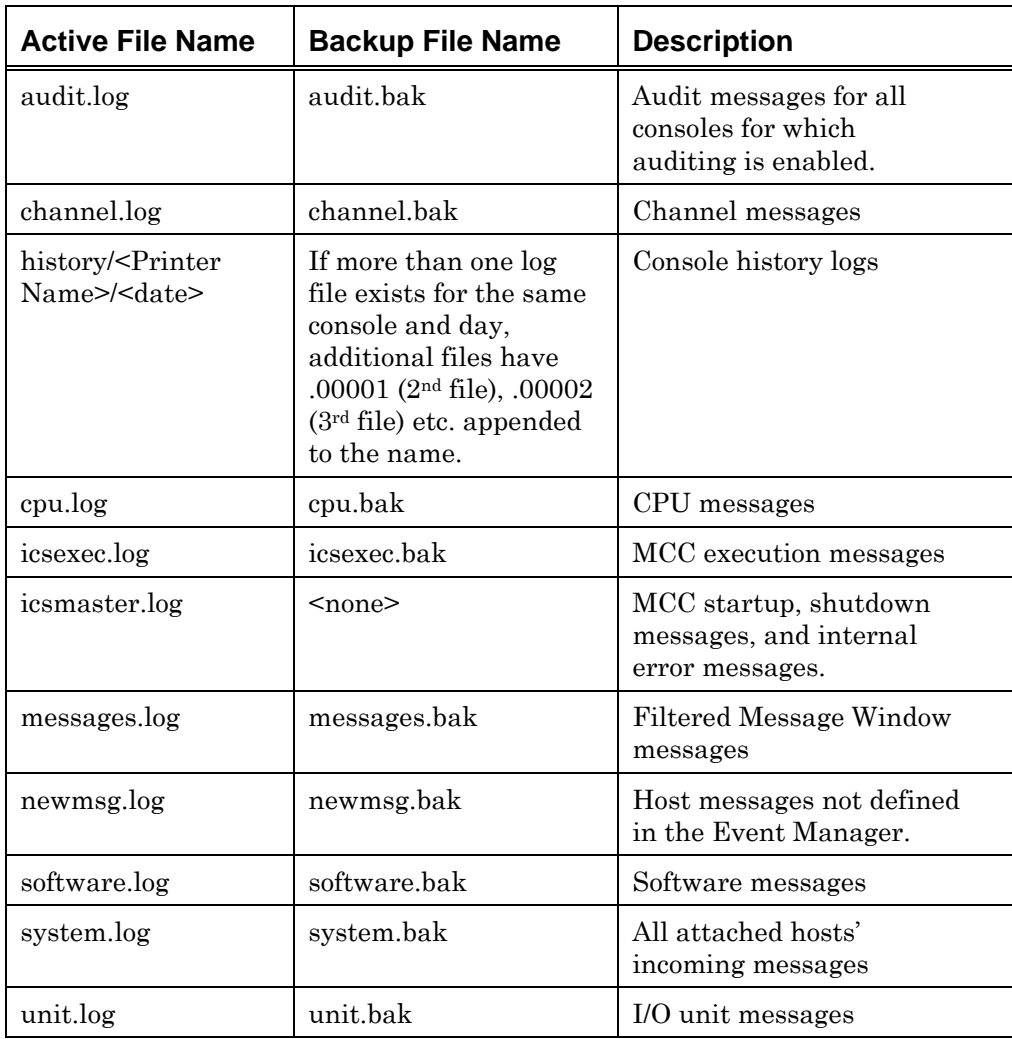

<span id="page-165-0"></span>*Table 33 MCC Log Files* 

Channel.log, cpu.log, software.log and unit.log each have a maximum length of 500 messages.

icsexec.log, icsmaster.log, messages.log, newmsg.log, and system.log each have a maximum length of 10,000 messages.

When the active log file reaches the maximum length, the following actions occur:

- 1. The active log file is closed and renamed to the backup filename.
- 2. The system runs the Reserved Script #*logswap.scr,* passing parameters to it which describe the backup file. *#logswap.scr* can be modified to perform a specific action based on those parameters. Refer to the *Reserved Scripts*  section of Chapter 1 of the Scripting Guide for more information.
- 3. A new active log file is created.

*Note*: *#logswap.scr* can allow backup logs to be kept indefinitely. If it is configured in this way, periodically check the logs and delete ones that are not needed to conserve disk space.

# **Viewing Logs from the Unix Command Line**

- 1. Start a Unix console.
- 2. Enter the following command:

cd /usr/ics/log

3. To view additional screens, enter the following command to display the log file one screen at a time:

less <logfile name>

# **Log File Descriptions**

### **alert.log: Alert Log**

All actions performed with alerts are logged to alert.log. The format of the lines in the Alert Log files is:

**date time user action AlertNum options** 

For example:

2007-01-14 14:31 arl New 131 New 4 Test message 2007-01-14 14:32 arl Mod 131 state Closed 2007-01-14 14:33 arl Del 131

These three lines indicate that user **arl** did the following at the specified times:

 Created a new alert, numbered 131. The initial state is new, status is new, and message is "Test message".

- Modified this alert, changing its state to Closed.
- Deleted this alert.

The only actions defined are New (New Alert), Mod (Modification of existing Alert), and Del (Delete Alert).

Refer to *Chapter 2* of the *Operations Guide* for information on modifying alerts.

### **audit.log: Audit Log**

The audit log records commands issued manually from the MCC console, and from MCC scripts. Outputs from all consoles for which auditing is enabled are combined in the same Audit Log. To activate this option, edit the system.cfg file and add a line to the console definition of each console to be audited containing

audit=yes

The audit log can be viewed only through the Unix command line.

The format of audit.log is as follows:

YYYYMMDD HHMMSS Console User beystrokes

Where YYYYMMDD=Year, Month, Date; HHMMSS=Hour, Minute, Second.

For example:

20070110 150838 MVS Console oper d t<Enter>

This line indicates that at 3:08:38 PM, on January 10<sup>th</sup> 2007, user "oper" issued the "d t" command on the MVS Console. The command was completed with an enter keystroke.

Keys that cannot be printed are displayed inside <>. Valid Codes appear in *[Table](#page-169-0)  [34 Table of Valid Key Codes](#page-169-0)* on page [170.](#page-169-0)

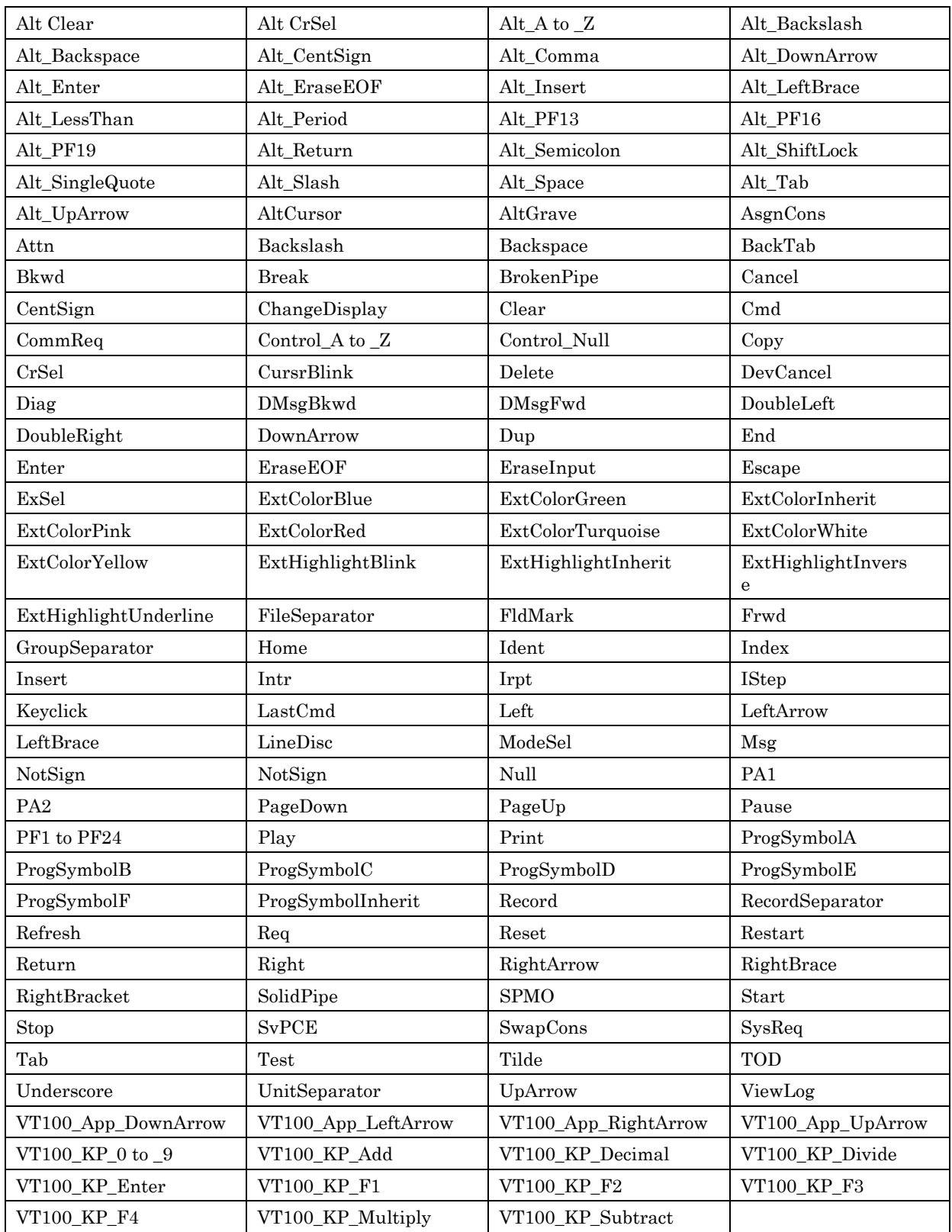

<span id="page-169-0"></span>*Table 34 Table of Valid Key Codes* 

### **channel.log: Channel Log**

The channel log contains channel messages. The channel log cannot be deactivated and is populated by scripts. To direct a message into the channel log, use the LOG script command:

LOG(LOG\_CHAN, \$Msg)

The channel log can be viewed only through the Unix command line.

When channel colors are manually changed with the Icon command of the MCC, a message can be entered which is recorded to this log.

The format of channel.log is as follows:

#### **CYYYYMMDD HHMM Scriptname Message**

Where C=Color/Status; YYYYMMDD=Year, Month, Date; HHMM=Hour, Minute.

For example:

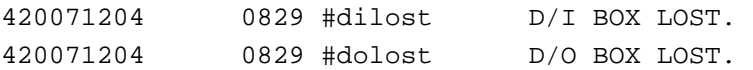

This indicates that on December  $4<sup>th</sup>$  2007 at 8:29 AM, the #dilost script logged the message "D/I BOX LOST" in the channel log. At the same time, the #dolost script logged the message "D/O BOX LOST" into the channel.log. Both messages were logged as Status Number 4.

### **Console History Log**

The MCC maintains Console History Logs that contain recent event messages for selected consoles.

 The console history logger program starts each time the MCC is started or restarted. At startup, it begins reading the MCC message queue for messages directed to consoles that have history logging configured. Each such message is copied to the history log file for the particular console.

 At the start of each day, the console history logger starts a new log file for each console. At the same time, it purges any log files that are older than the number of days specified in the system.cfg file.

 For each such console, one log file is created each day. The file name includes the name of the console to aid identification. However, each time the current log file exceeds 10 MB, a new file is created. Consequently, several log files may exist for the same console and the same day.

 When viewing console history, all messages are displayed in one viewer, unless the information for all logs for the console exceeds 10MB. If this limit is exceeded, each file is displayed in its own window and the PREV and NEXT options can be used to navigate between the logs.

 Console history logs are maintained for consoles that are defined as printer consoles – this is how messages are placed in the message queue. For mainframe consoles, logs are maintained for printer consoles only. For non-mainframe consoles, such as telnet or RS232, logs are maintained for printers defined in the OS definition with the "printer=" key. In each case, the number of days history to retain must be defined in the system.cfg file, as shown in the following examples. If this entry is omitted or days\_history=0, no console history log is kept for the console. The messages in the Console History Log files are copied from the MCC message queue. When a user views the console history log, the messages are displayed in the normal format for the console, with a time and date stamp inserted at the beginning of each message.

*Note*: If upgrading from a previous MCC release, console history log files are renamed to include the console name. For example, a file called /usr/ics/log/history/zeus/2007-07-16.0001 is renamed /usr/ics/log/history/zeus/zeus 2007-07-16.0001.

### *Viewing New Console History Messages as Received*

New console history messages are added to the bottom of the history log file as they are received. If the cursor is located on the bottom line of the log, the new messages can be viewed as they occur. The cursor remains "locked" in the same position, regardless of how many messages are received. To move the cursor to the bottom of the log, use the Motif shortcut keys <Ctrl>+End, or the Page Up, Page Down, or arrow keys. It is also possible to scroll to the end of the log, then click the mouse to place the cursor on the last line.

*Note*: Take care when using the scroll bar to navigate through the log, as the cursor remains where it was last placed. If the cursor is on the last line, when a message is received while viewing the middle of the log, the display jumps immediately to the bottom of the log to show the new data.

#### *Viewing the History Log from a Console Window*

If a history file is maintained for the displayed console, it can be viewed by selecting the **Console History** option from the **Window** menu of the Console window. If the message data is less than 10MB, all of the available history is displayed, otherwise the most recent information is shown. If there is more than 10MB of message data, use the **Next File** and **Previous File** buttons to view messages in history logs adjacent to the file that is currently displayed. These buttons are disabled if there is less than 10MB of data.

| File Edit                                                                                                    |                                                                                                    |       |
|----------------------------------------------------------------------------------------------------|----------------------------------------------------------------------------------------------------|-------|
| 2000-07-09 10:58:07<br>2000-07-09 10:58:07<br>2000-07-09 10:58:07<br>2000-07-09 10:58:07<br>2000-07-09 11:02:06 login:<br>2000-07-09 11:02:16<br>2000-07-09 11:02:16<br>2000-07-09 11:02:16<br>2000-07-09 11:02:16<br>2000-07-09 11:02:16<br>2000-07-09 11:08:05 login:<br>2000-07-09 11:08:15<br>2000-07-09 11:08:15<br>2000-07-09 11:08:15<br>2000-07-09 11:08:15<br>2000-07-09 11:08:15 | 2000-07-09 10:58:07 UCC: Connected service 'telnet' on host 'vccga'<br>2000-07-09 10:58:07 Digital UNIX (occga.globalmt.com) (ttyp9)<br>2000-07-09 11:02:06 UCC: Connection closed.<br>2000-07-09        11:02:16        UCC: Trying service 'telnet' on host 'vccqa'<br>2000-07-09 11:02:16 UCC: Connecting<br>2000-07-09 11:02:16 UCC: Connected service 'telnet' on host 'uccga'<br>2000-07-09 11:02:16 Digital UNIX (occga.globalmt.com) (ttyp9)<br>2000–07–09 11:02:43 **CLOSING : END OF LOG FILE : log/history/UCCQA/2000–07–09.00001 **<br>2000-07-09 11:08:05 UCC: Connection closed.<br>2000-07-09 11:08:15 UCC: Trying service 'telnet' on host 'vccqa'<br>2000-07-09 11:08:15 UCC: Connecting<br>2000-07-09 11:08:15 UCC: Connected service 'telnet' on host 'uccga'<br>2000-07-09 11:08:15 Digital UNIX (occga.globalmt.com) (ttyp9) |       |
| Previous File                                                                                                    | Next File                                                                                                    | Close |
|                                                                                                    |                                                                                                    |       |

*Figure 33 Typical History Log from Console Window* 

#### *Viewing the History Log from a GWCC (gwcharcons) Console*

If a history file is maintained for the displayed console, it can be viewed by typing the Ctrl-O command. The program "more" is used to display the messages. If the data in the history file is less than 10MB, all of the available history is displayed, otherwise the most recent information is shown. If the data in the history log exceeds 10MB, use the "more" program commands Next **(:n)** and Previous **(:p)** to scroll through the messages.

### *Sample Console History Log Configuration*

The following sample configuration shows the entries required to define an OS with an telnet console and a printer, then enable console history logging for the printer only. Refer to [Chapter 5 MCC system.cfg Configuration File](#page-76-0) for more details of where to make these entries.

> [os mccdebugO] type=unix console=mccdebugC printer=MCCdebug printer

[console mccdebugC] interface=telnet host=mccdebug iotype=vt100

lock\_timeout=5

[printer mccdebug printer] interface=telnet host=mccdebug iotype-vt100

days\_history=10

### **Troubleshooting Problems with Console History Logging**

The console history log is not displayed if no console history is being maintained for the associated printer. If console history is unavailable, check the following:

 Run the configuration checker (see *[CFGCHK Program](#page-209-0)* on page [210\)](#page-209-0). The checker displays warnings if Days History is specified inconsistently or incorrectly, or if the printer is not referenced.

 Check the historylogger.log file for messages indicating why the history logger is ignoring the relevant printer. Printers are ignored if Days History is omitted or is 0 days. Printers are ignored if no OS refers to the printer.

 Consoles are associated with printers through an OS. There must be an OS configured that refers to both the console and the printer associated with it.

### **cpu.log: CPU Log**

The CPU log is populated by scripts using the LOG command:

LOG(LOG\_CPU, \$Msg)

The CPU log can be viewed only through the Unix command line.

When CPU colors are manually changed with the Icon command of the MCC, a message can be entered which is recorded to this log.

The format of cpu.log is as follows:

#### **CYYYYMMDD HHMM [Operator Initials or Script Name] Message**

Where C=Color/Status; YYYYMMDD=Year, Month, Date; HHMM=Hour, Minute.

For example:

220061212 1349 JDA GX8 has lost communications.

### **event.log: Event Log**

Event Manager logs its activities into the event.log file. All lines in event.log begin with a date and time stamp. At startup, Event Manager issues a "-- gwEventMgrD Startup ---" message (with more dashes than shown here). After that, format of the lines is as follows:

YYYY-MM-DD HH:MM:SS eventSeq eventStatus eventType ruleID eventDesc YYYY-MM-DD HH:MM:SS eventSeq actStatus actType actDesc

Where:

 YYYY is the four-digit year with Month (MM) and Date (DD) following, and the time is in Hour:Minute:Second format. Time is recorded in 24-hour format.

 **eventSeq** is the Event Sequence Number associated with a rule and its actions. Each rule has a unique Event Sequence Number, and all of the actions associated with that rule use the same Event Sequence Number.

**eventStatus** is one of three values: ACTIVE, SIMULATED, or INACTIVE.

 **eventType** will also be one of three values: Console Msg Event, SNMP Trap Event, or Time Event.

**ruleID** is the internal identification number that the MCC system uses to identify the rule. The ruleID is visible in the Event Editor.

 **eventDesc** is a description of the event. For example, if an event rule scans for the phrase "Connection closed," eventDesc contains the full text of the triggering event. Thus, both "Connection closed." and "Connection Closed by foreign host." activate the same event rule, but each event.log entry has different eventDesc values.

 **actStatus** is the status of the action. It has one of three values: ACTIVE, SIMULATED or INACTIVE.

 **actType** is the type of the action performed. It can be one of five values: Create Fltrd Msg Action, Create Alert Action, SYSEXEC Action, Exec Script Action, or Ignore Action.

 **actDesc** is a full description of the action performed. For Ignore Action actTypes, this is blank. For Create Fltrd Msg Action & Create Alert Action, this contains the full text of the alert or filtered message, but no other data. For the SYSEXEC Action, this lists the exact text of the command executed on the MCC system. For the Exec Script Action, this is blank.

Each triggered event generates one message of the first type. Each action associated with the event generates a message of the second type, if the action has "Log" set.

*Note*: Events are logged in the order of initiation. However, it is possible that the first action associated with a rule may appear in the log *after* the entry for the second action associated with that rule. This indicates that the first action did not fully begin before the second action.

Here are some sample Event Log entries:

```
2006-12-20 15:16:16 2 ACTIVE Console Msg Event 5 - AIX - alpha1 
2006-12-20 15:16:16 2 ACTIVE Ignore Action 
2006-12-20 15:16:16 1 ACTIVE Ignore Action 
2006-12-20 15:17:00 3 ACTIVE Console Msg Event 2 - AIX - $ echo alpha3 
2006-12-20 15:17:00 3 ACTIVE System Cmnd Execute Action - mv /tmp/arl1 /tmp/arl2 
2006-12-20 15:17:00 4 ACTIVE Console Msg Event 2 - AIX - alpha3 
2006-12-20 15:17:01 4 ACTIVE System Cmnd Execute Action - mv /tmp/arl1 /tmp/arl2 
2006-12-20 15:17:00 3 ACTIVE Alert Generate Action - AIX $ echo alpha3 
2006-12-20 15:17:01 4 ACTIVE Alert Generate Action - AIX alpha3
```
The first line describes the triggering of event rule 5 -- a Console Message event from OS AIX. Line two is the only action for rule 5 -- an Ignore. Line 3 is the continuation of a previous event (identifiable by its Event Sequence number of 1) -- another Ignore action. The full activities of events 3 and 4 (both Console Message rule # 2) are displayed.

### **icsexec.log: MCC Execution Log**

The MCC execution log contains all the messages automatically generated by the MCC programs, both error messages and normal informational messages. When the MCC automatically executes a script based on a condition, the details are recorded here. The Execution Log can also be the target of a LOG statement:

LOG(LOG\_EXEC, \$Msg, %Status)

The MCC Execution Log can be viewed through the Unix command line, or through the Execution Log Display window of the MCC GUI.

The format of icsexec.log is as follows:

CYYYYMMDD HHMM [MsgID or script name] Message

Where C=Color/Status; YYYYMMDD=Year, Month, Date; HHMM=Hour, Minute.

For example:

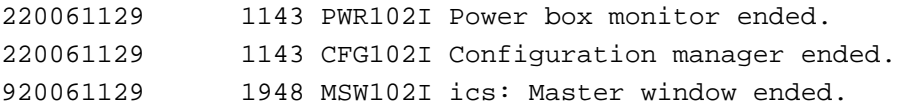

In this example, at 11:43 AM on November 29th 2006, the Power box monitor and Configuration manager processes ended. Both messages were sent to the Execution Log Window, and displayed as Status Number 2. At 7:48 PM on the same day, user ics logged out, generating the message concerning Master Window ending. This message had a Status Number of 9 (STATUS\_NORMAL, or pale green).

*Note*: Whenever a user logs in or out, the resultant startup and or logout messages are recorded in the Execution Log, preceded by the UserId.

### **Icsmaster\_YYYY-MM-DD: MCC Startup and Shutdown Error Log**

Whenever the MCC system is shut down or started up, error messages are recorded in this log file. The MCC reroutes stderr messages from all programs to icsmaster\_YYYY-MM-DD, adding color/status and date/time to the beginning of some messages. This file cannot be the target of a LOG command. It can only be viewed through the OS command line.

### **messages.log: Filtered Message Log**

The Filtered Message log contains all the filtered messages from all hosts attached to the MCC. It cannot be turned off, but can be the target of a LOG statement:

LOG(LOG\_FLT, \$Msg)

The filtered message log can be viewed through the Unix command line, or through the Filtered Messages window of the MCC GUI.

The format of the messages.log file is:

#### **CYYYYMMDD HHMM [OS or script name] message**

Where C=Color/Status; YYYYMMDD=Year, Month, Date; HHMM=Hour, Minute.

For example:

120070109 1848 Prod1 JES2 Stopped

The status in this message is the leading 1. On January  $9^{th}$  2007 at 6:48 PM, the Prod1 OS issued the message "JES2 Stopped."
#### **newmsg.log: New Messages Log**

When Event Manager is processing console messages and a console message does not match any rule in the list of event rules, the message is written to the New Messages Log, newmsg.log. This log can identify new messages to handle with automation scripts.

Where possible, this log should be empty—no new messages should be logged here. Check this file every one or two weeks, and note any new messages the MCC has received. It may be advisable to check this log more frequently in the period after initial installation.

To stop a message being logged here, add a rule for it in the Event Manager. For the messages that are unimportant or are not to be logged to the Filtered Message Window, code the rule with an action of "ignore", or with no action at all. Refer to *[Chapter 9 Managing and Editing Events with Event Manager](#page-138-0)* for more information on creating rules and actions.

To view the newmsg.log, select the Administration—Logs—New Messages option from the Master Window.

The format of the newmsg.log is as follows.

The format of this file is:

OS Message

For instance:

**Solaris** Login: **AIX** \$ ls

The OS name is right-justified in an 8-character field, and has been bolded here for clarity. If the OS name exceeds eight characters, the message text is offset so that the complete OS name is printed.

### **software.log: Software Messages Log**

The Software Messages Log contains only those messages that have been explicitly logged with this syntax:

LOG(LOG\_SW, \$Msg)

This log may be populated by scripts.

When OS colors are manually changed with the Icon command of the MCC, a message can be entered which is recorded to this log.

The format of the logged data is:

#### **CYYYYMMDD HHMM [Operator Initials or script name] message**

Where C=Color/Status; YYYYMMDD=Year, Month, Date; HHMM=Hour, Minute.

For example:

420061212 1351 JDA Prod1 restored to normal colors.

### **system.log: Host System Messages Log**

The Host System Log contains the raw, unprocessed text of all printer messages received by the MCC from host systems. It can be viewed from the Unix command line, or by selecting the Other—System Messages Log menu option.

The format is:

#### **2OS Text ContFlag**

The first character in the line will always be a 2. This is followed by the OS Name and the message text. Appended to the end of the line is the continuation flag -- a 0 or 1. Each line has a fixed length of 162 characters. An example with most of the spaces between the text and continuation flag is:

2PROD1 0E25 CTC OFFLINE 1 2PROD1 0E26 CTC OFFLINE 0

The continuation flag indicates whether the next message is part of the same burst of traffic from the mainframe. The response to a particular console message may result in numerous lines of output, with continuation flag of 1 occurring more than once; however, the last line of response to the command will always have a continuation flag of 0.

### **unit.log: I/O Unit Messages Log**

The Unit Messages log is populated by scripts. It can be updated through the MCC GUI's Icon command or through a LOG command:

```
LOG(LOG_IO, $Msg)
```
It can only be viewed through the OS command line.

# **Chapter 11 Backing Up and Restoring MCC Software**

This chapter discusses how to back up and restore MCC files and scripts.

# **Overview**

It is important to backup the MCC, particularly custom scripts, to safeguard against unexpected problems. To ease the task of creating backups, MCC scripts are provided for automatically copying the files to tape.

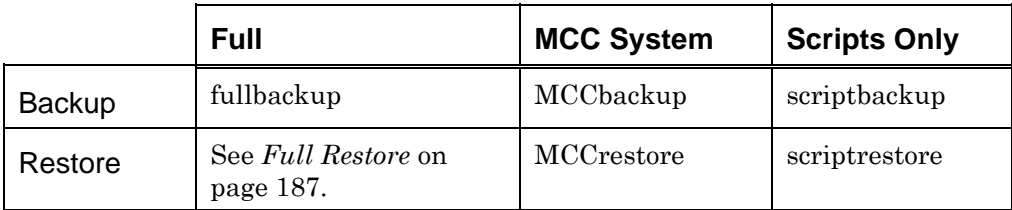

<span id="page-185-0"></span>*Table 35 Backup and Restoration Scripts* 

# **Backing Up Files**

To backup files:

- 1. Insert a tape into the MCC tape drive.
- 2. Execute the appropriate script:
- To backup the entire file system, select /usr/ics/bin/fullbackup. Run this script as root.
- To backup all MCC files, including configuration and script files, select /usr/ics/bin/MCCbackup.
- To backup only MCC scripts, select /usr/ics/bin/scriptbackup.
- 3. Remove the tape, label it, and store it in a safe place.

*Note*: The tape includes a date stamp and a dump of the disklabel. The files are /usr/tmp/date and /usr/tmp/disk. They are included in the tar file at the beginning of the tape.

# **Restoring Scripts**

**Caution:** Do NOT try to run scriptrestore except on a tape generated by scriptbackup. Also, do NOT attempt to do a MCCrestore except on a tape generated by MCCbackup. Data loss or corruption may result.

#### <span id="page-186-0"></span>**Full Restore**

This procedure assumes the MCC has a fully installed operating system with correctly partitioned files.

- 1. Login as root.
- 2. Enter the following commands to replace the root partition with the backup files:

```
#mt –f /dev/nrmt0h fsf 
# cd /# restore -Yrv
```
3. Enter the following commands to move the tape to the third section on the tape where the /usr partition resides.

```
# mt –f /dev/nrmt0h fsf 2 
# cd /usr
```
4. Enter the following command to replace the /usr partition with the backup files.

# restore –Yrv

5. Enter the following command to reboot the system and restore the MCC.

```
# sync; sync; shutdown –rf now
```
### **Restoring Other Files**

- 1. Insert the appropriate tape into the MCC tape drive.
- 2. Execute the appropriate script:
- To restore ALL MCC files, including binaries, configuration, and script files, select /usr/ics/bin/MCCrestore. This restores the files to the CURRENT directory. VISARA recommends restoring files to /tmp or /usr/tmp, and then copying the relevant files to the proper subdirectory under /usr/ics.
- To restore only MCC scripts, select /usr/ics/bin/scriptrestore. This restores the files to the CURRENT directory. VISARA recommends restoring files to /tmp or /usr/tmp, and then copying the relevant files to the proper subdirectory under /usr/ics.

# **Chapter 12 Setting MCC System Date and Time**

This chapter describes how to adjust the MCC's date and time when necessary. A procedure is also given for selecting the correct time zone.

# **Setting Date and Time**

Occasionally, it may be necessary to reset the MCC system date and/or time. Unix handles both daylight savings time and leap years by automatically changing the time or date, so normally no manual time adjustments are required.

*Note*: Changing the year requires additional steps. If the year needs to be changed, consult the Unix man pages on the date command.

To change the date or time:

- 1. Enter single user mode by shutting down the system and, at the ">>>" prompt, entering "boot -s".
- 2. On the MCC system console, log in with user id "root".
- 3. Enter the date command:

date mmddhhnn

where mm=month, dd=day, hh=hour, and nn=minutes

4. When the prompt returns, verify the date/time is correct by repeating the date command with no values after it:

date

5. Logout by typing

exit.

# **Changing the Time Zone**

To change the time zone information, perform the following steps:

- 1. On the MCC system console, log in with user id "root".
	- 2. Change to the /etc/zoneinfo directory:

cd /etc/zoneinfo

3. Use the following command to list and browse through all time zone files:

ls | more

4. Pick the appropriate time zone and write down the file name. For example, in the US subdirectory, Mountain is the file name of the timezone for the US Mountain area.

```
rm localtime 
ln -s ./<appropriatezonefile> ./localtime 
(e.g. ln -s ./US/Mountain ./localtime)
```
# **Chapter 13 Printing from the MCC**

This chapter describes how to configure a printer for use with the MCC. It does NOT describe how to use printer consoles through the MCC.

# **Overview**

The ability to print files directly from the MCC may prove useful in some situations. Configuring the printer (NOT to be confused with printer consoles) is relatively straightforward. The MCC can print to an LP/LPD capable printer, or to a printer host which has been configured to accept print requests from other machines.

# **Configuring Printing**

To configure the MCC for TCP/IP network printing:

- 1. Define the print host in /etc/hosts or DNS.
	- 2. Ping the print host by name to verify name resolution and print host availability.
	- 3. Log in as root and execute the following steps. Enter the text in bold and verify the responses are as shown. **<cr>**  $\epsilon$  means press the Enter key.

```
# ping -c2 laserjet5
```

```
PING laserjet5.visara.com (204.220.32.90): 56 data bytes 
64 bytes from 204.220.32.90: icmp_seq=0 ttl=60 time=4 ms 
64 bytes from 204.220.32.90: icmp_seq=1 ttl=60 time=3 ms 
----laserjet5.visara.com PING Statistics----
```

```
2 packets transmitted, 2 packets received, 0% packet loss 
round-trip (ms) min/avg/max = 3/3/4 ms
```

```
# /usr/sbin/lprsetup
```
Digital UNIX Printer Setup Program

Command < add modify delete exit view quit help >: **a** 

Adding printer entry, type '?' for help.

Enter printer name to add [0] : <cr>

For more information on the specific printer types Enter `printer?'

Enter the FULL name of one of the following printer types:

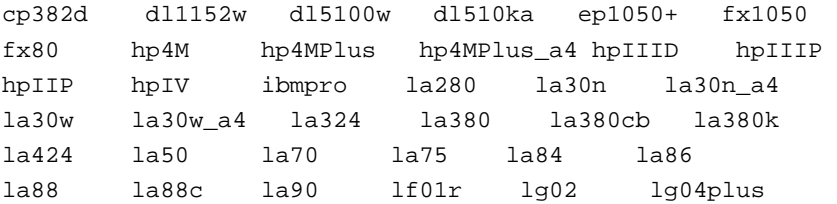

lg06 lg08plus lg12 lg12plus lg31 lgl04plus lgl08plus lj250 ln03 ln03ja ln03r ln03s ln05 ln05ja ln05r ln06 ln06r ln07 ln07r ln08 ln08r ln09 ln10ja ln14 ln17 ln17\_a4 ln17ps ln17ps\_a4 ln82r nec290 ps\_level1 ps\_level2 remote xf unknown generic\_ansi generic\_ansi\_a4 generic\_text generic\_text\_a4 or press RETURN for [unknown] : **remote**  Enter printer synonym: **hp5** Enter printer synonym: **laser5** Enter printer synonym: **<cr>**  Set spooler directory 'sd' [/usr/spool/lpd] ? **<cr>**  Set printer error log file 'lf' [/usr/adm/lperr] ? **<cr>** Set remote system name 'rm' [] ? **laserjet5** Set remote system printer name 'rp' [] ? **text** Enter the name of the printcap symbol you wish to modify. Other valid entries are: 'q' to quit (no more changes) 'p' to print the symbols you have specified so far 'l' to list all of the possible symbols and defaults The names of the printcap symbols are: af br cf ct df dn du fc ff fo fs gf ic if lf lo lp mc mx nc nf of op os pl pp ps pw px py rf rm rp rs rw sb sc sd sf sh st tf tr ts uv vf xc xf xs ya yd yj yp ys yt Da Dl It Lf Lu Ml Nu Or Ot Ps Sd Si Ss Ul Xf Enter symbol name: **mx** Enter a new value for symbol 'mx'? [1000] **0** New 'mx' is '0', is this correct? [y] **<cr>**  Enter symbol name: **sh** Enter a new value for symbol 'sh'? [off] **on** New 'sh' is 'on', is this correct? [y] **<cr>** 

Enter symbol name: **q** Printer #0 ---------- Symbol type value ------ ---- ---- lf STR /usr/adm/lperr lp STR mx INT 0 rm STR laserjet5 rp STR text sd STR /usr/spool/lpd sh BOOL on Are these the final values for printer 0 ? [y] <cr> Adding comments to printcap file for new printer, type '?' for help. Do you want to add comments to the printcap file [n] ? : **<cr>**  Set up activity is complete for this printer. Verify that the printer works properly by using the lpr(1) command to send files to the printer.

Command < add modify delete exit view quit help >: **q**

- 4. Edit the /usr/ics/bin/setupenv file, changing the value of LPDEST= and PRINTER= to the name of the print host. In the example above, the value would be either hp5 or laser5. (This is not necessarily the DNS name of the printer. The DNS name should also be added to the synonym list for the printer; although this is not shown in the example.)
- 5. Shut down and restart the MCC.
- 6. Print a file from the MCC screen editor. If the file does not print, verify the /etc/hosts or DNS name matches the 'rm' entry in the /etc/printcap file. Also verify the /usr/icsbin/setupenv variables LPDEST= and PRINTER= match a printer synonym in the /etc/printcap file. Printer synonyms reside on the first line of an /etc/printcap stanza delimited by vertical bars (|). The example /etc/printcap file for the preceeding example follows:

```
# cat /etc/printcap 
lp|lp0|0|hp5|laser5:\ 
     :lf=/usr/adm/lperr:\ 
    : 1p=:\ \{:mx#0:\ \ :rm=laserjet5:\ 
     :rp=text:\ 
      :sd=/usr/spool/lpd:\ 
      :sh:
```
If everything is configured correctly and the file still does not print, contact Visara Technical Support.

# **Chapter 14 Remote Access to the MCC**

This chapter describes how to connect to the MCC from a remote character-based terminal for troubleshooting or support purposes.

# **Overview**

While an X Terminal or emulation is the recommended method of using the MCC, it is possible that such a terminal will not always be available. In this situation, gwcharcons allows text-only remote console access from any VT100 terminal. This facility is particularly suited to offsite troubleshooting and support.

*Note*: Security privileges for the Login User account and MCC User account also apply to all remote access sessions.

# **gwcharcons: Remote Console Access**

gwcharcons is a non-GUI (character only) console that allows dial-in and telnet access to the consoles configured in the MCC—the same consoles accessible from the MCC GUI.

#### **Starting gwcharcons**

- 1. Dial into or connect by telnet to the MCC.
- 2. Log in with a valid MCC Login User account.
- 3. When logging into the MCC by telnet or modem a limited menu of choices is offered. Select one of these options:

```
1 MCC Character Console 
2 MCC GUI Console 
3 MCC HMC GUI Console 
4 MCC Full GUI Environment 
5 Unix Command Shell on MCC host 
6 Exit 
Select [1-6]:
```
To use gwcharcons, the Character Console, select option 1. To display a standalone MCC console or the Console Selection Window, select option 2. To display a standalone MCC HMC window, select option 3. To access all the features of the MCC GUI environment, select option 4. To open a new telnet session, or to work on the MCC system, select option 5. To end the session, select option 6.

#### *Notes*:

 For any type of extended work on telnet-enabled hosts (such as Unix systems), VISARA recommends selecting option 5 and opening up a telnet session to the host. This may not always be possible due to technical or network failures.

 If an asterisk (\*) appears before the name of a console, it is unavailable. This is equivalent to a red colored icon for that console on the Console Selection window. The asterisk disappears if the console later becomes available.

 If a question mark (?) appears before the name of a console, an internal problem is preventing the MCC connecting to the console. This is equivalent to a yellow colored icon for that console on the Console Selection window. The question mark disappears if the console later changes state. Contact VISARA Technical Support if the condition persists.

 If a non-numeric character is entered at the gwcharcons console selection prompt, the screen may go blank. Enter a valid numeric character to continue.

 If a user's console session becomes slow or unresponsive to the MCC's console manager program (for example, because of excess message traffic), the MCC will disconnect from the specific user's console session, and log an error message. This prevents negative effects on other users.

### **Using gwcharcons**

When first entering gwcharcons, a list of the available consoles is displayed. The following options are available for paging a long list of consoles: P for previous page and N for next page. At the bottom of the screen is a listing of the control keys that are available at other points in the system.

To access a console, type the console number and press <Return> or <Enter> (depending on what sort of keyboard you are using). When using a console, type normally, using <Return> for the <Enter> key.

*Note*: 3270-like terminals require extensive use of the softkeys option discussed below.

## **Commands for gwcharcons**

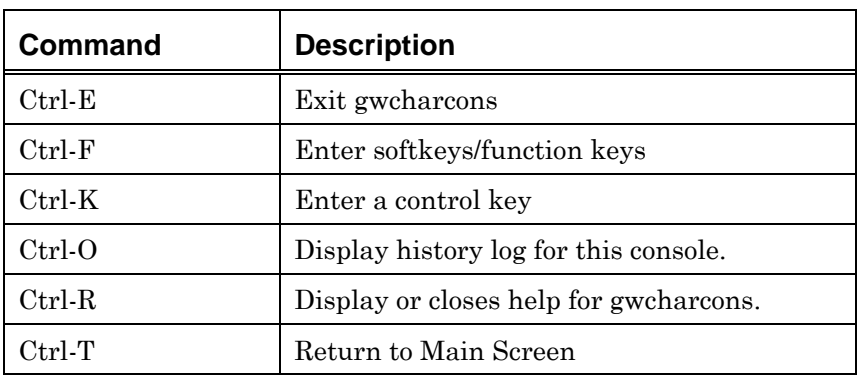

There are six commands available with gwcharcons.

*Table 36 gwcharcons Commands* 

*Note*: Only Ctrl-E can be used on the initial screen. The other key commands listed above have no effect when typed from the initial screen.

### *Ctrl-E: Exit gwcharcons*

Type Ctrl-E to exit the command-line console at any time.

#### *Ctrl-F: Enter Softkeys/function keys*

The softkeys window lists the available function keys and softkeys. The use of softkeys allows entry of keystrokes which would normally not be possible with the keyboard currently being used. Help appears along the bottom. Enter the number of a particular entry and press <Return>. Ctrl-F has no effect from the main screen.

#### *Ctrl-K: Enter control key*

To send a control key, type Ctrl-K. This pops up a small window where the alphabetic equivalent of the control key may be typed. For instance, to send Ctrl-C, type only a C then press  $\leq$ Return $\geq$ . Ctrl-K has no effect at the main screen.

#### *Ctrl-O: Display console history log*

Display the console history log for this console. Refer to *[Console History Log](#page-171-0)* on page [172.](#page-171-0)

#### *Ctrl-R: Remind*

Displays help for gwcharcons. Enter the Ctrl-R command again to dismiss the reminder.

#### *Ctrl-T: Return to Main Screen*

From any console, type Ctrl-T to return to the main program window. Ctrl-T has no effect from the main screen.

# **Chapter 15 Troubleshooting**

This chapter provides basic guidance and steps to take in situations where the MCC system is not operating correctly. It also provides information on the following programs that are helpful when troubleshooting:

- **·** icsmaster
- cfgchk

# **General Information**

 If any errors occur while working with the MCC, contact VISARA Technical Support. To help VISARA diagnose and correct problems, write down exact error messages, and any actions you were performing at the time of the error.

The OS prompt for the root account is "#".

# **Problems**

## **Console Selection Window does not Appear**

If a console does not appear in the All tab of the Console Selection Window, check the access privileges in the security editor for the user groups in question. (**Administration** menu—**Configuration:Security** option.)

## **Console does not appear**

If, after selecting a console, no console window appears, check the following:

- Is the console configured correctly? (Typically only applies to a new console, or if changes have been made to the MCC.)
- Check security to ensure the user has correct permissions to access the related host system.

## **Window appears non-functional/non-operable**

If a problem occurs with a MCC window, check the following:

- Is the network connection between the user console (MCC terminal) and the MCC host OK?
- Is the MCC network hub correctly running?
- Is the MCC system console operational?

If you can login as "root", follow these steps:

- 1. Create a backup as described in *Backing Up Files* on page [186.](#page-185-0)
- 2. Restart the MCC.

### **Window does not appear/has disappeared**

If a MCC window is not displayed, check the following:

- Are other windows functional/operable?
- If so, log in as "root" on the system console and follow these steps:
- 1. Create a backup as described in *Backing Up Files* on page [186.](#page-185-0)
- 2. Restart the MCC.

### **MCC stopped/suddenly shut down**

Login as "root" on the system console and follow these steps:

- 1. Create a backup as described in *Backing Up Files* on page [186.](#page-185-0)
- 2. Restart the MCC.

## **Console does not function properly**

If a problem affects a single console, and other consoles are functioning correctly:

 Check the status of the console in the Console Selection window and/or the GWCC (gwcharcons).

 Check the relevant log files. Refer to [Chapter 10 Maintaining Log Files](#page-164-0) for details.

- Is the console cable securely attached to the MCC rack?
- Is the other end of the cable securely attached to the controller?
- Is the console properly defined in the system.cfg file?
- Has the console been properly generated ("genned")?

 Is console varied online, and as a console? If so, try varying off and back online, and then as a console.

- Are there any other consoles to the same OS? If so, are they functional?
- Is Sysplex being used? If so, are there more than 99 consoles defined? If yes, additional configuration of sysplex will be required.

 If there is a Multiplexer involved, check if the MUX is plugged in. Is the MUX properly connected?

# **ICSMASTER**

ICSMASTER is a troubleshooting aid that:

- Identifies all VISARA programs that are running on the MCC server.
- Closes the running programs.
- Optionally, logs off all active users.

The options listed here are used with the ICSMASTER program. These options should be used with bin/icsmaster.

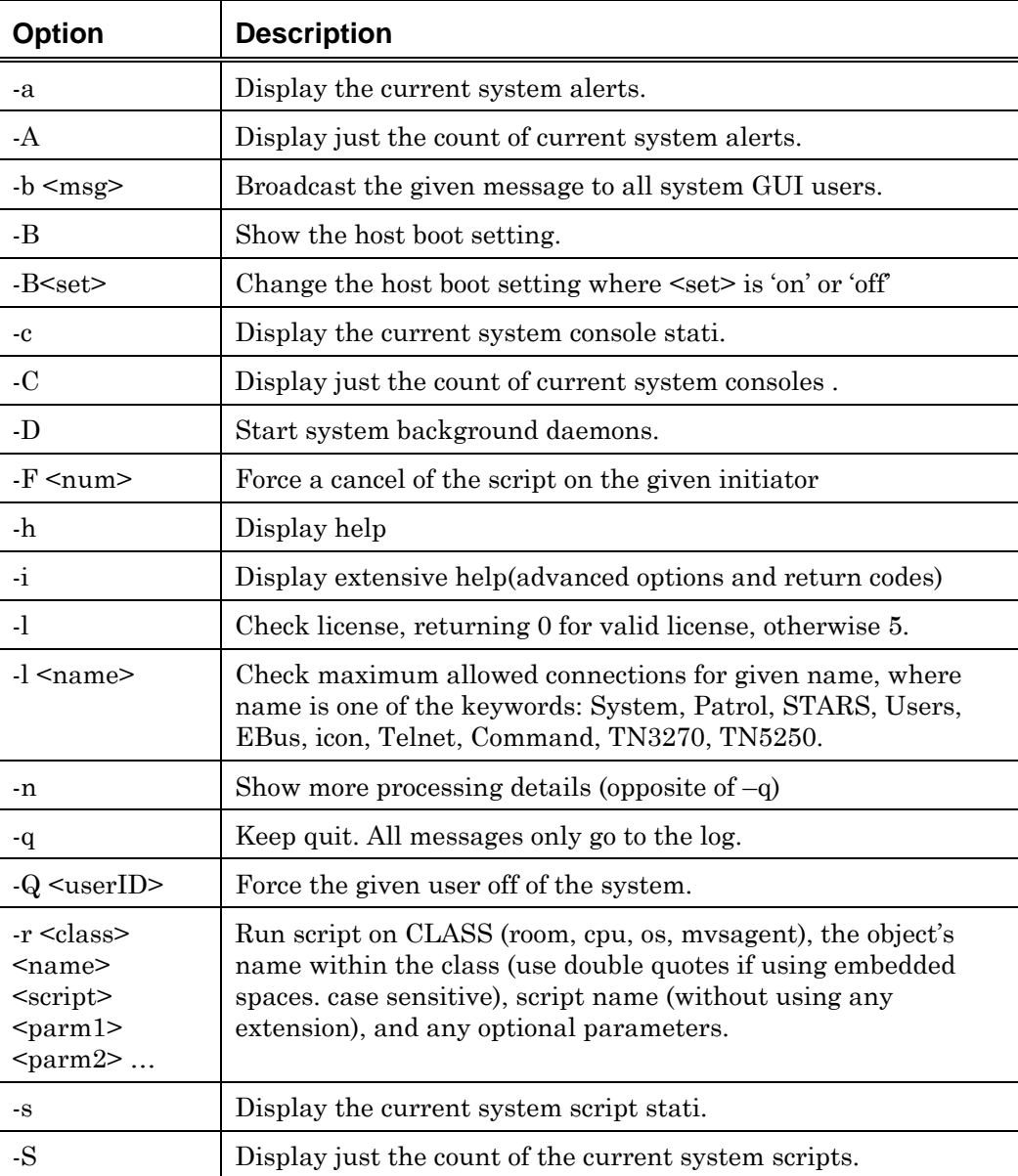

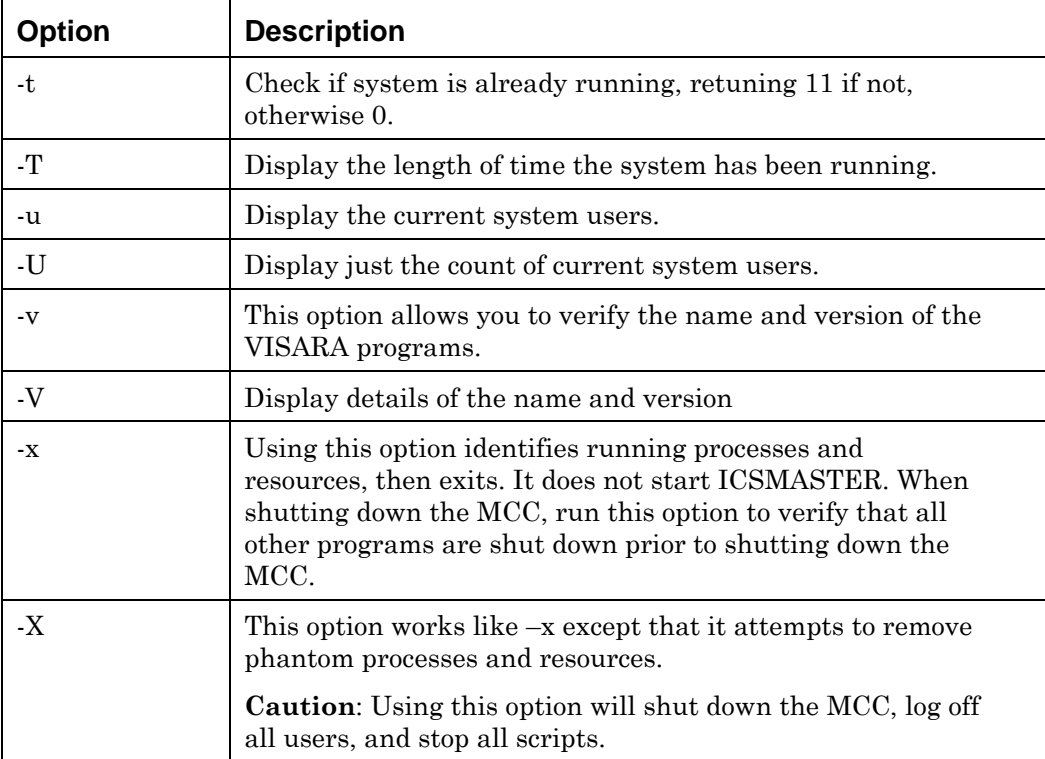

*Table 37 ICSMASTER Options* 

# **CFGCHK Program**

The cfgchk configuration checker program checks the MCC configuration files for errors, and writes error messages to stdout or the Execution Log. It may be run either by choosing the Check Configuration option from the Administration menu, or from the command line to troubleshoot configuration problems.

To run cfgchk from the menu, select the **Administration** menu— **Configuration:Check Configuration** option. This runs the configuration checker, routing any error messages to the Execution Log window.

cfgchk resides in the /usr/ics/bin directory, and should be executed from the directory /usr/ics. When cfgchk is executed, it writes any warnings or errors to stdout by default. Error messages can be rerouted to a file for viewing or printing.

To run cfgchk, enter:

bin/cfgchk

For a more verbose output, enter:

bin/cfgchk -v

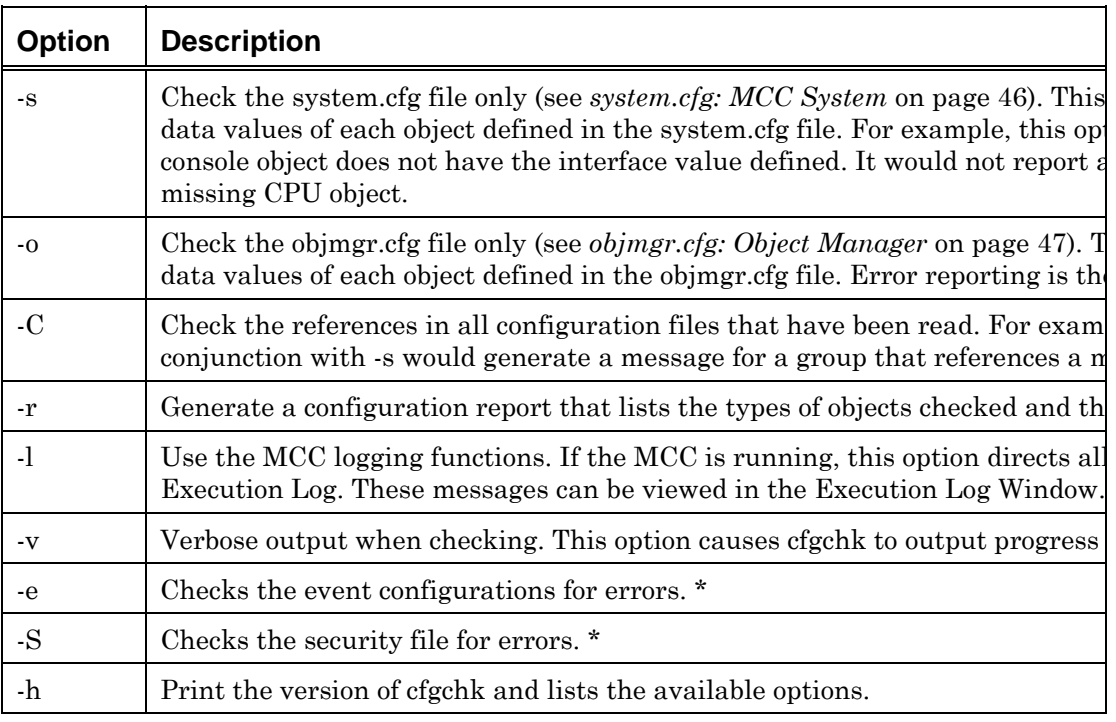

*Table 38 cfgchk Options* 

*Note*: You may wish to contact Visara Technical Support for assistance with the options marked \*.

# **Scanning Text Files for ASCII Control Characters**

The MCC screen editor does not display ASCII control characters in text files such as configuration (.cfg) files and scripts if the user inadvertently types them. As these characters may cause errors, the configuration files and scripts should be scanned after each editing sessions to identify them.

To use scanctrl, call it with a list of file names to scan using a command in the following format:

/usr/ics/bin/scanctrl <filenames>

For example, the following scans the system.cfg and security.cfg files:

```
cd /usr/ics
```
/usr/ics/bin/scanctrl config/system.cfg config/security.cfg

*Note*: The scancrtl program requires perl to be installed in /usr/local/bin. For information on installing perl, contact Visara Technical Support.

- The wildcard character (\*) may be used.
- Non-text files in referenced directories are ignored.

 The program shows the files that contain ASCII control characters and prints the affected line number(s), but takes no action to remove those characters.

#### **Scanning the Configuration Files**

To scan all configuration files after an editing session, enter:

/usr/ics/bin/scanctrl /usr/ics/config/\*

```
An example output follows: 
hermod:/usr/home/danders/pl> /usr/ics/bin/scanctrl /usr/ics/config/* 
/usr/ics/config/charset.cfg, OK 
/usr/ics/config/event.cfg, OK 
/usr/ics/config/fonts.cfg, OK 
/usr/ics/config/gclrund.txt, OK 
/usr/ics/config/groups.cfg, OK 
/usr/ics/config/icsmaster.txt, OK 
/usr/ics/config/icsmaster.txt.bak, OK 
/usr/ics/config/keymap.cfg, OK 
/usr/ics/config/license.cfg, OK 
/usr/ics/config/objmgr.cfg, 187 ****** 
/usr/ics/config/osgroup.cfg, OK 
/usr/ics/config/rgb.txt, OK 
/usr/ics/config/security.cfg, OK
```

```
/usr/ics/config/snmp.cfg, OK 
/usr/ics/config/status.cfg, OK 
/usr/ics/config/system.cfg, 31, 108 ****** 
/usr/ics/config/MCCsessioncleanup.txt, OK
```
When no control characters are found, "OK" is appended to the end of the output line. When control characters are found, the line is appended with the location of the characters and the string "\*\*\*\*\*\*". In the example, control characters were detected in objmgr.cfg on line 187, and in system.cfg on line 31 and 108.

### **Scanning Scripts**

To scan all scripts after an editing session, enter:

```
/usr/ics/bin/scanctrl /usr/ics/script/*
```
#### An example output follows:

MCCqa:/usr/home/d> /usr/ics/bin/scanctrl /usr/ics/script/qa\_\* /usr/ics/script/qa\_alarm.scr, OK /usr/ics/script/qa\_alen.scr, OK /usr/ics/script/qa\_alert.scr, OK /usr/ics/script/qa\_areset.scr, OK /usr/ics/script/qa\_ascii.scr, OK /usr/ics/script/qa\_ascrn.scr, OK /usr/ics/script/qa\_asort.scr, OK /usr/ics/script/qa\_asquare\_main.scr, OK /usr/ics/script/qa\_asquare\_sub.scr, OK /usr/ics/script/qa\_assockeys.scr, OK /usr/ics/script/qa\_atstr.scr, 52, 54 \*\*\*\*\*\* /usr/ics/script/qa\_cat\_read.scr, OK /usr/ics/script/qa\_charlose.scr, OK /usr/ics/script/qa\_charlose2.scr, OK /usr/ics/script/qa\_charlose3.scr, OK /usr/ics/script/qa\_charlose\_call.scr, OK /usr/ics/script/qa\_charlose\_sub.scr, OK /usr/ics/script/qa\_class.scr, OK /usr/ics/script/qa\_class\_call.scr, OK /usr/ics/script/qa\_codec.scr, 67 \*\*\*\*\*\* /usr/ics/script/qa\_conslog.scr, OK /usr/ics/script/qa\_const\_check.scr, OK /usr/ics/script/qa\_const\_check2.scr, OK /usr/ics/script/qa\_event.scr, OK /usr/ics/script/qa\_event\_key.scr, OK /usr/ics/script/qa\_event\_log.scr, OK /usr/ics/script/qa\_eventedit.scr, OK /usr/ics/script/qa\_eventedit\_sub.scr, OK /usr/ics/script/qa\_formatstr.scr, OK

*Note*: Compiled scripts (.scx files) are ignored.

# **Chapter 16 Integrating Other Products with the MCC**

This chapter provides an overview of how to integrate some third-party products for use with the MCC.

# **Launching a Display of Console Selection window**

To invoke the Console Selection window, the program or user must pass the following arguments to the wrapper script:

MCC [-d display] gwconsole

where "display" is the name of the display on which the console "console\_name" will appear. If the display is not specified, the current value of the DISPLAY environment variable is used by default.

*Note*: For details of how to invoke a Console Selection window from the full MCC GUI environment, refer to *Chapter 3 Selecting Consoles* in the *Operations Guide*.

### **To Display a Standalone Console**

To invoke a standalone console, the program or user must pass the following arguments to the MCC:

MCC [-d display] qwconsole -console "console name"

where "display" is the name of the display on which the console "console\_name" will appear. If the display is not specified, the current display is used by default.

For example, the following command opens a "SysA" console on the display called "user4:0.0", where "SysA" is the name of the console as specified in the MCC configuration:

MCC –d user4:0.0 gwconsole –console SysA

### **To Display a Printer Console**

To invoke a printer console, the program or user must pass the following arguments to the wrapper script:

MCC [-d display] qwconsole -printer "console name"

where "display" is the name of the display on which the console "console\_name" will appear. If the display is not specified, the current display is used by default.

For example, the following command opens printer console "SysA PRN" on the default display:

MCC gwconsole –printer "SysA PRN"
#### **Implementation Notes**

#### *General*

 The launching program or user must be added with the proper security permissions as:

- A Unix login user.
- A MCC user.
- A member of the appropriate security group(s) as required.
- Refer to [Chapter 8 Administering Users](#page-118-0) for details.

 Access permissions may also be required on the host system to run the window.

 The display can be set before the script is called, in which case it may be omitted from the command.

 Errors and other output messages from the script are routed to the Execution Log, and are also echoed to the terminal from which the command was entered, if applicable.

#### *Consoles Only*

 In each command, "console\_name" should be replaced by the actual console name. This should be enclosed in quotes if the name includes spaces.

 If a console name is not specified in the command, the Console Selection window displays. If no arguments are specified, the MCC master window displays, and the full MCC GUI environment is launched.

 The console name must be entered exactly as specified in the system.cfg file, for example, "SysA", "SysA PRN", or "EB\_28\_P".

 This feature may also be used to launch a Command Console. See *[Command](#page-95-0)  [Console](#page-95-0)* on page [96](#page-95-0) for information on defining Command Consoles.

 If "–printer" and "–console" are included in the same command, the program does not run and no console is displayed.

#### **Ataman Telnet**

This product may be used in place of the telnet client supplied with Windows NT.

Refer to the Ataman TCP Remote Logon Services User's Manual which is installed on the PC when the Ataman TCP Remote Logon Services program is installed. The file name of this document is "userman.doc".

# **Appendix A Valid Color Names**

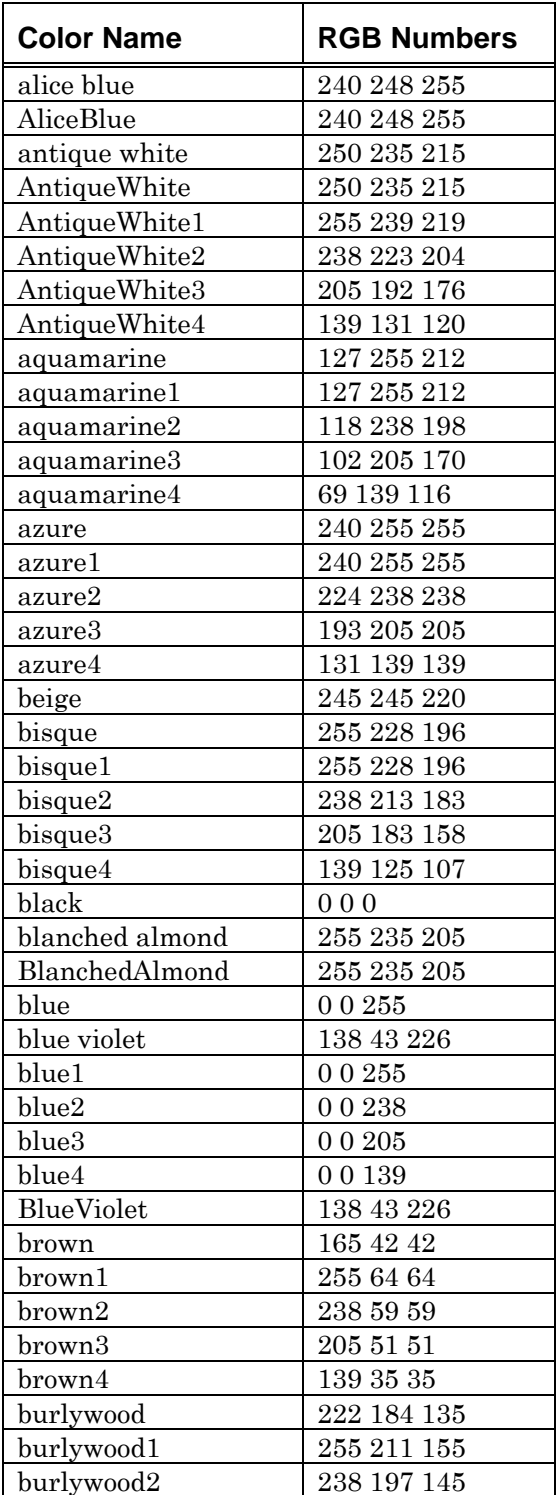

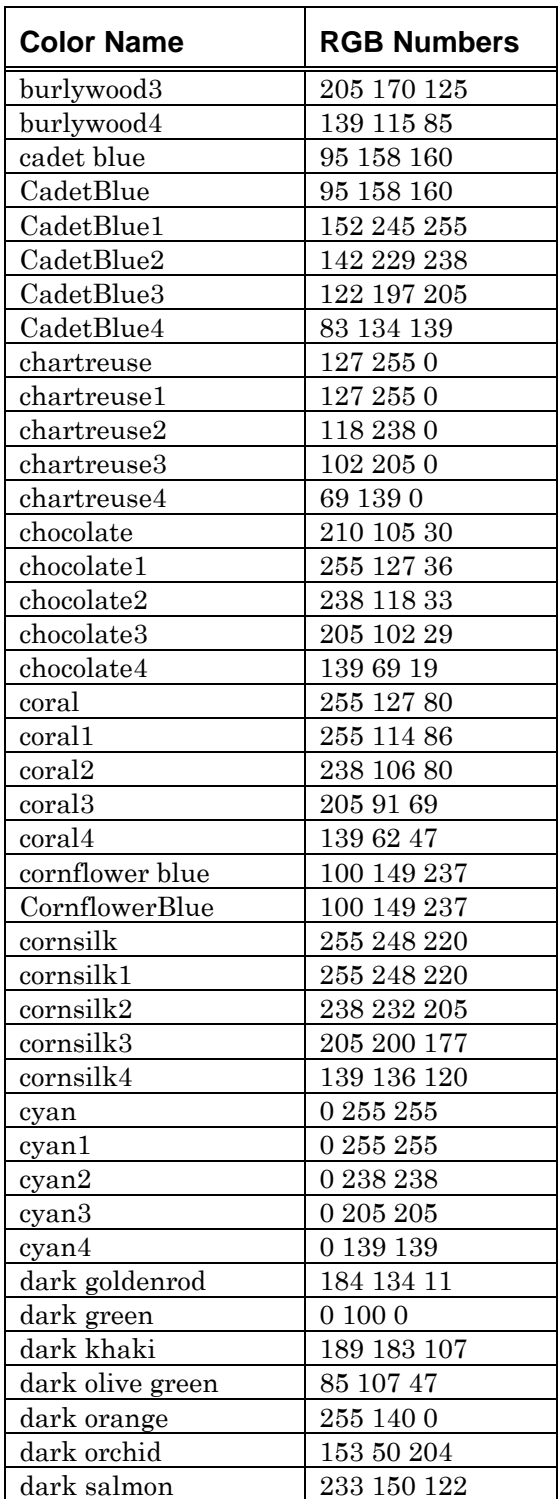

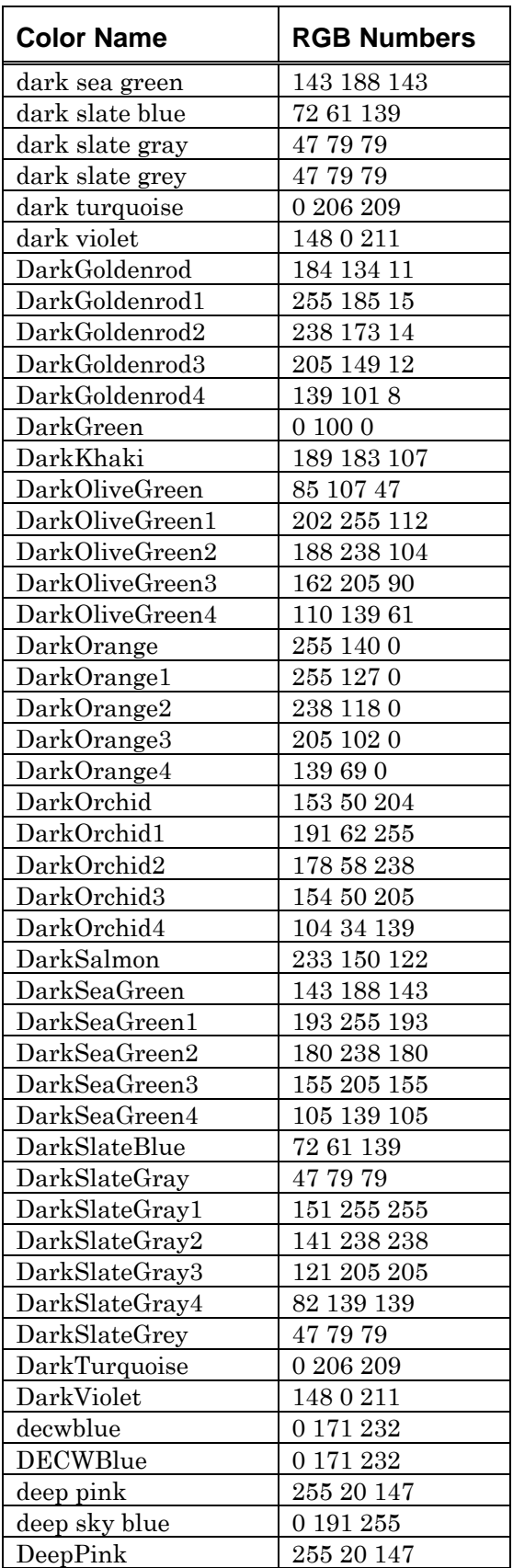

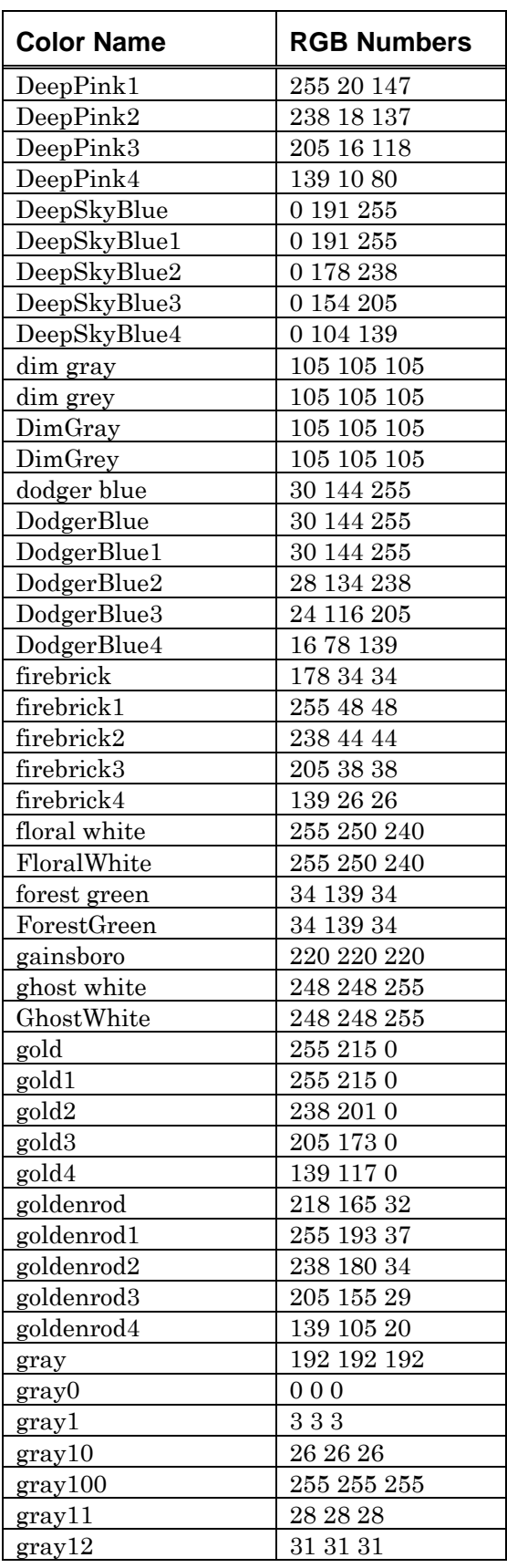

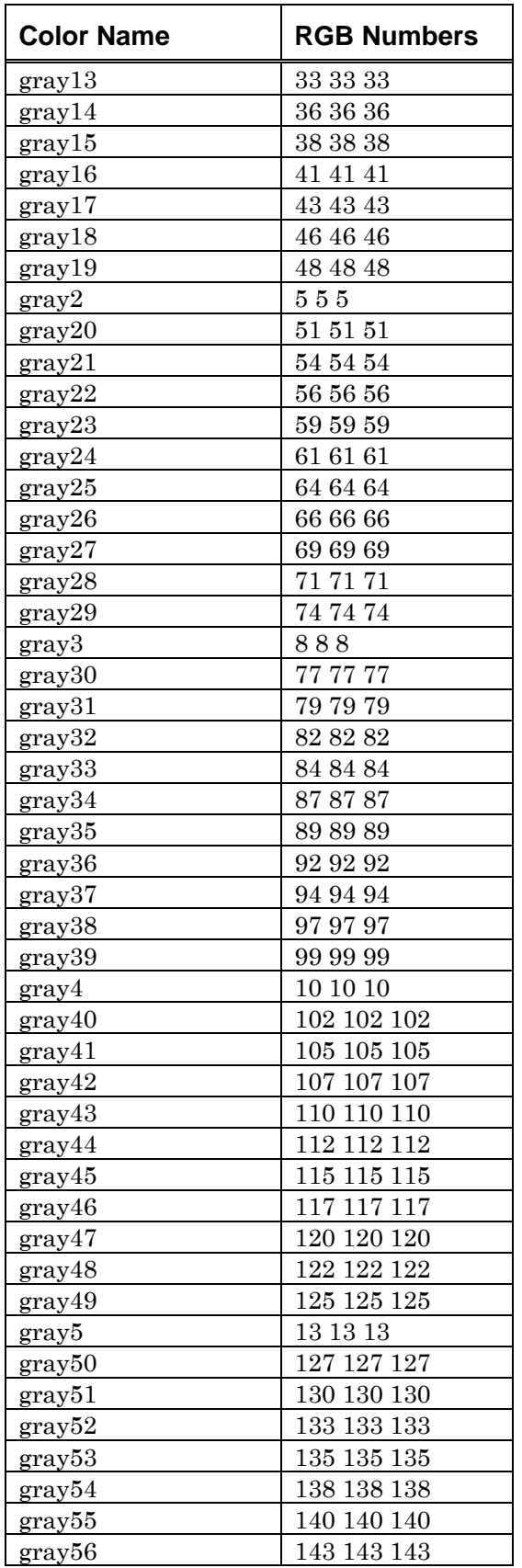

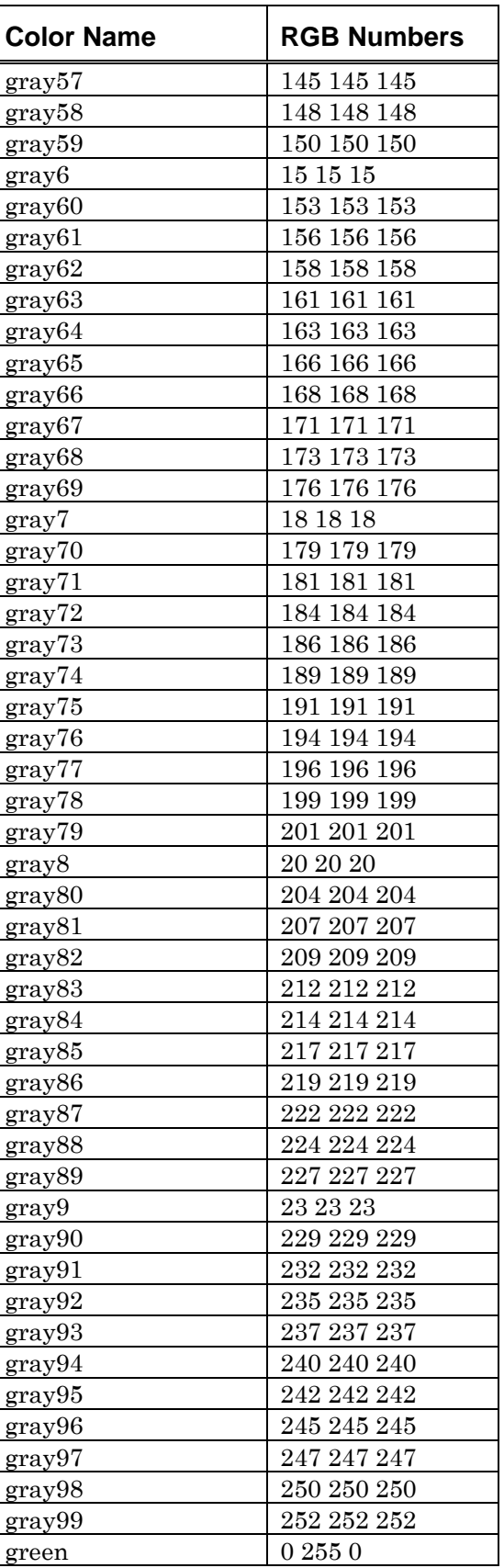

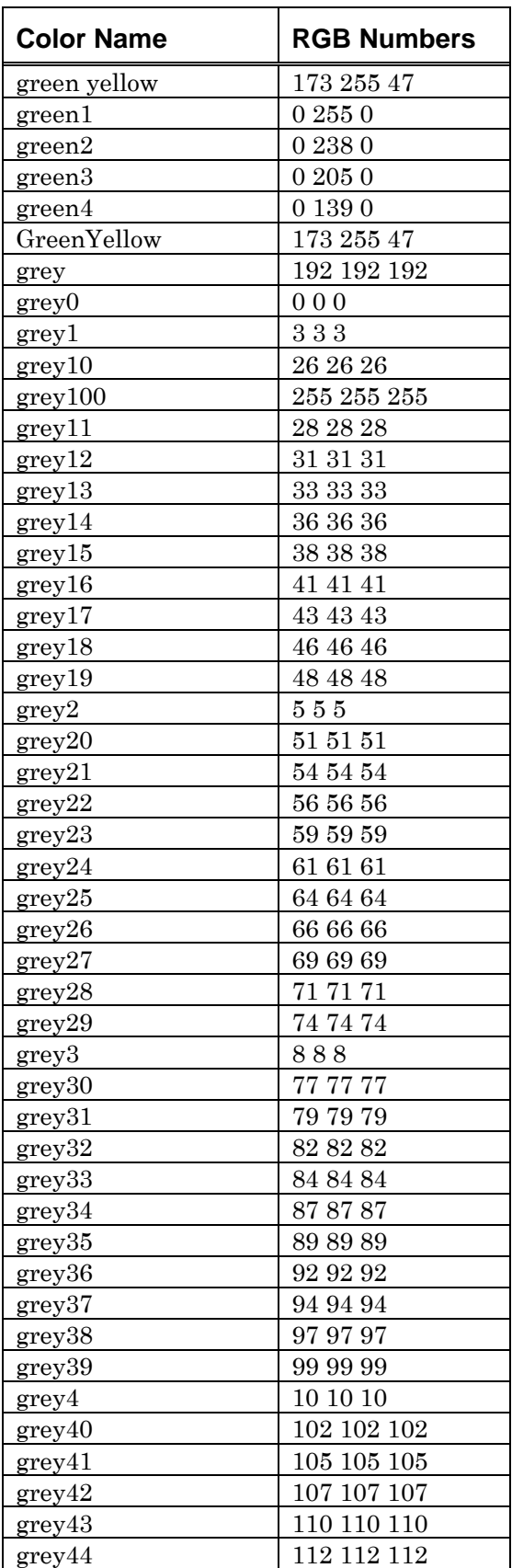

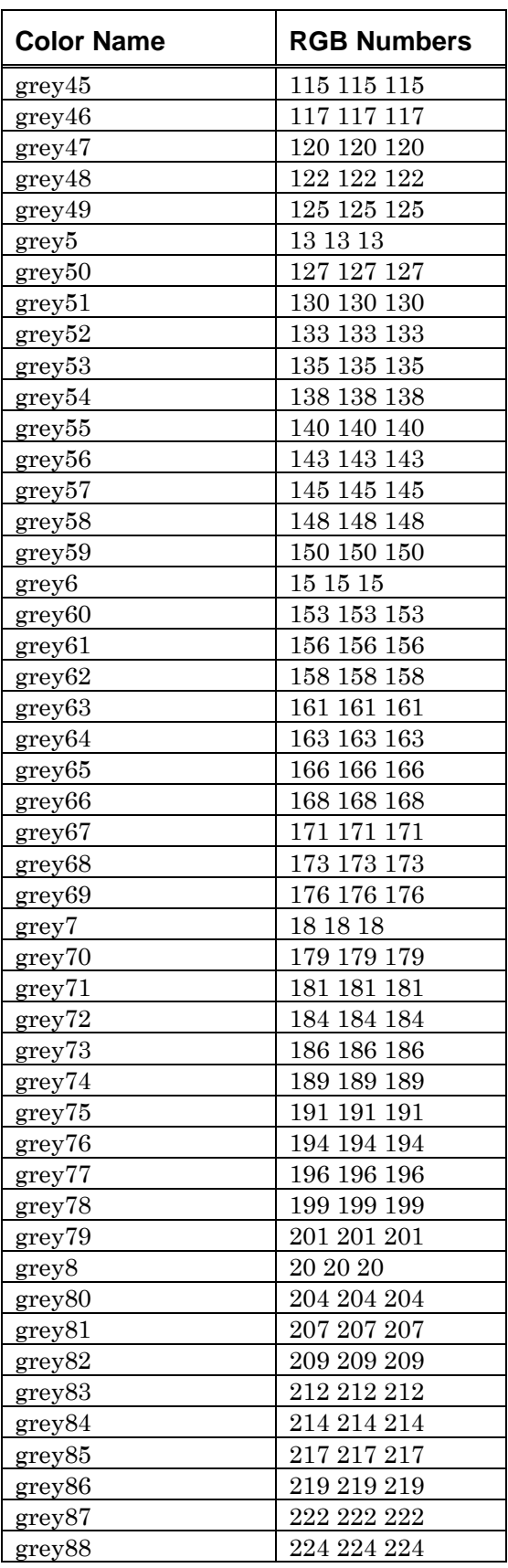

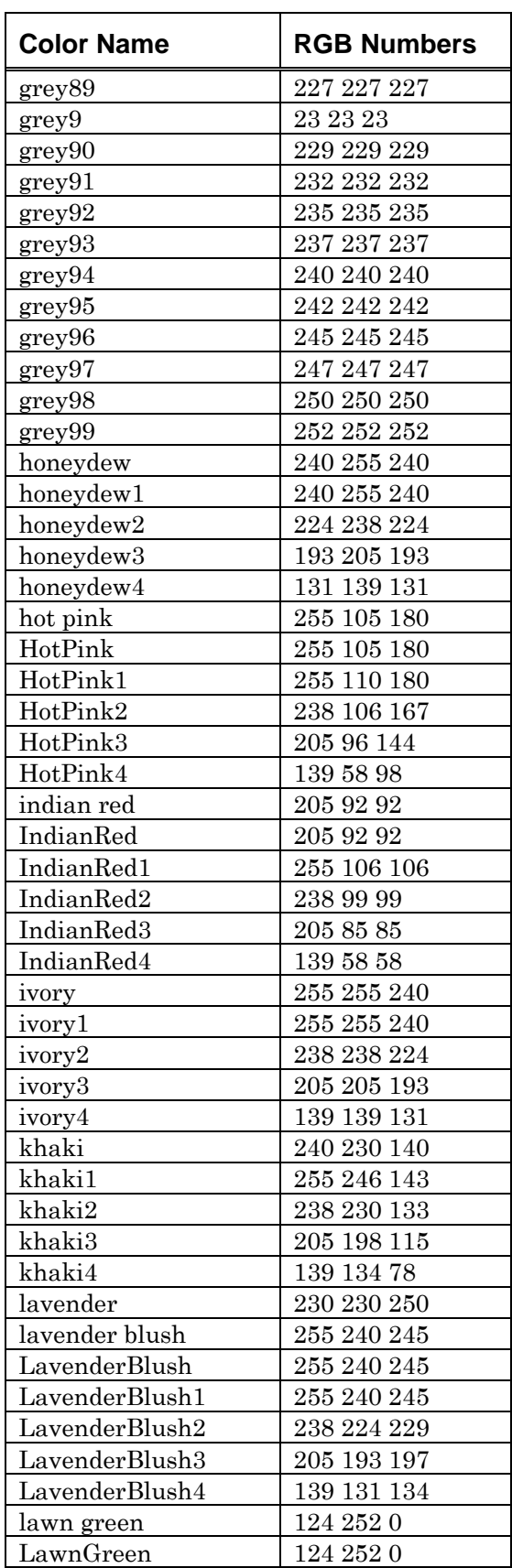

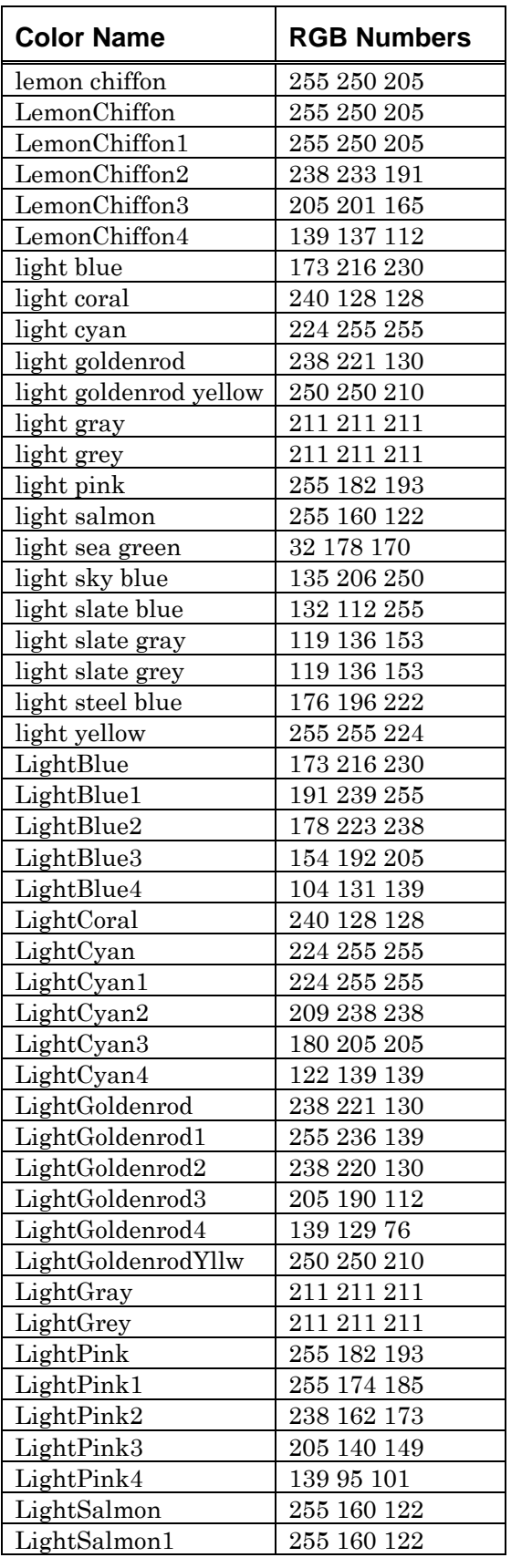

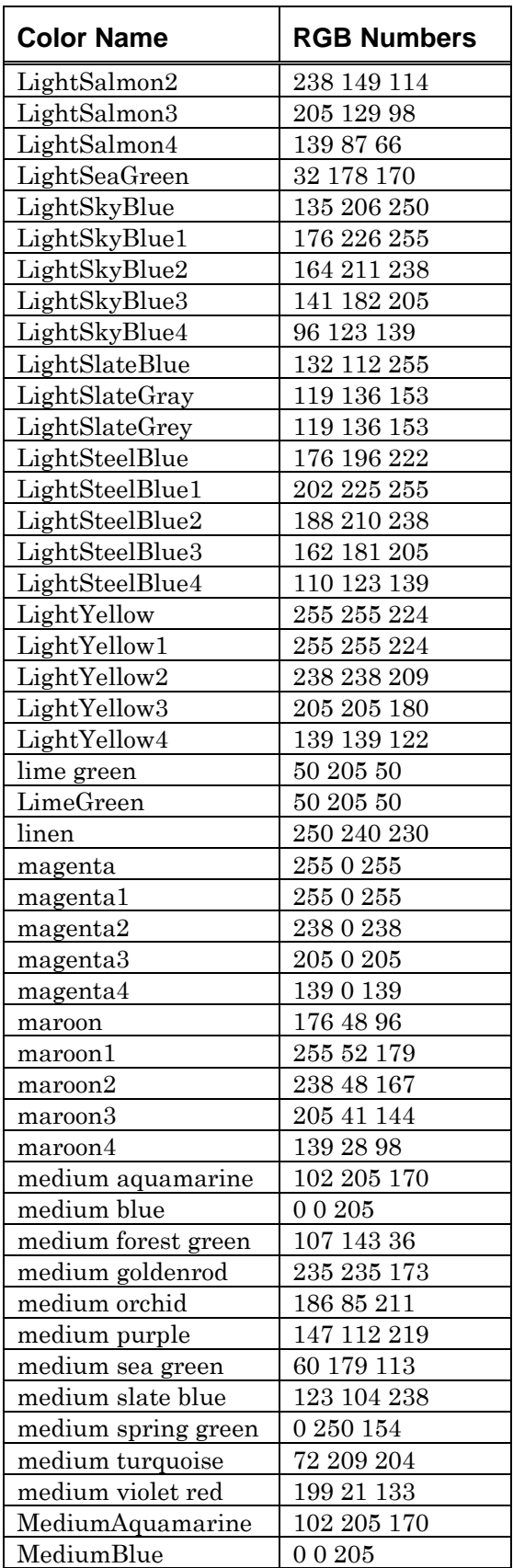

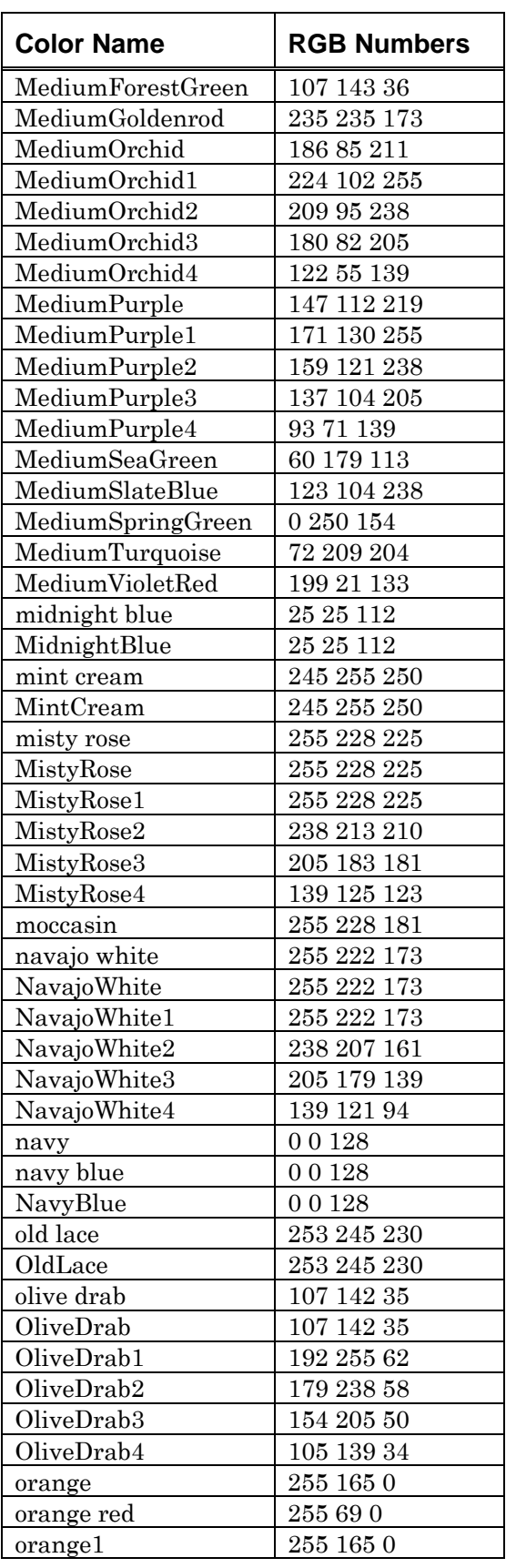

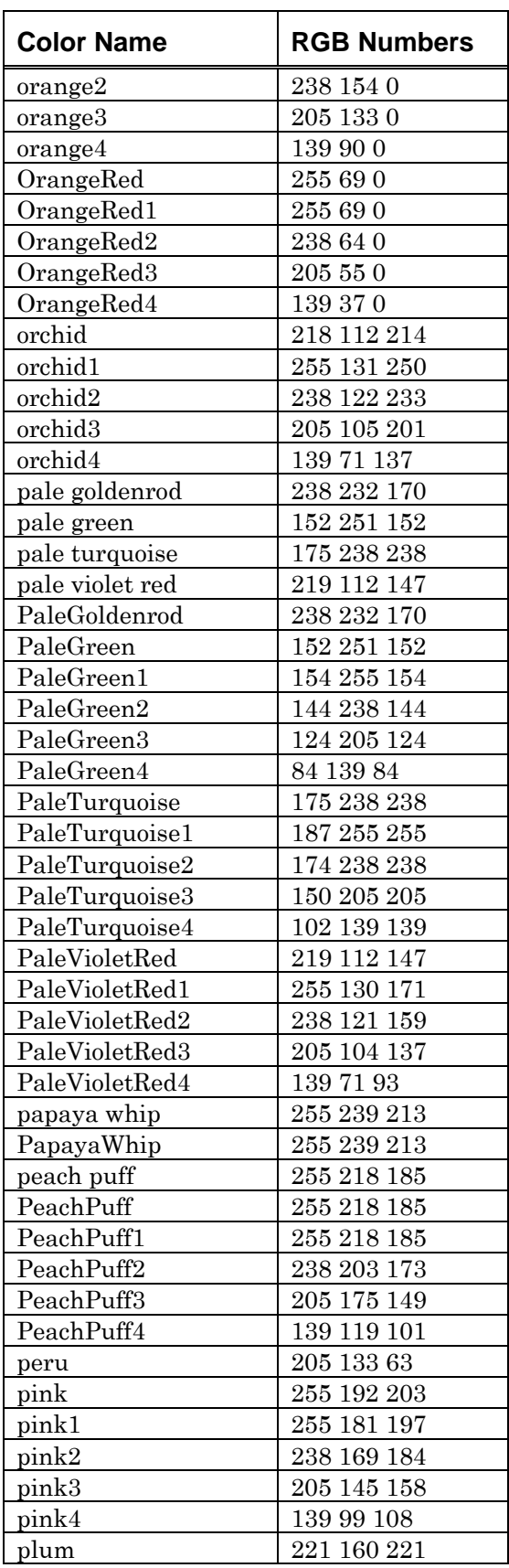

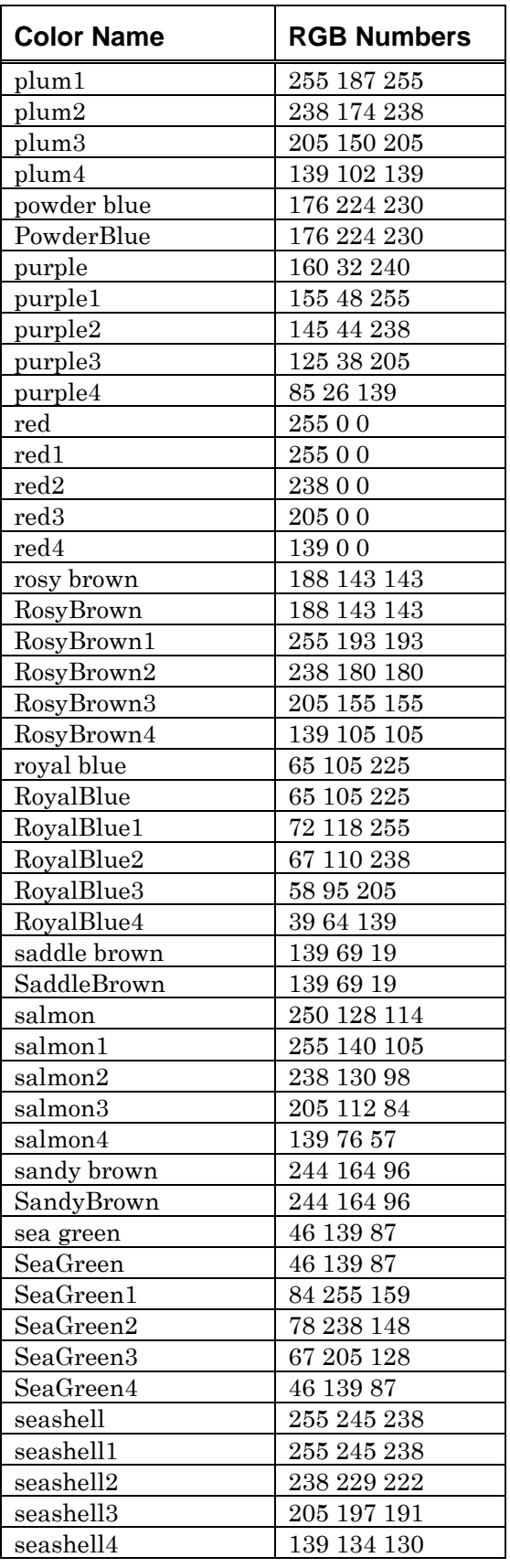

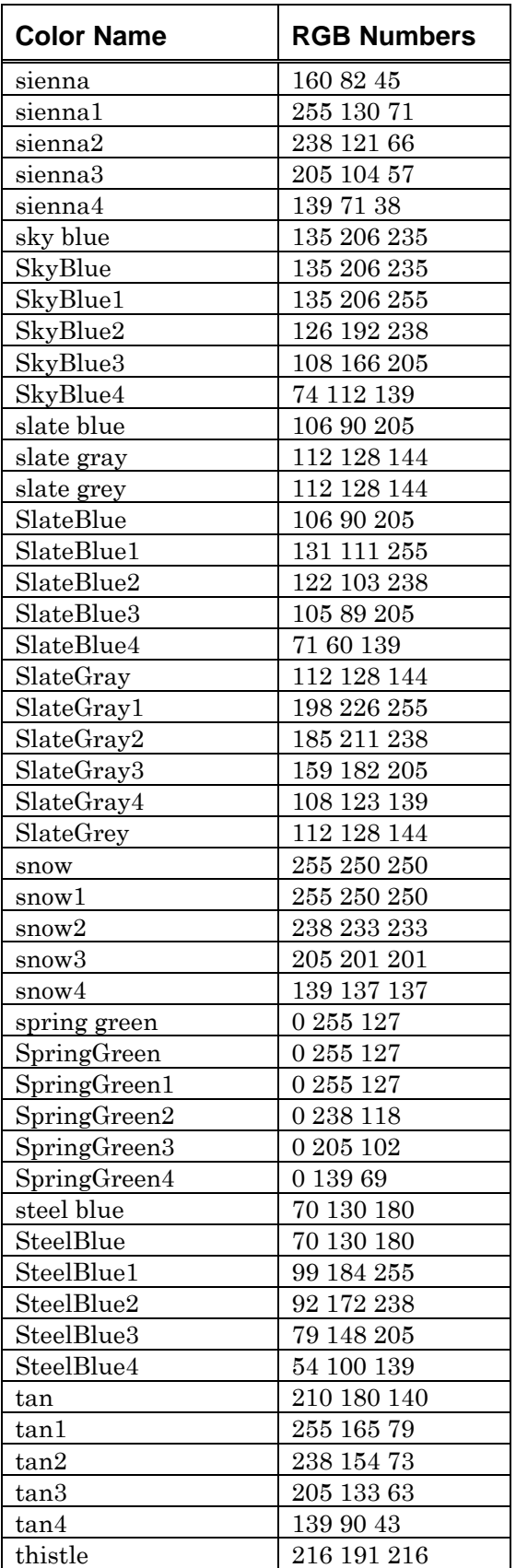

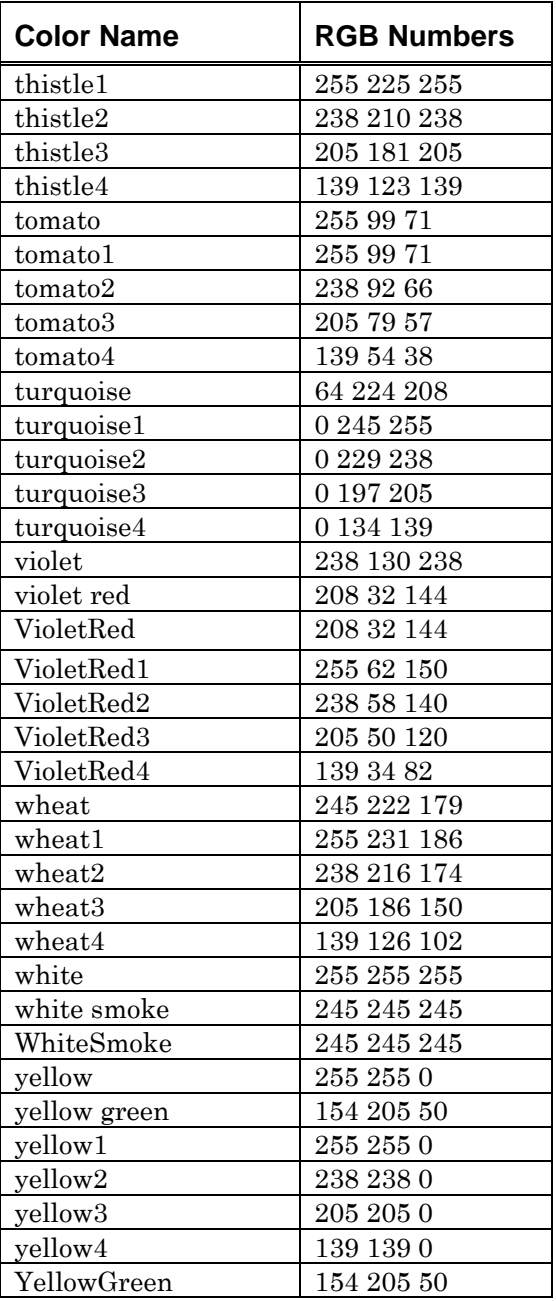

*Table 39 Valid Color Names* 

# **Index**

#### *3*

3270 North American keyboard emulation ...........39

#### *A*

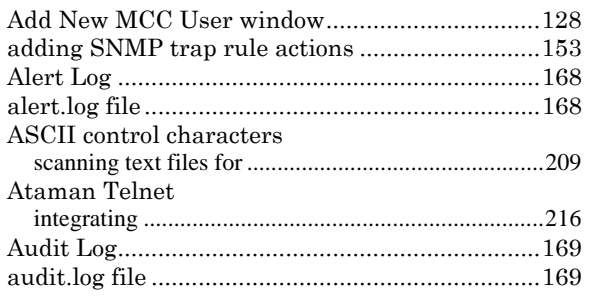

## *B*

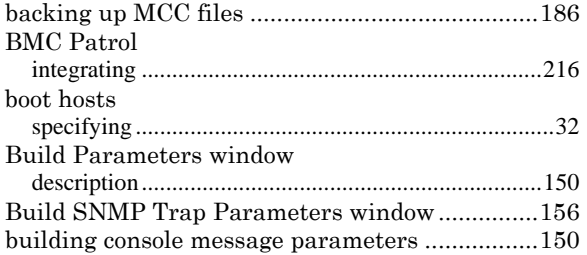

# *C*

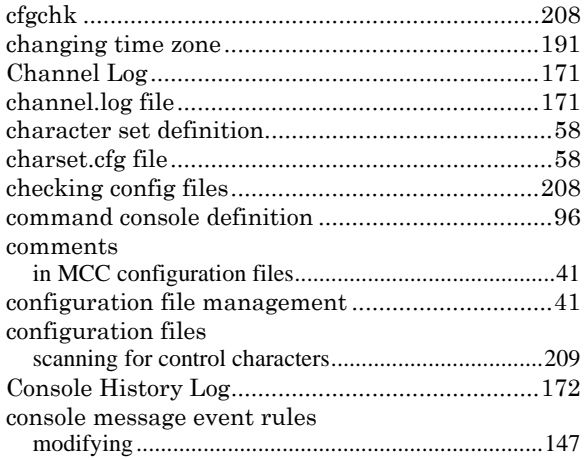

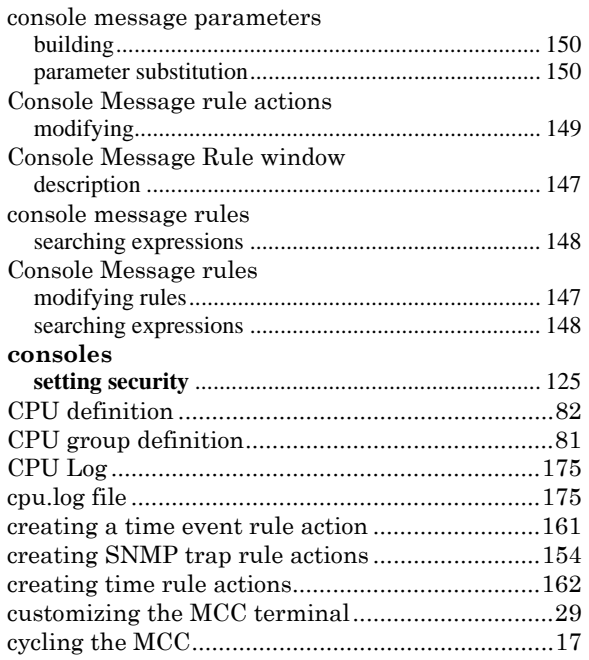

### *D*

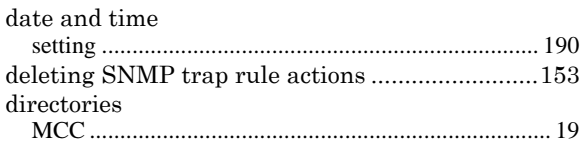

#### *E*

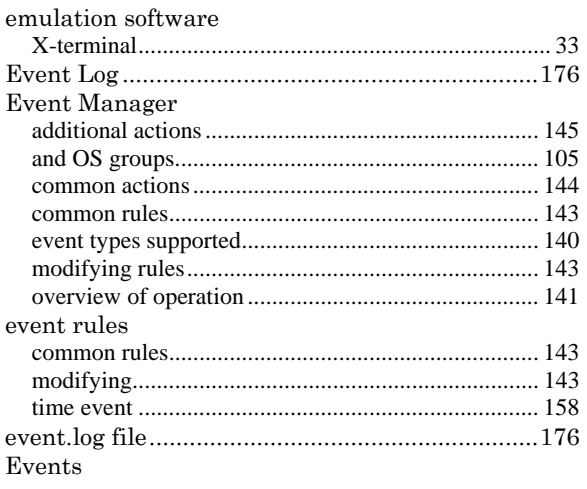

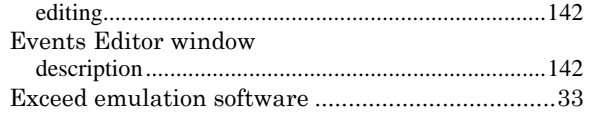

### $\overline{F}$

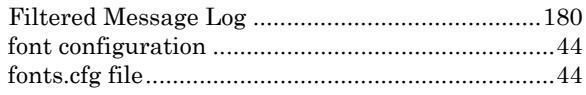

# $\overline{G}$

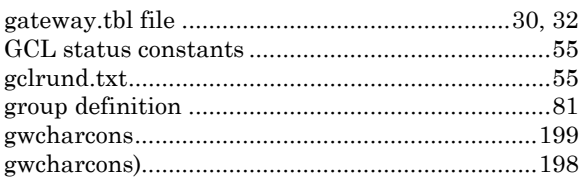

## $\overline{H}$

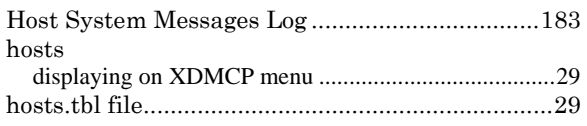

### $\overline{I}$

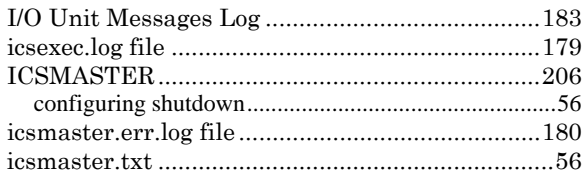

# $\overline{\boldsymbol{K}}$

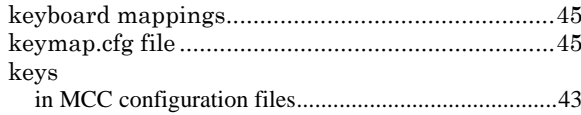

#### $\overline{L}$

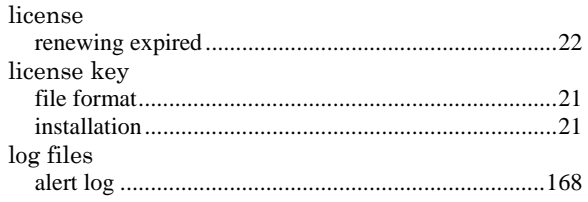

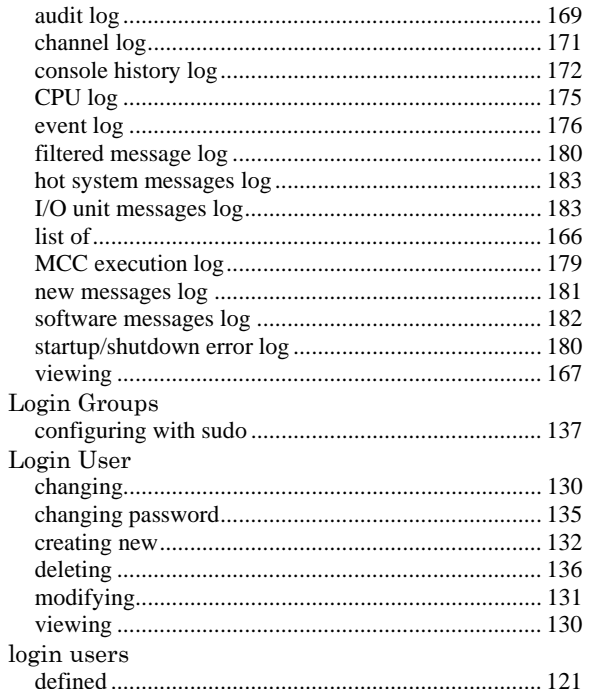

#### $\overline{M}$

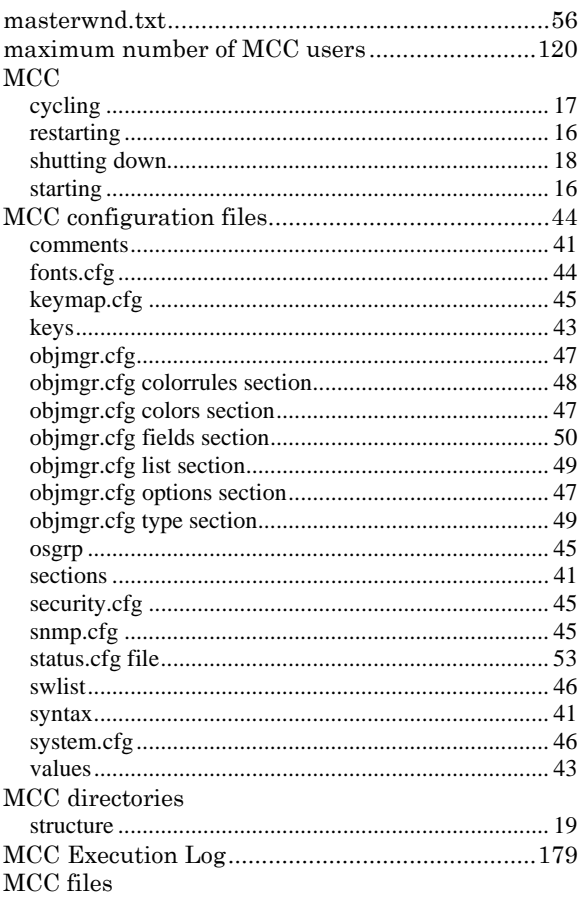

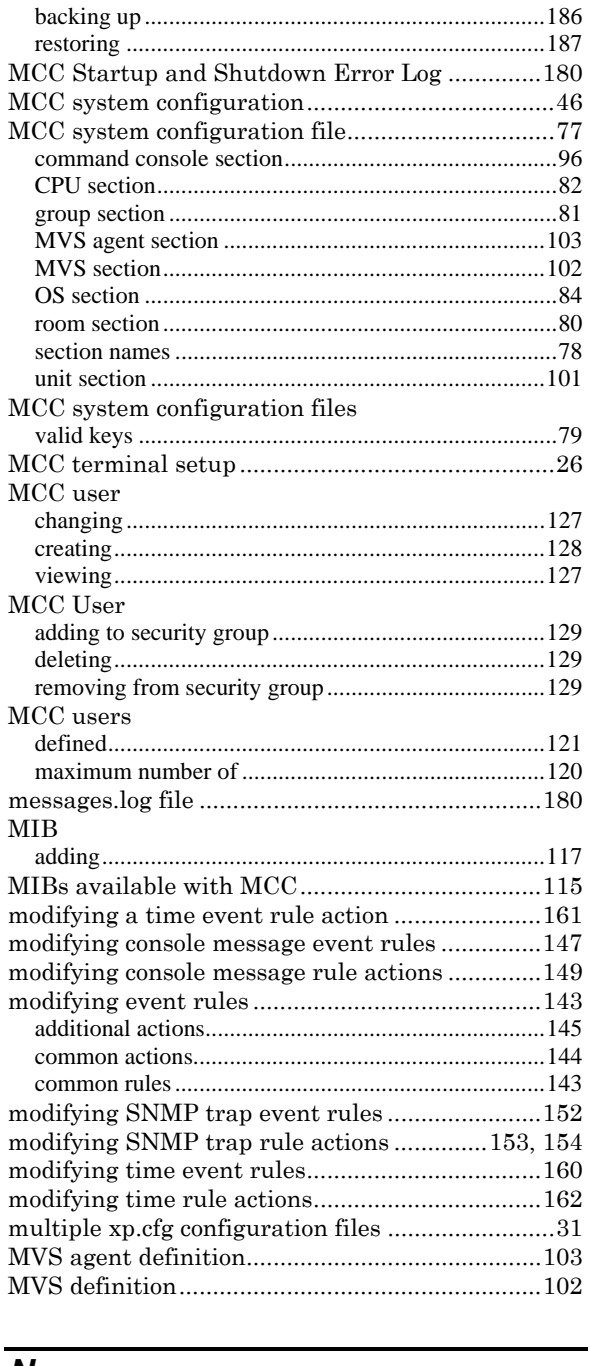

#### N

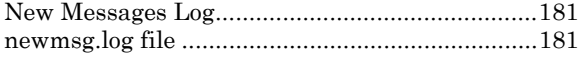

### $\overline{o}$

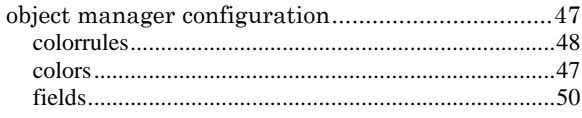

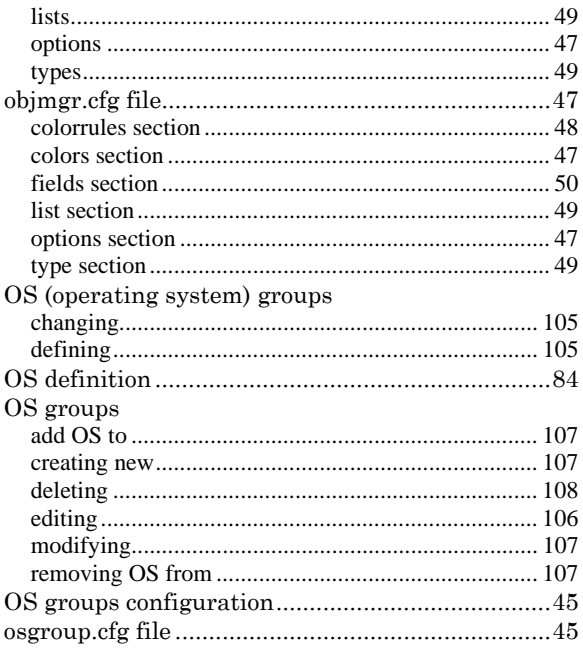

#### $\overline{P}$

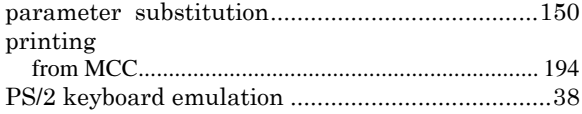

## $\overline{R}$

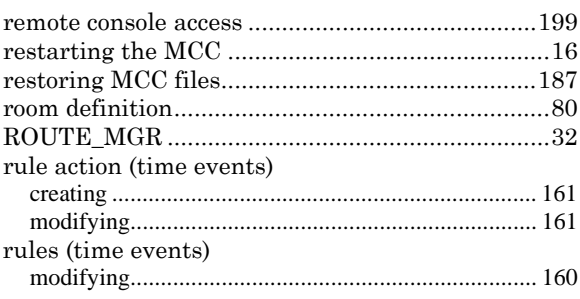

# $\overline{s}$

۰

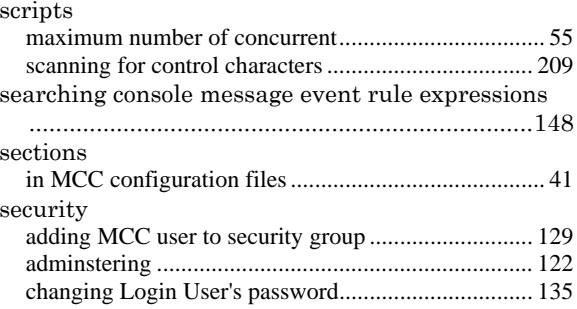

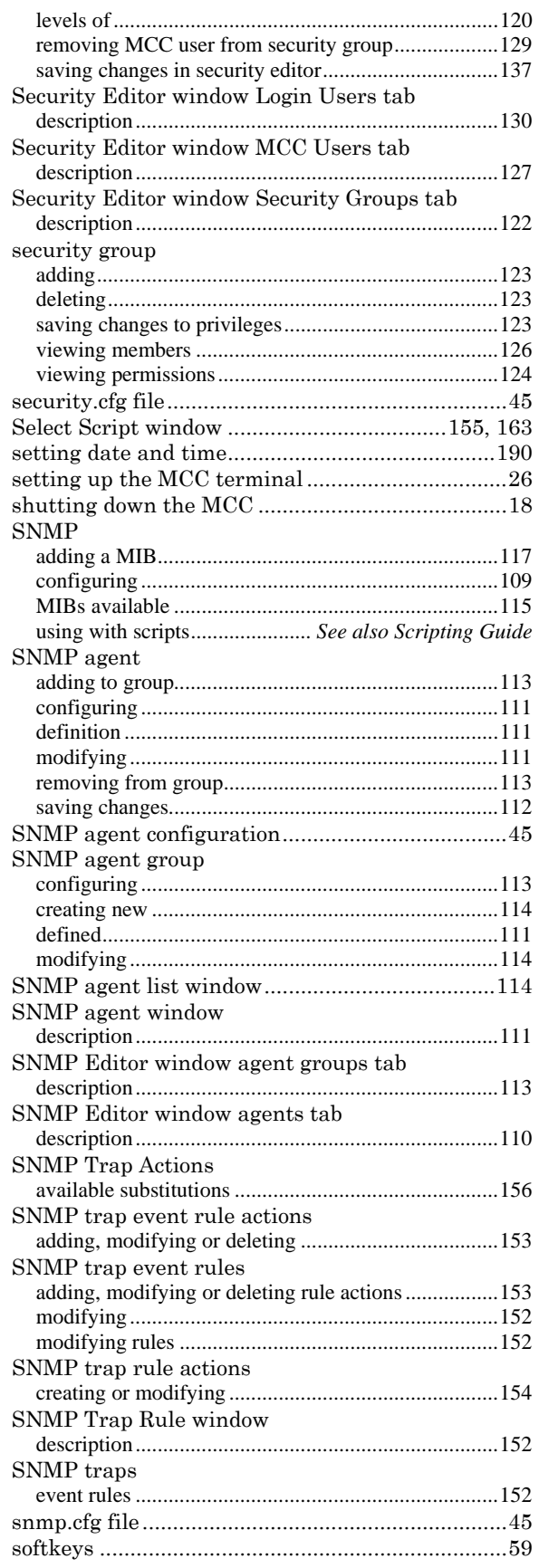

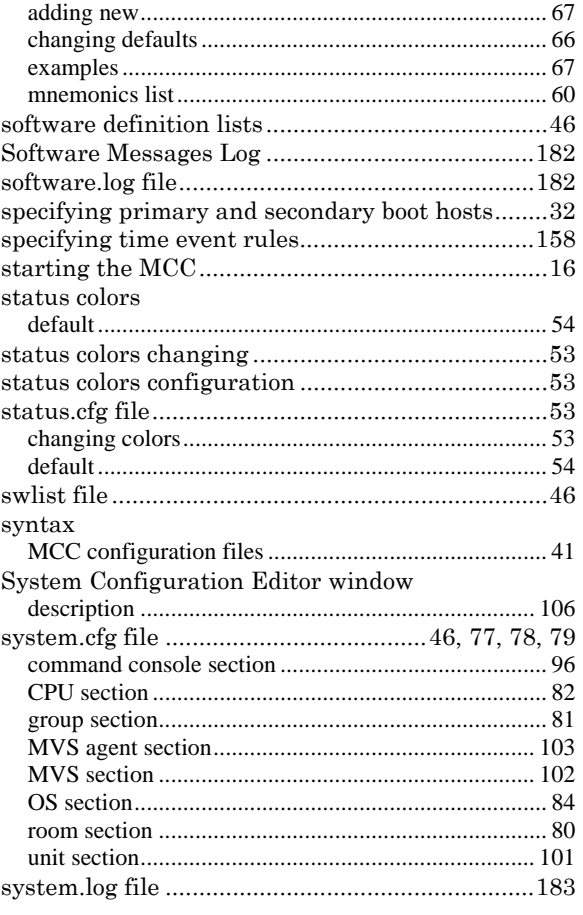

### *T*

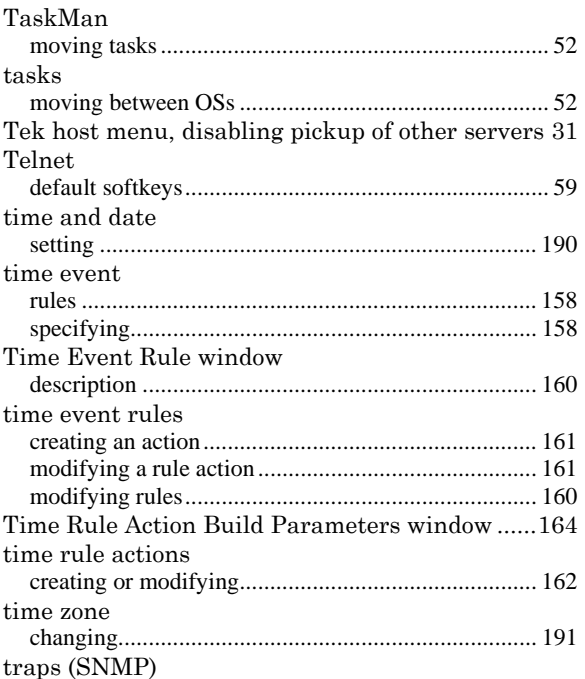

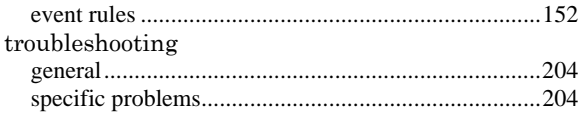

### $\overline{\boldsymbol{U}}$

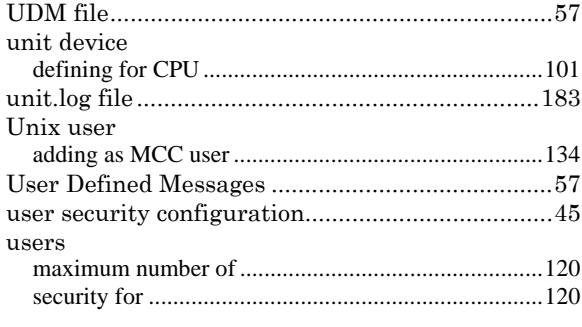

#### $\overline{\mathsf{v}}$

 $\it values$ 

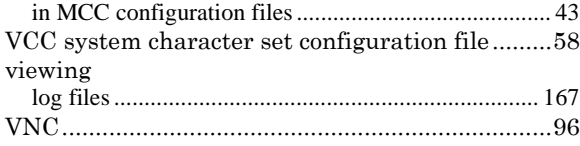

#### $\overline{W}$

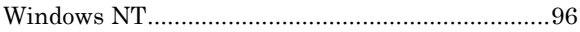

#### $\overline{\mathbf{x}}$

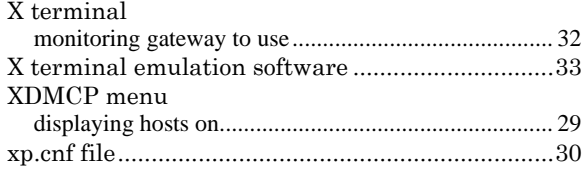

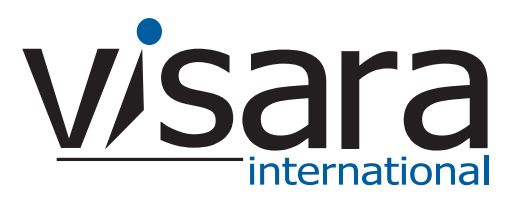

**707130-001**